# **brother.**

# Ръководство за потребителя на софтуера

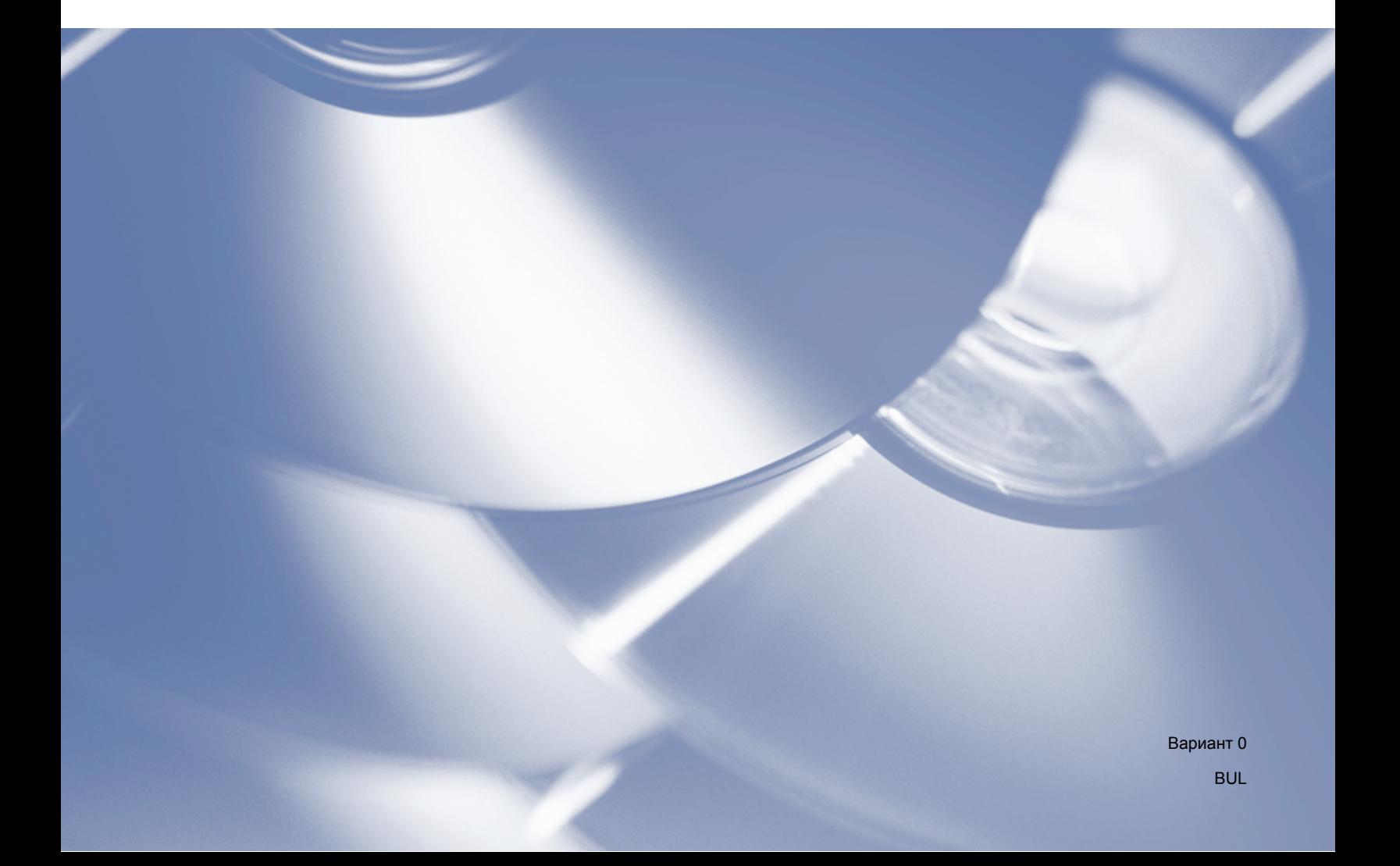

# **Приложим модел**

Ръководството за потребители е приложимо за модел DCP-J140W.

# **Определения на бележки**

Използваме следните икони в това Ръководство за потребителя.

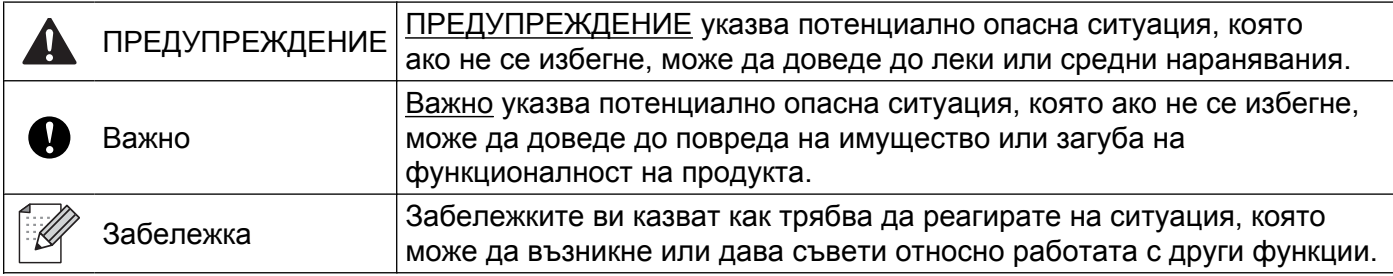

# **Съставяне и публикуване**

Това ръководство е било съставено и публикувано под наблюдението на Brother Industries, Ltd., като дава най-новите описания и спецификации.

Съдържанието на това ръководство и спецификациите на този продукт са обект на промяна без предизвестие.

Brother си запазва правото да прави промени без предизвестие в спецификациите и материалите, съдържащи се в продукта, и не носи отговорност за вреди (включително последващи), възникнали вследствие на използването на предоставените материали, включително, но без ограничение до печатни и други грешки, свързани с публикацията.

©2012 Brother Industries, Ltd. Всички права запазени.

# **ВАЖНА ЗАБЕЛЕЖКА**

- Този продукт е одобрен за употреба само в държавата, в която е закупен. Не използвайте този продукт извън страната на покупка, тъй като може да нарушава разпоредбите за безжични телекомуникации и електрозахранване в тази страна.
- Windows<sup>®</sup> ХР в този документ представлява Windows<sup>®</sup> ХР Professional, Windows<sup>®</sup> ХР Professional x64 Edition и Windows® XP Home Edition.
- Windows Server<sup>®</sup> 2003 в този документ представлява Windows Server<sup>®</sup> 2003, Windows Server<sup>®</sup> 2003 x64 Edition, Windows Server® 2003 R2 и Windows Server® 2003 R2 x64 Edition.
- Windows Server® 2008 в този документ представлява Windows Server® 2008 и Windows Server® 2008 R2.

# Съдържание

# Раздел I Windows®

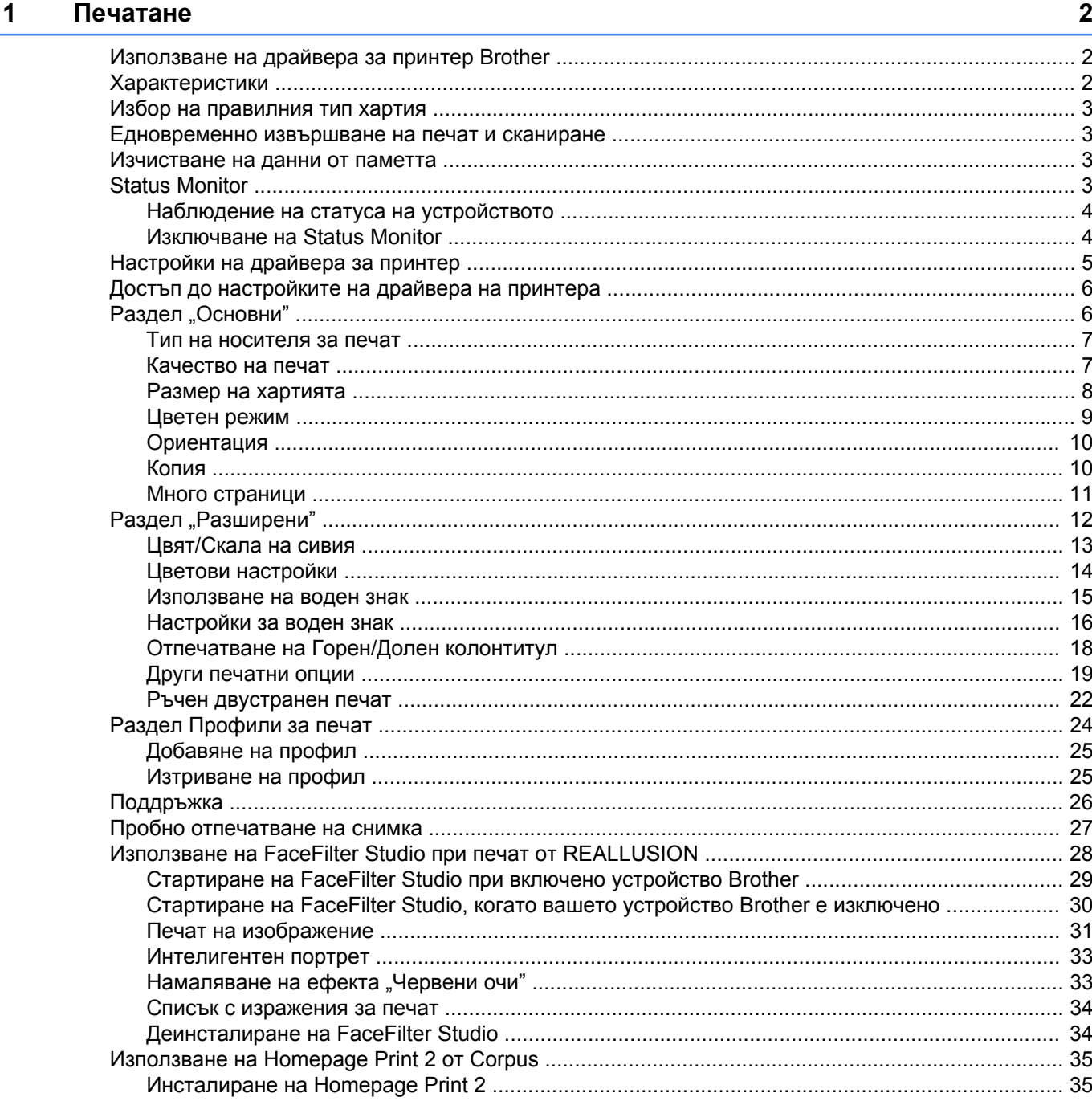

## **2 [Сканиране](#page-42-0) 36**

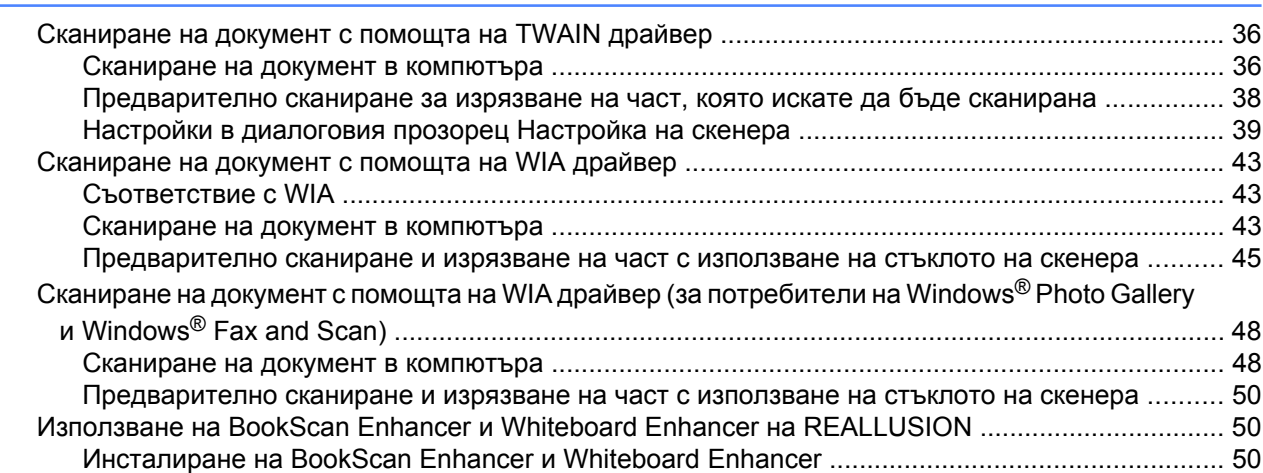

## **3 [ControlCenter4 52](#page-58-0)**

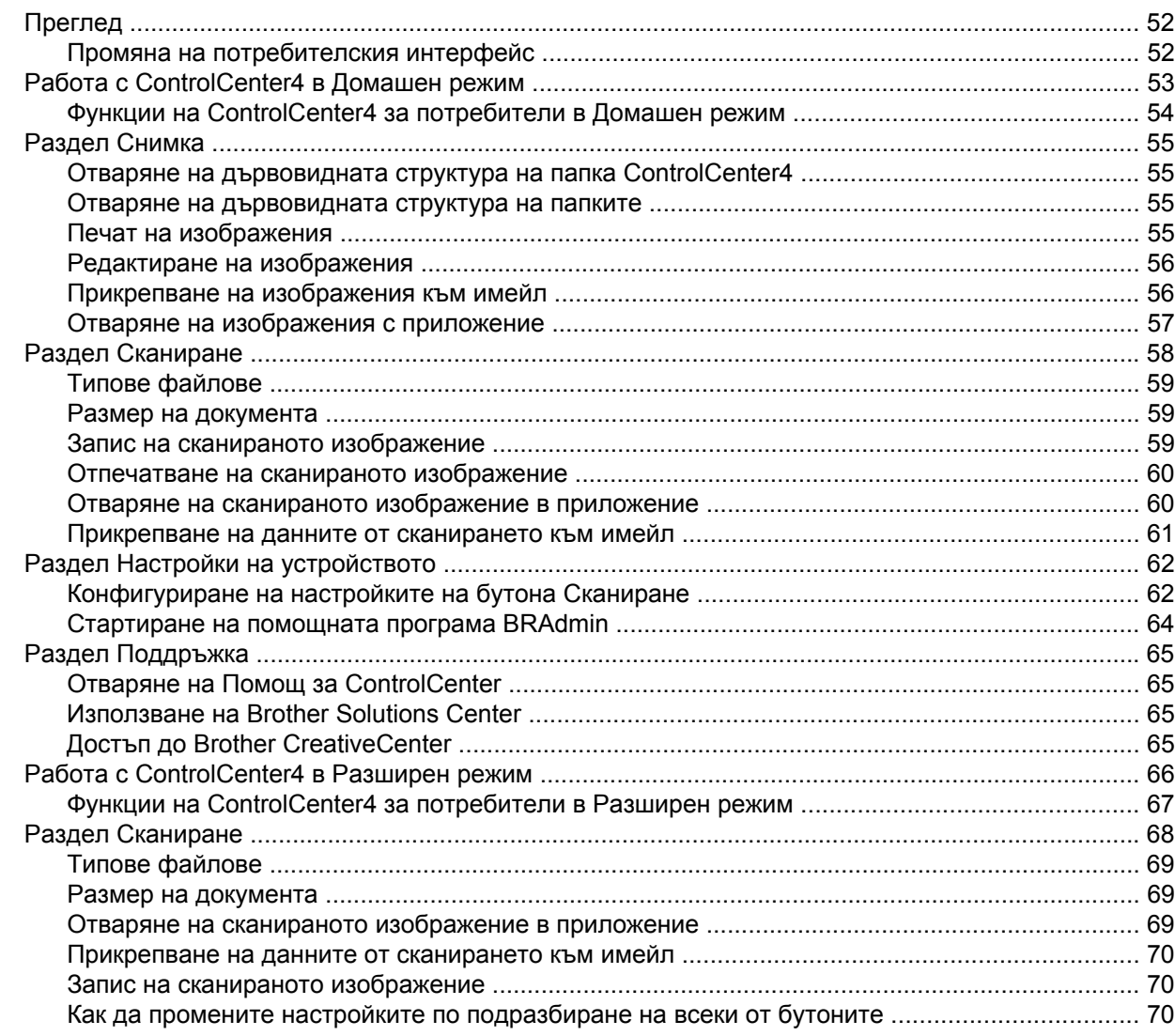

105

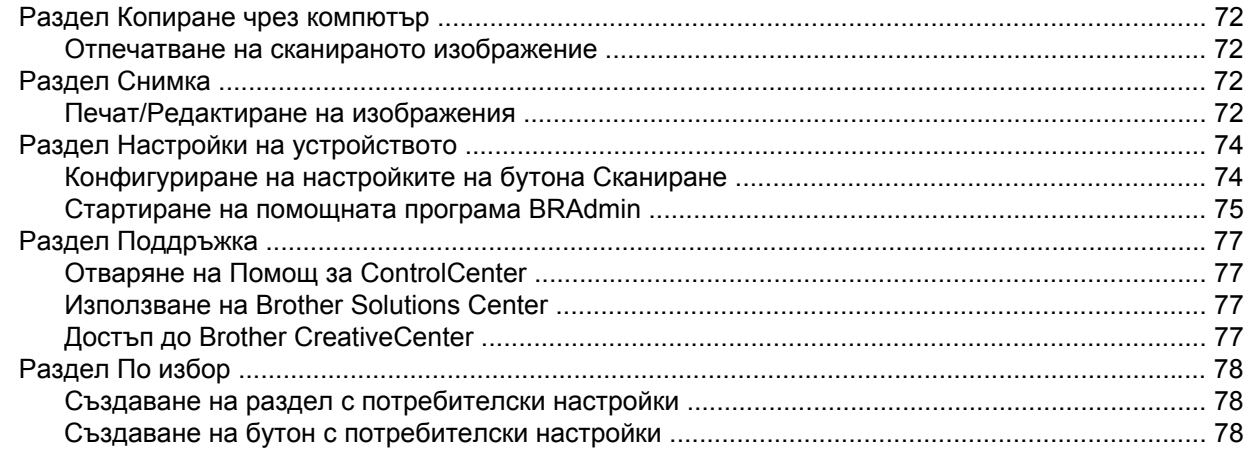

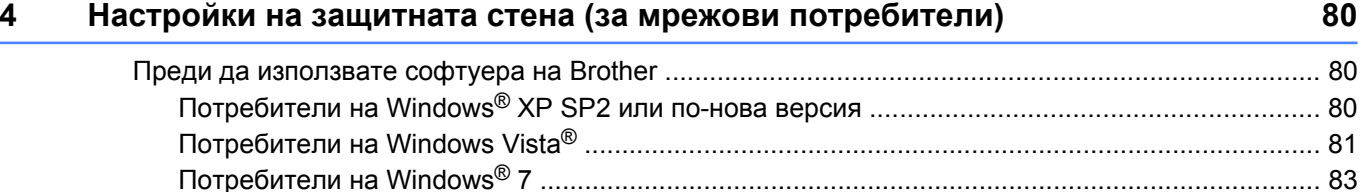

# Раздел II Apple Macintosh

#### $5\overline{)}$ Печатане

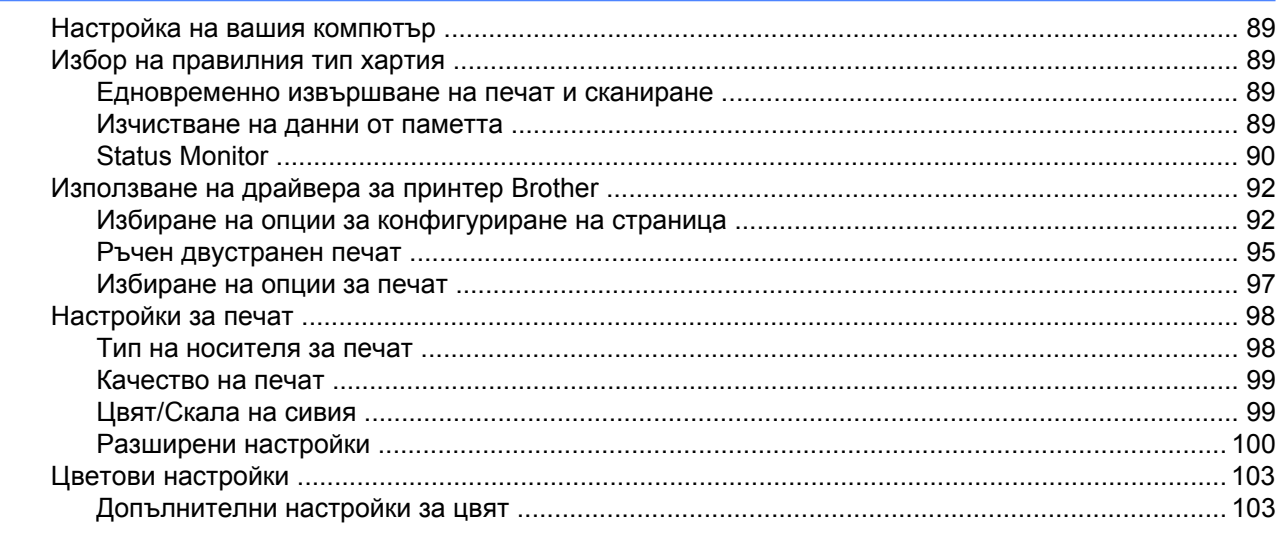

#### $6\phantom{a}$ Сканиране

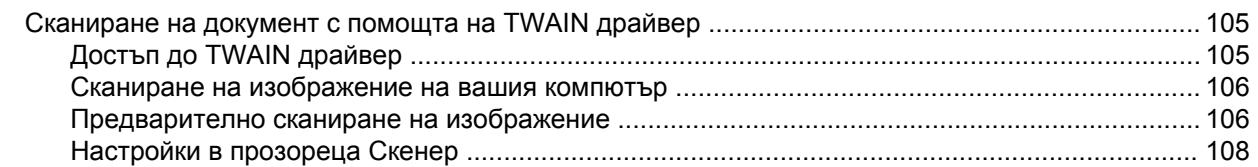

89

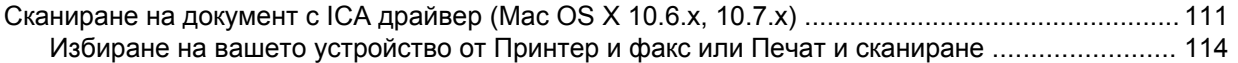

#### **ControlCenter2**  $\overline{7}$

## 116

135

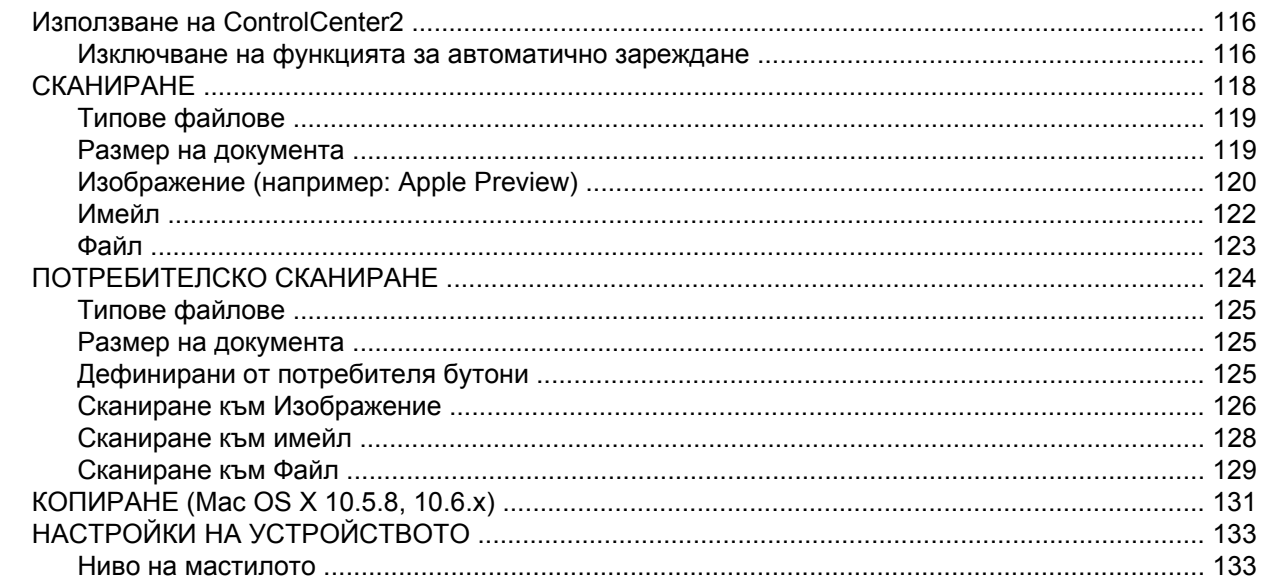

# Раздел III Използване на бутона за Сканиране

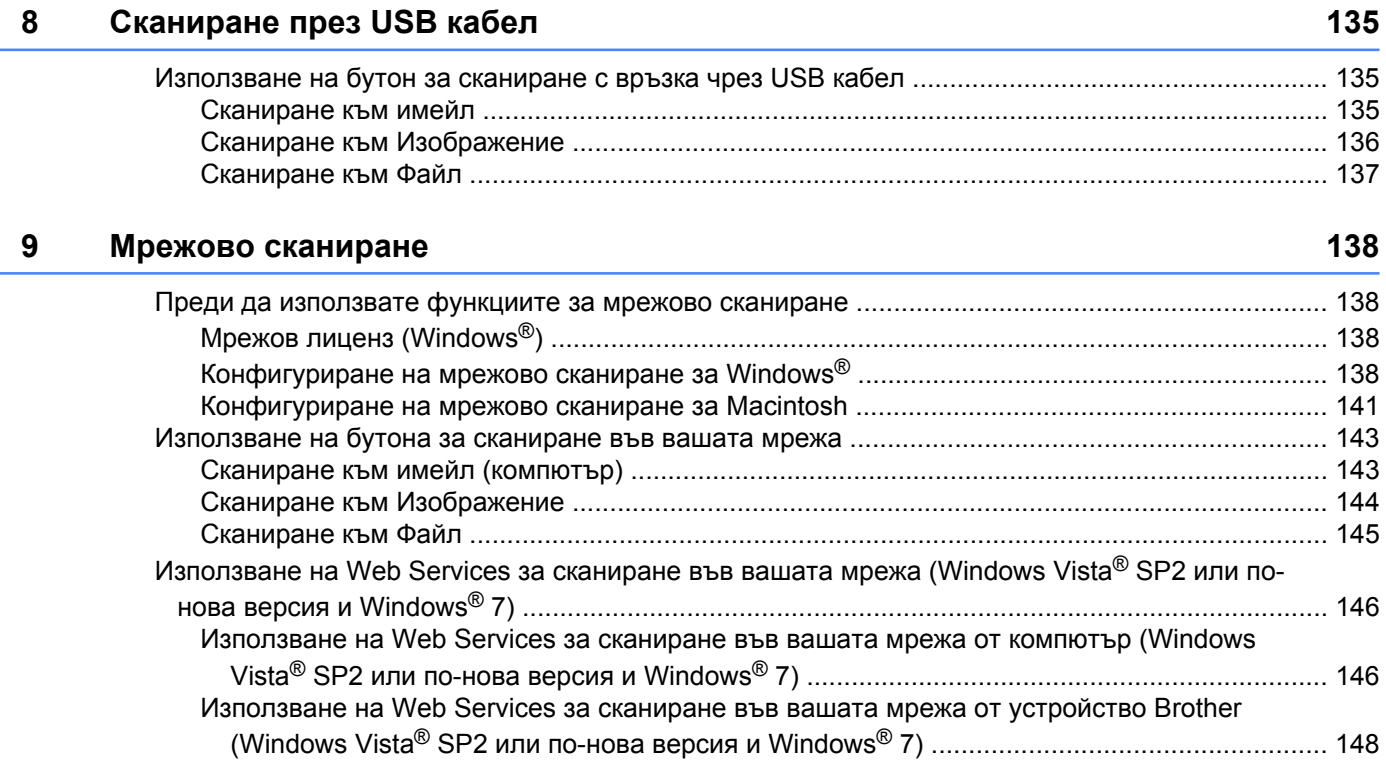

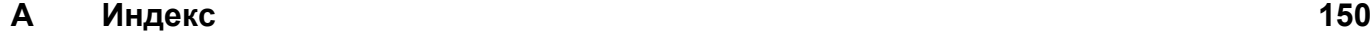

# <span id="page-7-0"></span>**Раздел I**

# **Windows®**

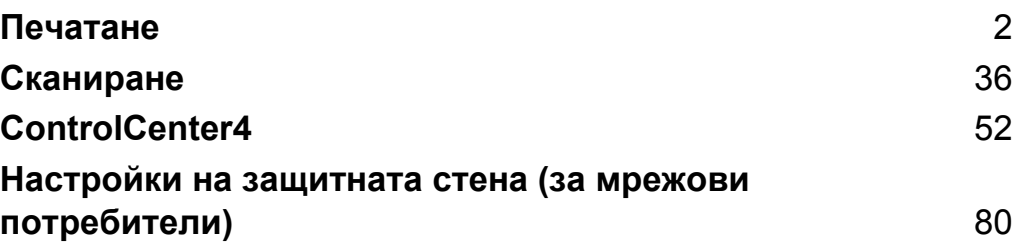

## **Забележка**

<span id="page-8-0"></span>**1**

- **•** Екраните в този раздел са от Windows® XP. Екраните на вашия компютър може да са различни, в зависимост от операционната система.
- **•** Ако вашият компютър е защитен със защитна стена и не можете да извършвате мрежов печат или мрежово сканиране, може да се наложи да конфигурирате настройките на защитната стена. Ако използвате защитна стена на Windows® и сте инсталирали MFL-Pro Suite от CD-ROM, необходимите настройки на защитната стена са вече направени. Ако не извършвате инсталацията от CD-ROM, вижте *Настройки на защитната стена (за мрежови [потребители](#page-86-3))* uu стр. 80, за да конфигурирате защитната стена на Windows®. Ако използвате друг софтуер за лична защитна стена, вижте ръководство за потребителя на софтуера или се свържете с неговия производител.

# <span id="page-8-1"></span>**Използване на драйвера за принтер Brother**

Драйверът за принтер превежда данните от компютърното приложение и, използвайки езика за описание на страници, ги конвертира във формат, разбираем за принтера/мултифункционалното устройство.

Необходимите драйвери ще намерите на доставения с устройството CD-ROM. Инсталирайте драйверите като следвате стъпките в *Ръководството за бързо инсталиране.* Освен това можете да изтеглите най-новите драйвери от Brother Solutions Center:

## **<http://solutions.brother.com/>**

# <span id="page-8-2"></span>**Характеристики**

Това устройство предлага много характеристики, които ще откриете във висококачествените мастиленоструйни принтери.

## **Отлично качество на печат**

Печат до 1 200 х 6 000 dpi на гланцирана хартия за отпечатване при възможно най-доброто качество. Драйверът за принтера поддържа N в 1, отпечатване на воден знак, технологията Усилване на цвета и много други функции.

## **Ниски експлоатационни разходи**

Когато даден цвят мастило изисква смяна, трябва да смените мастилницата само за този цвят.

## **USB**

Интерфейсът Универсална серийна шина предоставя бърза връзка с вашия компютър.

## **Безжичен LAN (IEEE802.11b/g/n)**

Възможностите на безжичния LAN позволяват на вашето устройство да се свързва с други безжични устройства, използващи безжичния стандарт IEEE802.11b/g/n. > > Ръководство за мрежовия потребител

## <span id="page-9-0"></span>**Избор на правилния тип хартия**

За извършване на висококачествен печат е важно да изберете правилния тип хартия. Уверете се, че сте прочели *Зареждане на хартия* и *Зареждане на документи* в *Основното Ръководство за потребителя*, преди да закупите хартия и да определите печатната площ в зависимост от настройките в драйвера на принтера.

## <span id="page-9-1"></span>**Едновременно извършване на печат и сканиране**

Устройството може да печата от компютър, докато сканирате документ към компютъра.

Въпреки това, когато устройството копира, то спира отпечатването от компютъра, a след завършване на копирането го подновява.

## <span id="page-9-2"></span>**Изчистване на данни от паметта**

Ако течнокристалният екран показва Оставащи данни, можете да изчистите данните, останали в паметта на принтера, с натискане на бутона **Stop/Exit (Стоп/Излез)** на контролния панел.

# <span id="page-9-3"></span>**Status Monitor**

Функцията Status Monitor е конфигуриращ се софтуер за наблюдение на статуса на едно или повече устройства, който ви позволява да получавате незабавно информация за всяка възникнала грешка, като липса на хартия, заседнала в принтера хартия или смяна на мастилница.

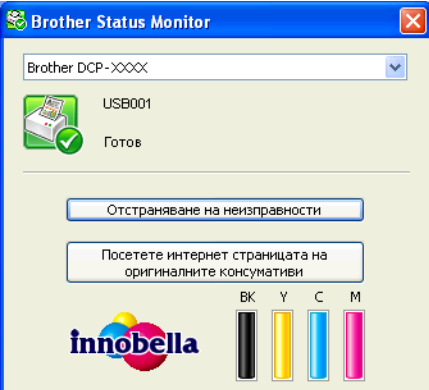

Можете да проверите статуса на устройството по всяко време чрез двукратно щракване върху иконата в системната ниша или чрез избор на **Status Monitor**, намиращ се в **старт**/**Всички програми**/**Brother**/ **DCP-XXXX** на вашия компютър.

Има връзка и към **уебсайта за оригинални консумативи на Brother**. Щракнете върху бутона **Посетете интернет страницата на оригиналните консумативи** за повече информация относно оригиналните консумативи на Brother.

Щракнете върху бутона **Отстраняване на неизправности** за достъп до уебсайта за отстраняване на неизправности.

## **Забележка**

За повече информация за използване на софтуера Status Monitor, щракнете с десния бутон на мишката върху иконата **Brother Status Monitor** и изберете **Помощ**.

## <span id="page-10-0"></span>**Наблюдение на статуса на устройството**

След стартиране на компютъра, иконата Status Monitor на Brother се появява в системната ниша.

Зелената икона показва нормален режим на изчакване.

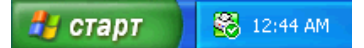

Жълтата икона показва предупреждение.

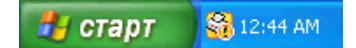

Червената икона показва, че е възникнала грешка.

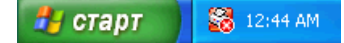

**Status Monitor** може да се покаже в системната ниша или на десктопа на компютъра ви.

## <span id="page-10-1"></span>**Изключване на Status Monitor**

Ако искате да изключите Status Monitor, изпълнете следните стъпки:

- **10 Щракнете с десния бутон на мишката върху иконата или прозореца Brother Status Monitor и след** това върху **Зареждане при Стартиране на Status Monitor**, за да махнете отметката.
- b Щракнете отново <sup>с</sup> десния бутон върху иконата **Brother Status Monitor** <sup>и</sup> след това върху **Изход**.

## **Забележка**

Дори ако опцията Status Monitor е изключена, вие пак можете да проверите статуса на устройството, като щракнете върху **Status Monitor** от менюто **старт** на вашия компютър.

# <span id="page-11-0"></span>**Настройки на драйвера за принтер**

Когато печатате от вашия компютър, можете да промените настройките на принтера.

Често използваните настройки включват:

- **Тип на носителя за печат**
- **Качество на Печат**
- **Размер на хартията**
- **Ориентация**
- **Цвят / Скала на сивия цвят**
- **Мащаб**

# <span id="page-12-0"></span>**Достъп до настройките на драйвера на принтера**

- a От приложение от типа на Microsoft® Notepad щракнете върху **Файл**, след това върху **Печат** във вашето приложение.
- b Изберете **Brother DCP-XXXX Printer** (където XXXX <sup>е</sup> името на модела) <sup>и</sup> щракнете върху **Предпочитания**.

Появява се прозорец на драйвера на принтера.

# <span id="page-12-1"></span>**Раздел "Основни"**

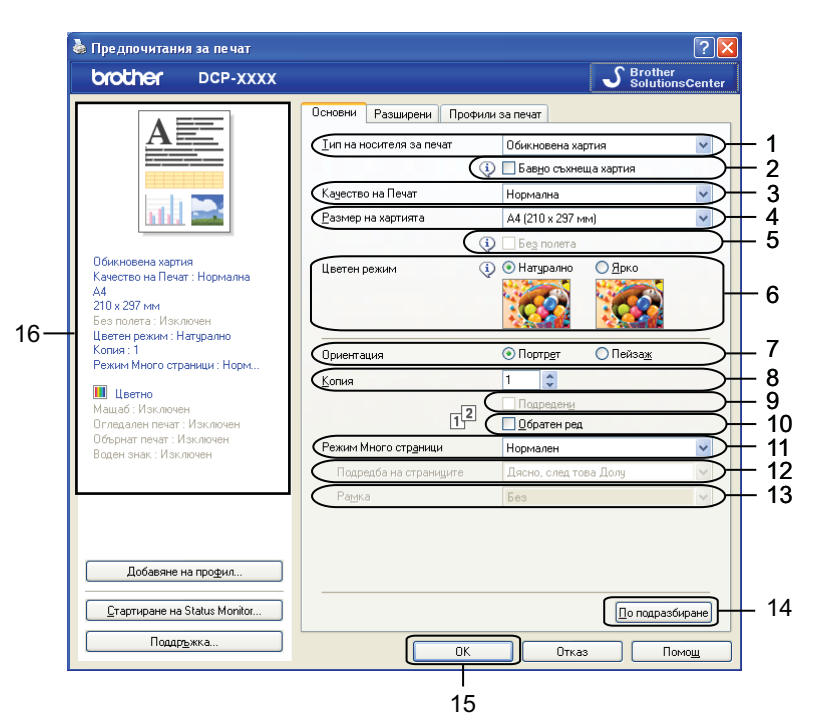

- Падащ списък **Тип на носителя за печат**
- Поле за отметка **Бавно съхнеща хартия**
- Падащ списък **Качество на Печат**
- Падащ списък **Размер на хартията**
- Поле за отметка **Без полета**
- Опция **Цветен режим**
- Опция **Ориентация**
- Опция **Копия**
- Поле за отметка **Подредени**
- Поле за отметка **Обратен ред**
- Падащ списък **Режим Mного страници**
- Падащ списък **Подредба на страниците**

13 Падащ списък **Рамка**

14 Бутон **По подразбиране**

#### 15 Бутон **OK**

16 Изглед на текущите настройки

a Изберете ваши настройки за **Тип на носителя за печат**, **Бавно съхнеща хартия** <sup>и</sup> **Качество на Печат**.

## **Забележка**

Поставете отметка в **Бавно съхнеща хартия** при печат на обикновена хартия, на която мастилото изсъхва бавно. Тази настройка може да доведе до леко размазване на текста.

b Изберете **Размер на хартията**, **Без полета**, **Цветен режим**, **Ориентация**, брой **Копия** <sup>и</sup> подредба на страниците, **Подредени**, **Обратен ред**, **Режим Mного страници**, **Подредба на страниците** и **Рамка** (ако се изискват).

**3** Щракнете върху ОК, за да приложите избраните настройки. За да се върнете към настройките по подразбиране, щракнете върху **По подразбиране**, след това върху **OK**.

## <span id="page-13-0"></span>**Тип на носителя за печат**

За постигане на най-добро качество при печатане, от настройките на драйвера трябва да изберете вида носител, върху който ще печатате. Устройството променя начина на печат в зависимост от избрания тип носител за печат.

- **Обикновена хартия**
- **Хартия за мастиленоструен печат**
- **Фотохартия Brother BP71**
- **Фотохартия Brother BP61**
- **Матова хартия Brother BP60**
- **Друга фотохартия**
- **Трансперанти**

## <span id="page-13-1"></span>**Качество на печат**

Изборът **Качество на Печат** ви позволява да изберете разделителната способност за печат. Понеже качеството и скоростта на печат са свързани, по-високото качество изисква повече време за отпечатване на документа. Вариантите за избор на качество, които са достъпни, ще варират в зависимост от типа носител, който сте избрали.

#### **Най-добро**

Използва се за печат на точни изображения, например снимки. При този режим разделителната способност е най-добра, а скоростта – най-ниска.

## **Фотография**

Използва се за печат на снимки. Тъй като данните за печат са много повече, отколкото в обикновените документи, времето за обработка, прехвърляне и печат е по-дълго.

## **Високо**

По-добро качество на печат от режим **Нормална** и по-висока скорост на печат от режим **Фотография**.

## **Нормална**

Добро качество на печат с типична за принтера скорост.

## **Бърза**

Най-бързият режим на печат при използване на най-малко мастило. Използва се за печатане на документи с голям обем или документи за проверка.

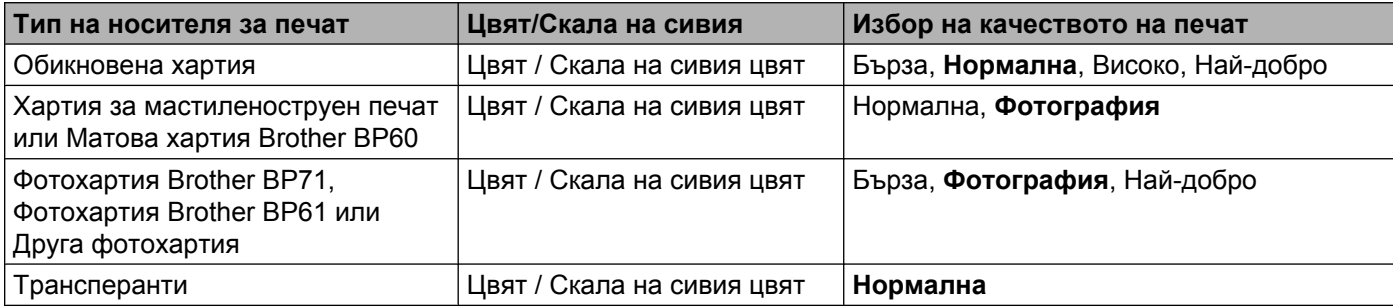

## **Забележка**

Настройките по подразбиране са показани с удебелен шрифт.

## <span id="page-14-0"></span>**Размер на хартията**

Падащият списък **Размер на хартията** включва голям набор от стандартни размери. Ако е необходимо, можете да създадете размер по желание в границите от 88,9 × 127,0 мм (3,5 × 5 инча) до 215,9 × 355,6 мм (8,5 × 14 инча). От падащия списък изберете **Размер на хартията**, който използвате.

Размер на хартията

A4 (210 x 297 MM)  $\ddotmark$ 

Може да създадете размер по желание чрез избиране на **Зададен от потребителя**. Определете стойностите на **Широчина** и **Височина** и въведете име на създадения размер. Изберете точната дебелина на хартията, за да подобрите качеството на печат.

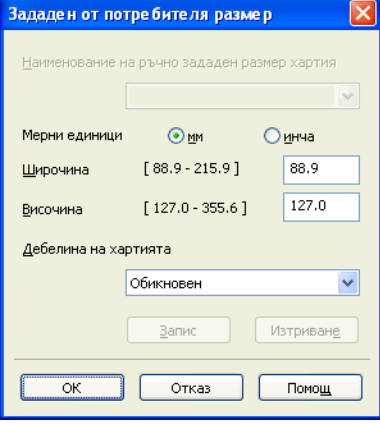

## **За да печатате без полета**

Поставете отметка в поле **Без полета**.

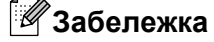

Функцията за печат без полета не е налична в следните случаи:

- **•** Когато **Тип на носителя за печат** е зададен на **Обикновена хартия** и **Качество на Печат** е зададено на **Нормална** или **Бърза**.
- **•** Когато **Тип на носителя за печат** е зададен на **Фотохартия** и **Качество на Печат** е зададено на **Най-добро**.

## <span id="page-15-0"></span>**Цветен режим**

Цветът е настроен така, че да бъде възможно най-близък до цвета на монитора.

- **Натурално**: Използвайте за снимки. Цветът е настроен така, че цветовете, които се отпечатват, да са естествени.
- **Ярко**: Използвайте за бизнес графики като диаграми, чертежи и текст. Цветът е настроен така, че цветовете, които се отпечатват, да са по-ярки.

## <span id="page-16-0"></span>**Ориентация**

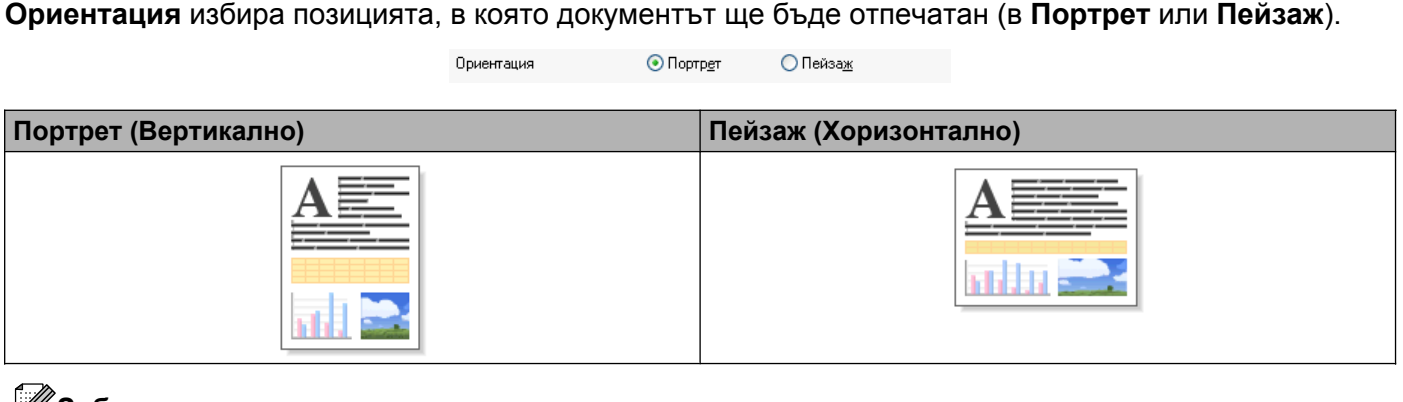

## **Забележка**

Ако приложният софтуер, който използвате, има подобна функция, ние ви препоръчваме да използвате тази от приложението.

## <span id="page-16-1"></span>**Копия**

Изборът на **Копия** задава броя на копията, които ще бъдат отпечатани (от 1 до 999).

## **Подредени**

Ако поставите отметка в **Подредени**, ще бъде отпечатано едно пълно копие на вашия документ, а след това и останалите копия, съгласно броя, който сте избрали. Ако няма отметка в **Подредени**, всяка страница ще се отпечата толкова пъти, колкото копия сте задали, и след това ще започне отпечатване на следващата страница от документа.

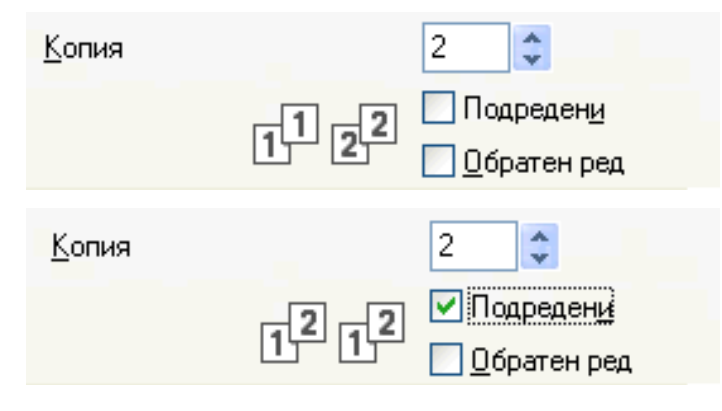

## **Обратен ред**

**Обратен ред** отпечатва страниците на вашия документ в обратен ред. Последната страница от документа ще бъде отпечатана първа.

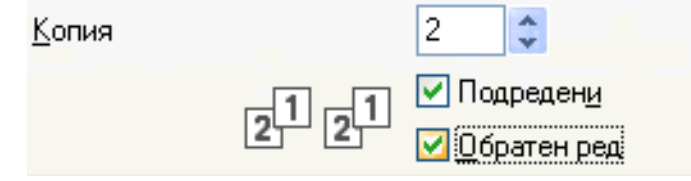

## <span id="page-17-0"></span>**Mного страници**

Опцията **Режим Mного страници** ви позволява да изберете опция N в 1 или опция 1 в N. Опцията N в 1 отпечатва 2, 4, 9 или 16 страници от документ на 1 лист хартия. Опцията 1 в N позволява да увеличите размера на печат и да отпечатате документа в режим на печат.

## **Подредба на страниците**

При избор на опцията N в 1, от падащото меню може да се избере **Подредба на страниците**.

## **Граница**

Когато е избрана опция N в 1, можете да изберете плътна граница, пунктирана граница или без граница около всяка от страниците на листа.

# <span id="page-18-0"></span>**Раздел "Разширени"**

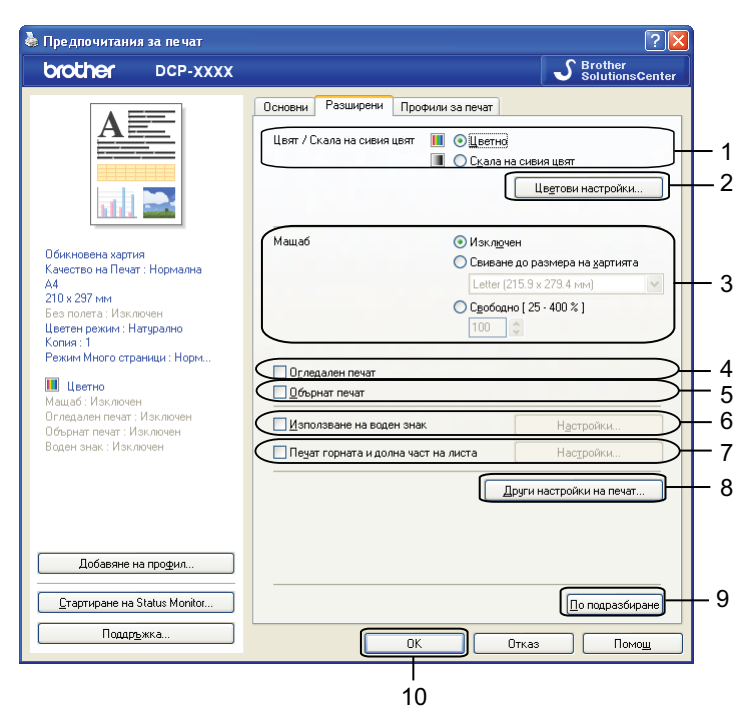

- Опция **Цвят / Скала на сивия цвят**
- Бутон **Цветови настройки**
- Опция **Мащаб**
- Поле за отметка **Огледален печат**
- Поле за отметка **Обърнат печат**
- Поле за отметка **Използване на воден знак**
- Поле за отметка **Печат горната и долна част на листа**
- Бутон **Други настройки на печат**
- Бутон **По подразбиране**
- Бутон **OK**
- a Изберете вашата настройка за **Цвят / Скала на сивия цвят**.
- b Изберете вашата настройка за функцията **Мащаб**.
	- Изберете **Изключен**, за да отпечатате документа така, както се вижда на екрана.
	- Изберете **Свиване до размера на хартията**, за да увеличите или намалите размера на документа, така че да се побере на страницата.
	- Изберете **Свободно**, за да промените размера.
- З) Можете да изберете опция за обратно отпечатване.
	- Поставете отметка в **Огледален печат**, за да обърнете данните отляво надясно.

Поставете отметка в **Обърнат печат**, за да обърнете данните отгоре надолу.

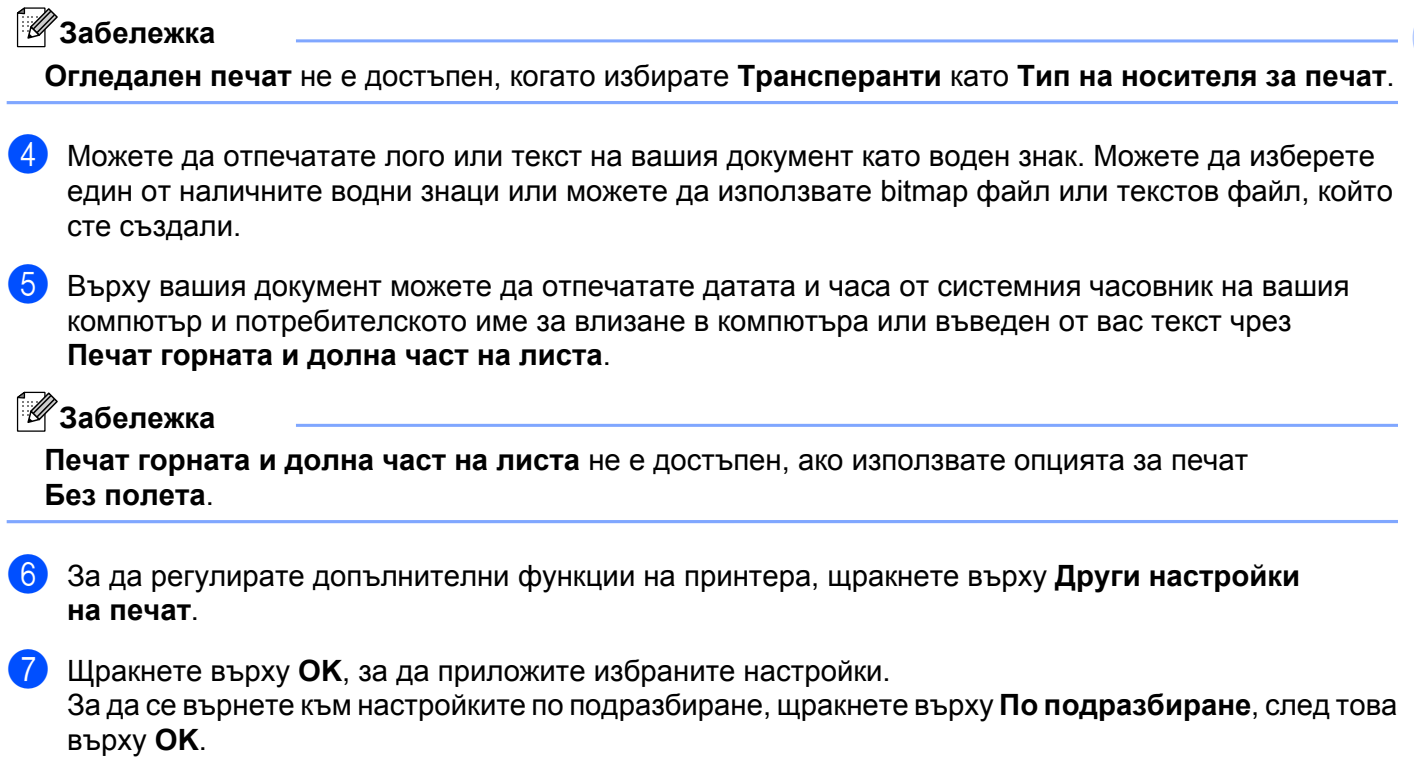

## <span id="page-19-0"></span>**Цвят/Скала на сивия**

Тази функция може да се използва за цветен или черно-бял печат на документи с помощта на скала на сивото.

## <span id="page-20-0"></span>**Цветови настройки**

Щракнете върху **Цветови настройки** на **Разширени**, за да видите опциите за разширени настройки за печат.

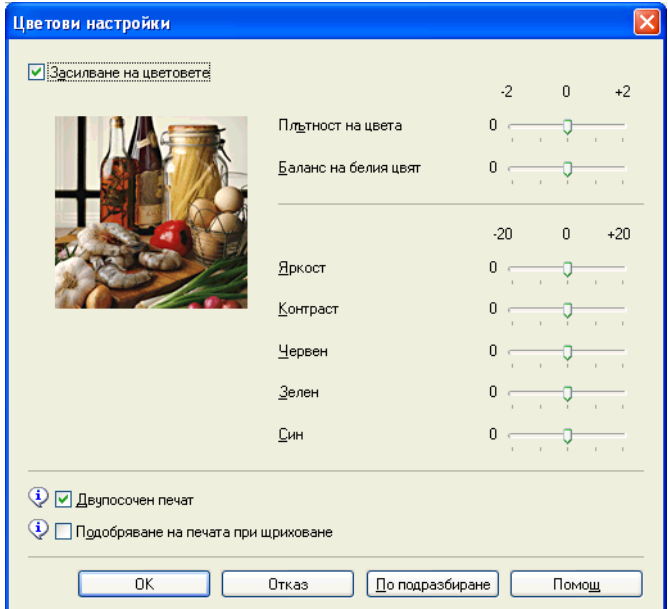

## **Подобряване на цвета**

Тази функция анализира вашето изображение, за да подобри неговата рязкост, баланса на белия цвят и наситеността на цвета. Този процес може да отнеме няколко минути в зависимост от размера на изображението и спецификациите на вашия компютър.

## **Плътност на цвета**

Настройва общото количество цвят в изображението. Можете да увеличите или намалите количеството цвят в дадено изображение, за да подобрите размити или бледи снимки.

## **Баланс на белия цвят**

Настройва цвета на белите области на едно изображение. Осветлението, настройката на фотоапарата и други фактори въздействат върху вида на белия цвят. Белите области в една снимка могат да бъдат леко розови, жълти или в някакъв друг цвят. Чрез настройка на баланса на белия цвят можете да регулирате тези области.

## **Яркост**

Настройва яркостта на цялото изображение. За да направите изображението по-светло или потъмно, преместете плъзгача надясно или наляво.

## ■ Контраст

Регулира контраста на изображението. Тази характеристика ще направи тъмните области по-тъмни и светлите области – по-светли. Увеличете контраста, когато искате едно изображение да е поярко. Намалете контраста, когато искате едно изображение да е по-омекотено.

## **Червен**

Увеличава интензитета на цвят **Червен** в изображението, за да го направи по-червено.

#### **Зелен**

Увеличава интензитета на цвят **Зелен** в изображението, за да го направи по-зелено.

**Син**

Увеличава интензитета на цвят **Син** в изображението, за да го направи по-синьо.

#### **Двупосочен печат**

Когато има отметка в **Двупосочен печат**, главата на принтера печата в двете посоки, което предлага по-висока скорост на печат. Когато няма отметка, главата на принтера печата само в едната посока, което дава по-високо качество на разпечатката, но при по-ниска скорост.

## **Подобряване на печата при щриховане**

Изберете опцията **Подобряване на печата при щриховане**, ако отпечатаните запълвания и шарки са различни от тези на екрана на вашия компютър.

## <span id="page-21-0"></span>**Използване на воден знак**

Можете да отпечатате лого или текст на вашия документ като воден знак. Можете да изберете един от наличните водни знаци или можете да използвате bitmap файл или текстов файл, който сте създали.

Поставете отметка в **Използване на воден знак** и след това щракнете върху **Настройки** на раздела **Разширени**.

## <span id="page-22-0"></span>**Настройки за воден знак**

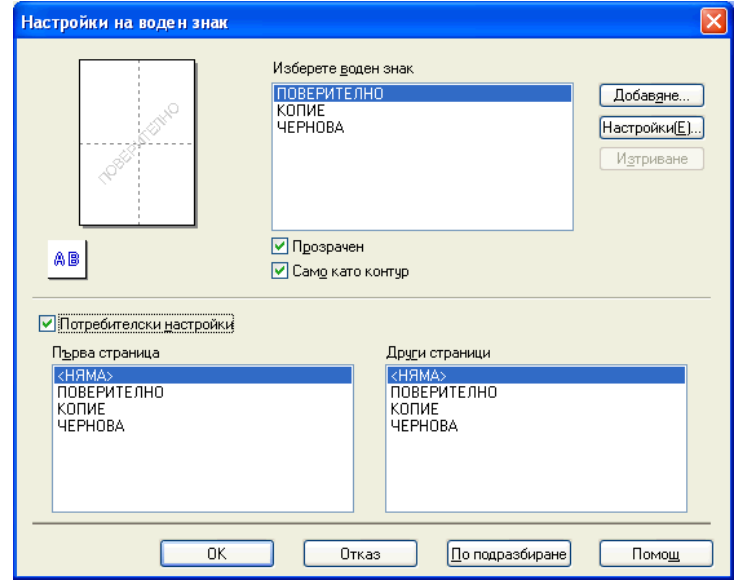

Изберете воден знак, който искате да използвате или да редактирате, от **Изберете воден знак**.

## **Прозрачен**

Поставете отметка в **Прозрачен**, за да отпечатате изображението, което сте избрали за воден знак, във фона на вашия документ. Ако тази функция не е отметната, водният знак ще се отпечата в предната част на вашия документ.

## **Само като контур**

Поставете отметка в полето **Само като контур**, ако искате да отпечатате единствено контур от водния знак. Тази функция е налична при избор на текстов воден знак.

## **Потребителски настройки**

Можете да изберете отпечатване на воден знак върху първата страница или върху другите страници.

Можете да промените настройките на водния знак и да добавите нов воден знак. Щракнете върху **Настройки**, за да промените настройките, или върху **Добaвяне**, за да добавите нов воден знак.

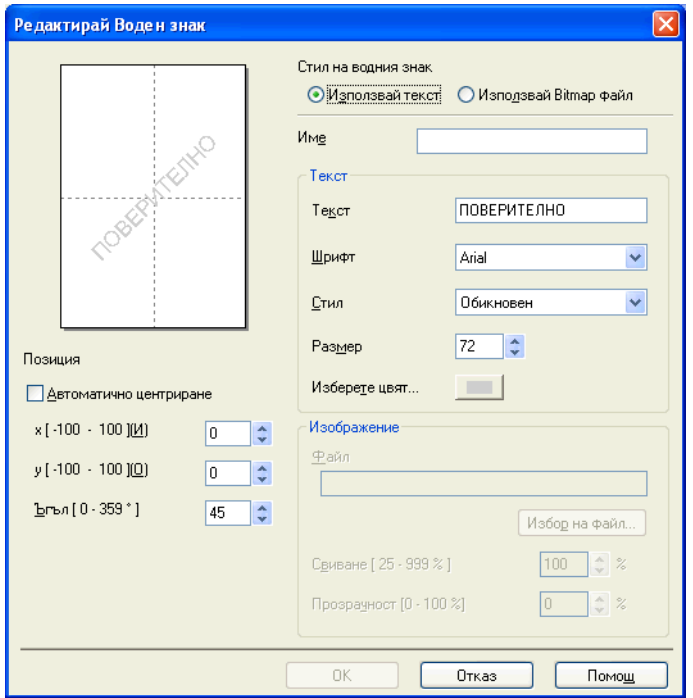

Чрез тази функция можете да промените настройките на водния знак. Ако желаете да добавите нов воден знак, въведете **Име** и след това изберете **Използвай текст** или **Използвай Bitmap файл** в **Стил на водния знак**.

## **Име**

Когато добавяте нов воден знак, въведете подходящо име в полето. Избраният воден знак се презаписва с това име.

## **Текст**

Въведете текста на вашия воден знак в **Текст**, след това изберете **Шрифт**, **Стил**, **Размер** и **Изберете цвят**.

## **Изображение**

Въведете име на файла и местоположение на вашето bitmap изображение във **Файл** или щракнете върху **Избор на файл**, за да потърсите файла. Освен това можете да конфигурирате размера на мащаба и прозрачността на изображението.

## **Позиция**

Използвайте тази настройка, ако желаете да настроите мястото на водния знак на страницата.

## <span id="page-24-0"></span>**Отпечатване на Горен/Долен колонтитул**

Върху вашия документ можете да отпечатате датата и часа от системния часовник на вашия компютър и потребителското име за влизане в компютъра или въведен от вас текст. За да персонализирате настройките, щракнете върху **Настройки** на раздела **Разширени**.

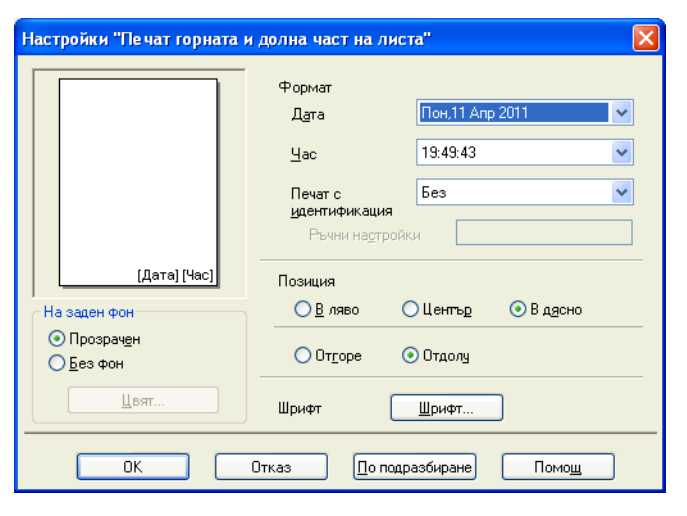

#### **Идентификация на печат**

Можете да изберете вашето потребителското име за влизане в компютъра или въведен от вас текст като горен или долен колонтитул:

- Изберете **Потребителско име** за отпечатване на вашето потребителското име за влизане в компютъра.
- Изберете **Ръчни настройки** за отпечатване на въведен от вас текст в текстовото поле **Ръчни настройки**.

## <span id="page-25-0"></span>**Други печатни опции**

Щракнете върху **Други настройки на печат** в раздел **Разширени**, за да промените допълнителни настройки на принтера.

## **Промени режима за пренос на данни**

Функцията **Промени режима за пренос на данни** ви позволява да изберете режим на трансфер на данни за печат, за подобряване на качеството или скоростта на печат.

**Препоръчана настройка**

Изберете **Препоръчана настройка** за обща употреба.

**Подобрено качеството на печат**

Изберете **Подобрено качеството на печат** за по-добро качество на печат. В зависимост от отпечатваните данни, скоростта на печат може леко да се понижи.

**Подобрена скорост на печат**

Изберете **Подобрена скорост на печат** за по-висока скорост на печат. В зависимост от отпечатваните данни, качеството на печат може леко да се понижи.

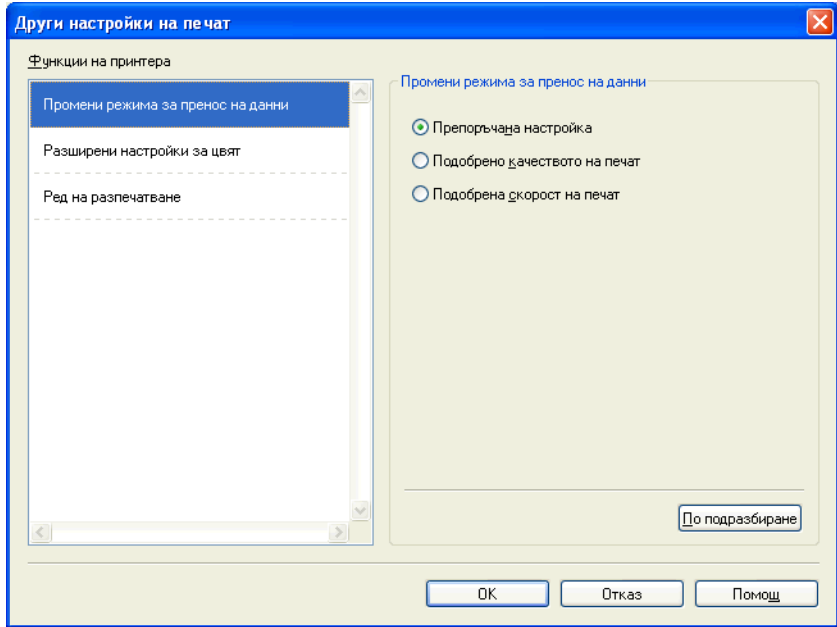

#### **Допълнителни настройки за цвят**

Можете да зададете **Образец на Полутон** и **Еднакво с монитора** за допълнителни настройки на цвета.

## **Образец на Полутон**

Устройството може да използва два метода (**Дифузия** или **Размиване**), за да организира точки за показване на полутон. Има няколко предварително дефинирани образци и вие можете да изберете кой от тях да използвате за вашия документ.

## **• Дифузия**

Точките се разполагат на случаен принцип, за да създадат полутон. Използвайте за отпечатване на снимки, които имат бледи сенки и графики.

## **• Размиване**

За създаване на полутон, точките се подреждат по предварително зададен образец. Използвайте за отпечатване на графики, които имат определени цветни граници, или за отпечатване на диаграми, като например бизнес диаграми.

## **Еднакво с монитора**

Цветът е настроен така, че да бъде възможно най-близък до цвета на монитора.

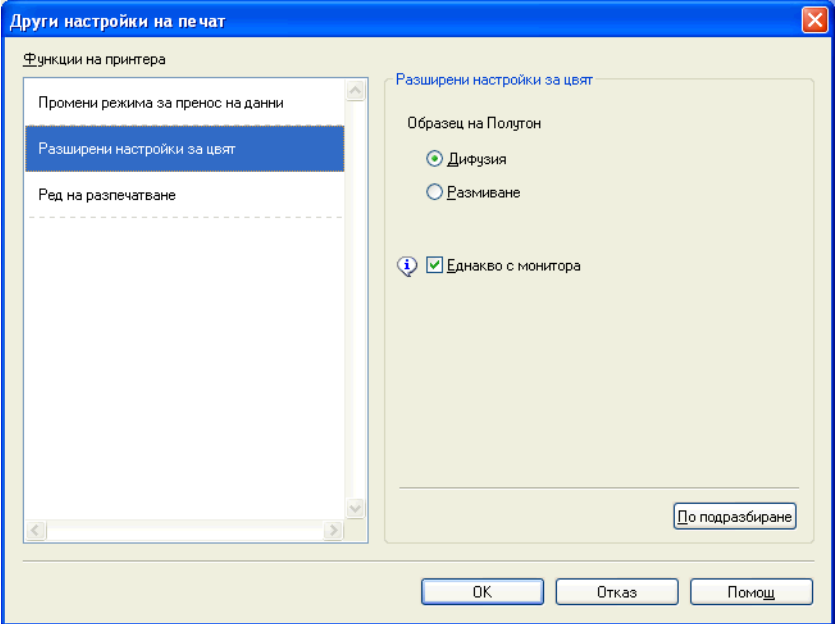

#### **Ред на печат**

Можете да изберете **Отпечатване на всички страници**, **Отпечатване на нечетните страници** или **Отпечатване на четните страници**.

**Отпечатване на нечетните страници** и **Отпечатване на четните страници** са активни, само когато **Качество на Печат** е зададено на **Високо**.

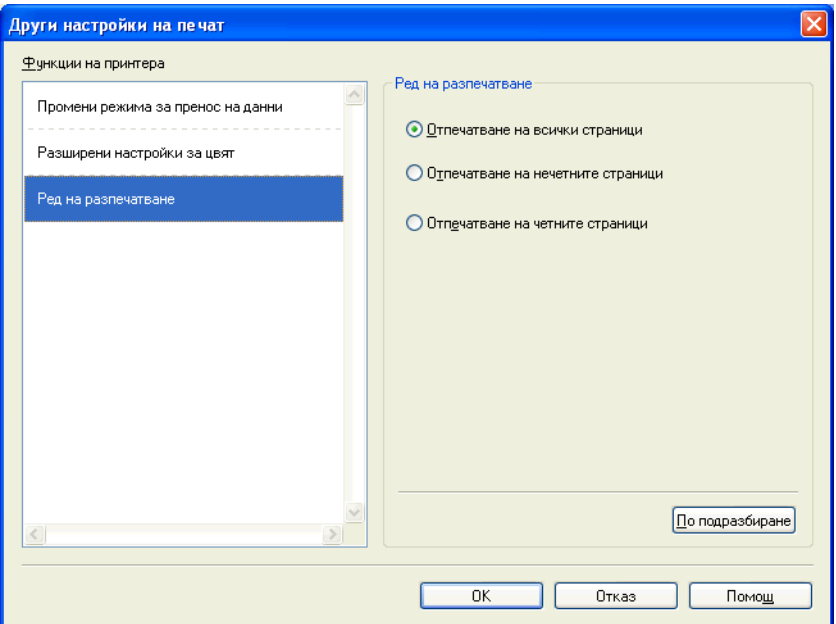

#### **Отпечатване на всички страници**

Позволява ви да отпечатате всички страници.

#### **Отпечатване на нечетните страници**

Позволява ви да отпечатате само нечетните страници.

**Отпечатване на четните страници**

Позволява ви да отпечатате само четните страници.

## **Забележка**

- **•** Скоростта на печат за настройките **Отпечатване на нечетните страници** и **Отпечатване на четните страници** е по-бавна, отколкото при други настройки на драйвера за принтера.
- **•** Когато изберете настройките **Отпечатване на нечетните страници** и **Отпечатване на четните страници**, на компютъра можете да видите съобщение за грешка при печат, тъй като устройството спира на пауза по време на печата. Съобщението за грешка ще изчезне, след като устройството поднови печата.

Настройките **Отпечатване на нечетните страници** и **Отпечатване на четните страници** поддържат само **A4** за **Размер на хартията** и **Обикновена хартия** за **Тип на носителя за печат**.

Можете да отпечатате множество копия в подреден формат. Изберете желания брой копия и отметнете **Подредени** в раздела **Основни**.

## <span id="page-28-0"></span>**Ръчен двустранен печат**

## **Печата от двете страни на хартията**

Следните стъпки ви показват как можете да печатате от двете страни на листа чрез настройките **Отпечатване на нечетните страници** и **Отпечатване на четните страници**.

Ако желаете да отпечатате документ от 10 страници на 5 листа хартия, трябва да настроите опциите на драйвера на принтера да отпечата всички нечетни страници в обратен ред (стр. 9, 7, 5, 3, 1) и след това четните страници в нормален ред (стр. 2, 4, 6, 8, 10).

- a <sup>В</sup> драйвера на принтера изберете раздела **Основни** <sup>и</sup> отметнете **Обратен ред**.
- b Изберете **Високо** <sup>в</sup> **Качество на Печат**.
- c Изберете раздела **Разширени** <sup>и</sup> щракнете върху **Други настройки на печат**.
- d Изберете **Ред на разпечатване** <sup>и</sup> отметнете **Отпечатване на нечетните страници**. Щракнете върху **OK**.
- **65** След като устройството отпечата нечетните страници, извадете отпечатаните страници от изходната тава за хартия. Преди да преминете към следващата стъпка, уверете се, че отпечатаните страници са сухи.
- **6** Изпразнете тавата за хартия. Не добавяйте отпечатаните страници върху куп празни листи.
- $(7)$  Уверете се, че страниците са напълно равни преди да ги поставите обратно в тавата за хартия със страната за печат (празната страна) надолу и горната страница първа.

## **Ориентация на хартия**

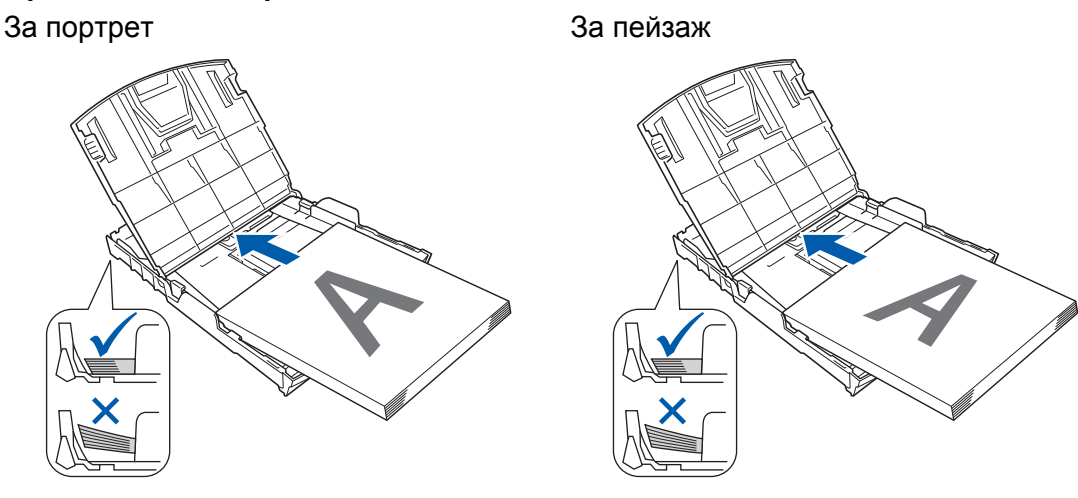

h <sup>В</sup> драйвера на принтера изберете раздела **Основни** <sup>и</sup> махнете отметката от **Обратен ред**.

i Изберете раздела **Разширени** <sup>и</sup> щракнете върху **Други настройки на печат**.

j Изберете **Ред на разпечатване** <sup>и</sup> отметнете **Отпечатване на четните страници**. Щракнете върху **OK**.

11 Устройството ще отпечата всички четно номерирани страници на другата страна на листа.

## **Насоки за печат от двете страни на хартията**

- Ако хартията е тънка, може да се набръчка.
- Ако хартията е нагъната, изравнете я и след това я поставете обратно в тавата за хартия.
- Ако хартията не се зарежда правилно, може да се нагъне. Извадете хартията и я изправете.

# <span id="page-30-0"></span>**Раздел Профили за печат**

**Профили за печат** представляват фабрични настройки, подлежащи на редактиране, предназначени да ви дават бърз достъп до често използвани конфигурации за печат.

**•** Предпочитания за печат  $\sqrt{2}$ S Brother<br>Solutions Center brother DCP-XXXX Основни Разширени Профили за печат  $\circled{c}$ Профилите за печат са предварителни настройки с възможност за редактиране, които са предназначени за осигуряване на бърз достъп<br>до най-добрите настройки за вашата задача за печат. Изберете желания Профил за печат. ,<br>ъчна настройка на печата Эниверсален печат Пбикновена хартис Качество на Печат: Високо A4 ◇ Печат с пестене на хартия 210 х 297 мм .<br>Без полета : Изключен **• Печат на снимка** Цветен режим : Натчрално 6 Копия: 1 ∕ Печат в скалата на сивото 1 Режим Много страници: Норм. **Ш** Цветно • Бърз печат Мащаб: Изключен Огледален печат: Изключен Обърнат печат: Изключен Воден знак: Изключен • Щракнете върху "ОК", за да потвърдите избора. 5 Добавяне на профил. Изтриване на профи 2 Стартиране на Status Monitor. Винаги показва първо полето Профили за печат. 3 Поддръжка.  $\overline{\alpha}$ Отказ Помощ 4

- 1 Списъчно поле с профили за печат
- 2 Бутон **Изтриване на профил**
- 3 Поле за отмятане **Винаги показва първо полето Профили за печат**
- 4 Бутон **OK**
- 5 Бутон **Добавяне на профил**
- 6 Преглед на текущия профил
- Изберете вашия профил от списъчното поле с профили за печат.
- b Ако искате от следващия път, когато печатате, <sup>в</sup> предната част на прозореца да се показва **Профили за печат**, отметнете **Винаги показва първо полето Профили за печат**.
- c Щракнете върху **OK**, за да приложите избраният профил.

## <span id="page-31-0"></span>**Добавяне на профил**

Диалоговият прозорец **Добавяне на профил** се появява чрез щракване върху **Добавяне на профил**. Можете да добавите 20 нови профила с предпочитаните от вас настройки.

- **Въведете желаното заглавие в Име.**
- b Изберете икона, която желаете да използвате от списъка **Икона**, след това щракнете върху **OK**.
- $\left| \text{3}\right\rangle$  Текущите настройки, показани в лявата страна на прозореца на драйвера на принтера, ще се запаметят.

## <span id="page-31-1"></span>**Изтриване на профил**

Диалоговият прозорец **Изтриване на профил** се появява чрез щракване върху **Изтриване на профил**. Можете да изтриете някой от профилите, които сте добавили.

- **1)** Изберете профила, който желаете да изтриете, от списъчното поле с профили.
- **2 Щракнете върху Изтриване.**
- **3** Щракнете върху Да.
- 4 Избраният профил ще бъде изтрит.

# <span id="page-32-0"></span>**Поддръжка**

Прозорецът **Поддръжка** показва версията на драйвера и информация за настройките. Тук ще намерите и връзка към уебсайта **Brother Solutions Center** и **Интернет страница на Оригиналните Консумативи**.

Щракнете върху **Поддръжка** в прозореца на драйвера на принтера, за да се покаже прозорецът **Поддръжка**:

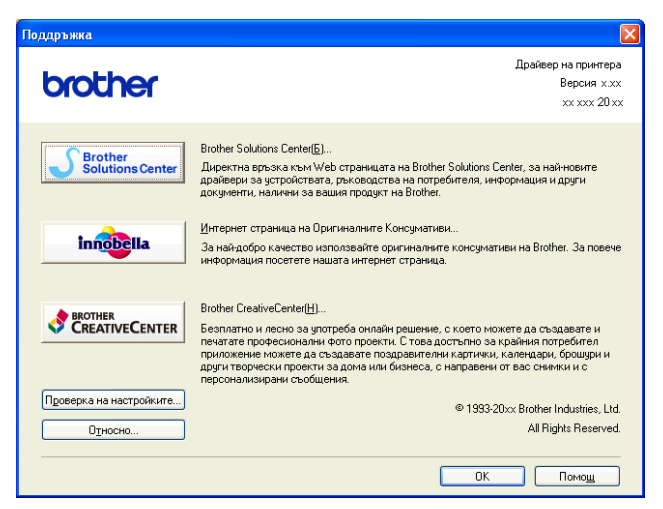

#### ■ Brother Solutions Center

**Brother Solutions Center** е уебсайт, предлагащ информация за продуктите на Brother, включително ЧЗВ (Често задавани въпроси), ръководства за потребителя, актуализиране на драйвери и полезни съвети за използване на вашето устройство.

## **Интернет страница на Оригиналните Консумативи**

**Интернет страница на Оригиналните Консумативи** предлага информация за доставките на оригинални консумативи Brother.

## ■ Brother CreativeCenter

**Brother CreativeCenter** е безплатен уебсайт, в който имате достъп до много идеи и ресурси за лична и професионална употреба.

## **Проверка на настройките**

Тази функция осигурява информация за текущите настройки на драйвера на принтера.

## **Относно**

Тази функция осигурява информация относно инсталирания на устройството на Brother драйвер на принтер.

## <span id="page-33-0"></span>**Пробно отпечатване на снимка**

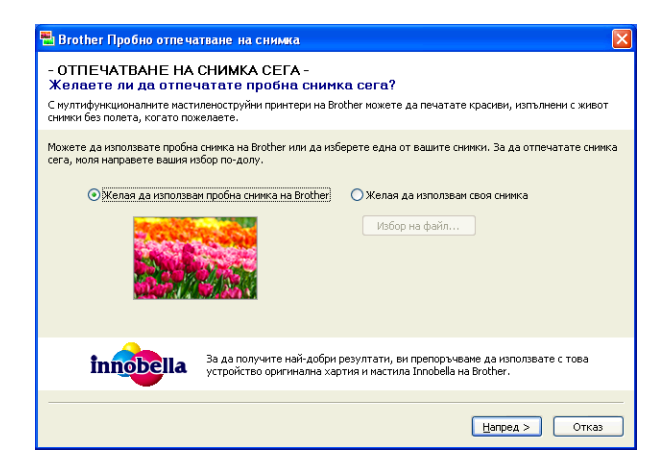

След като инсталирате за първи път MFL-Pro Suite от CD-ROM, автоматично ще се появи прозорецът **Brother Пробно отпечатване на снимка**. Тази функция показва качеството на отпечатване на снимка с вашето устройство Brother и с оригинални консумативи на Brother.

Прозорецът **Brother Пробно отпечатване на снимка** се появява само един път след рестартиране. За да отпечатате снимка, вижте *Печат на [изображения](#page-61-3)* uu стр. 55 или *Печат/[Редактиране](#page-78-3) на [изображения](#page-78-3)* >> стр. 72.

# <span id="page-34-0"></span>**Използване на FaceFilter Studio при печат от REALLUSION**

FaceFilter Studio е лесно за използване приложение за фотопечат без полета. FaceFilter Studio ви позволява и да редактирате фотоданните. Можете да добавяте фотоефекти, като намаляване на ефекта "червени очи" или подобряване на цвета на кожата.

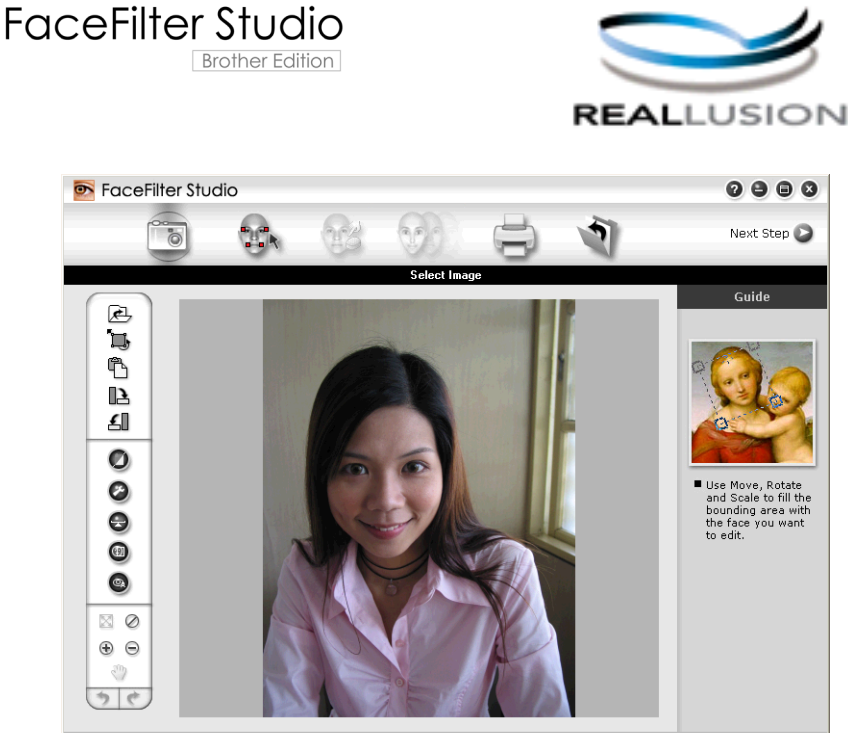

Sample6.jpg 1704x2272 Pixels Resolution: 72, 72 (19%)

За да използвате FaceFilter Studio, трябва да инсталирате програмата FaceFilter Studio от CD-ROM-а, предоставен ви с вашето устройство. Инсталирайте FaceFilter Studio и изтеглете Помощ за FaceFilter Studio, като следвате инструкциите в *Ръководство за бързо инсталиране.*

Можете да стартирате FaceFilter Studio чрез щракване върху **старт**/**Всички програми**/**Reallusion**/ **FaceFilter Studio**/**FaceFilter Studio**.

Преди да стартирате FaceFilter Studio за първи път, трябва да се уверите, че устройството Brother е включено и свързано към компютъра. Това ще ви даде достъп до всички функции на FaceFilter Studio.

## **Забележка**

Ако вашето устройство Brother не е включено или свързано към компютъра, FaceFilter Studio ще стартира с ограничени функции. Ще можете да използвате само функцията **Печат**.

Тази глава представя само основните функции на софтуера. За повече информация вижте Помощ за FaceFilter Studio.

За да видите пълния файл Помощ за FaceFilter Studio, щракнете върху **старт**/**Всички програми**/ **Reallusion**/**FaceFilter Studio**/**FaceFilter Studio Help**.

## <span id="page-35-0"></span>**Стартиране на FaceFilter Studio при включено устройство Brother**

<span id="page-35-1"></span> $\blacksquare$  Когато стартирате FaceFilter Studio за първи път, ще се появи този екран и ако вашето устройство Brother е включено и свързано към вашия компютър, FaceFilter Studio ще открие устройството Brother.

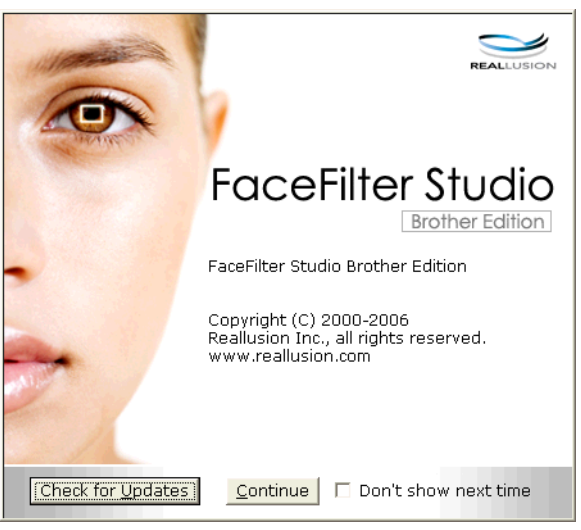

**2** Този екран ще се появи, след като щракнете върху **Continue** (Продължение) в стъпка  $\bullet$ . FaceFilter Studio е готов за използване при пълна функционалност.

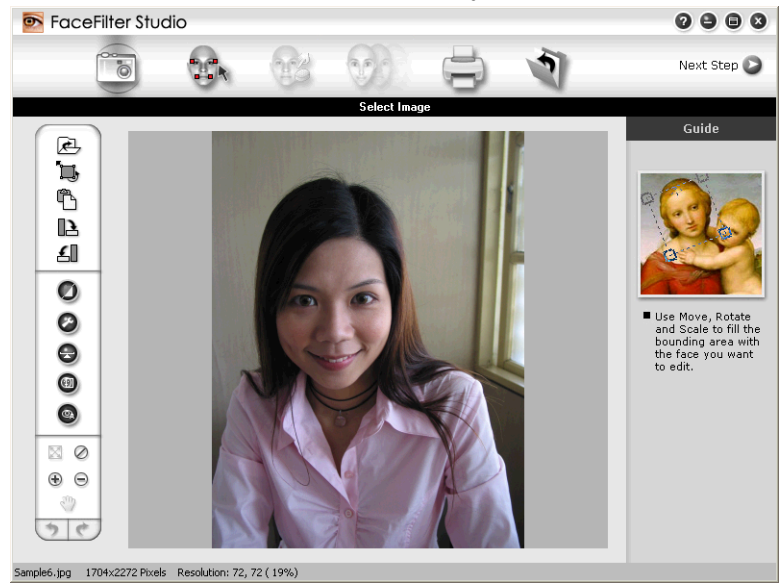
# **Стартиране на FaceFilter Studio, когато вашето устройство Brother е изключено**

<span id="page-36-0"></span>a Когато стартирате FaceFilter Studio за първи път, ако вашето устройство Brother не <sup>е</sup> включено <sup>и</sup> не е свързано към вашия компютър, ще се появи следният екран.

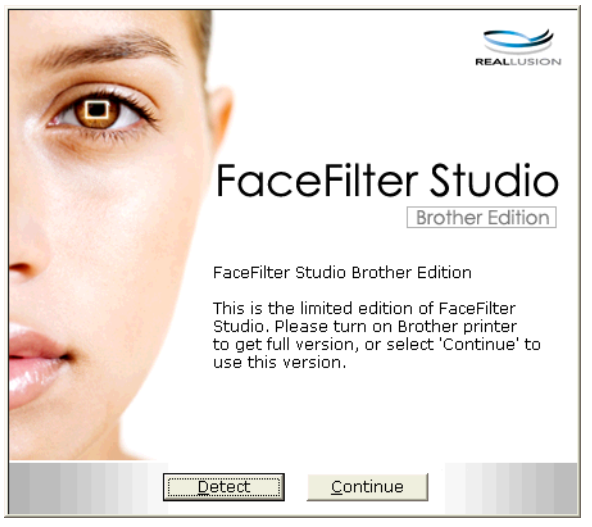

**2** Щракнете върху Detect (Откриване) в стъпка  $\bigcirc$  и ще се появи този екран. Включете устройството Brother и проверете дали е свързано с вашия компютър, след това щракнете върху **Да**.

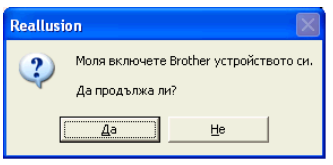

<span id="page-36-1"></span>Този екран ще се появи, ако FaceFilter Studio не може да открие вашето устройство Brother. Уверете се, че устройството Brother е включено и щракнете върху **Опитай пак**.

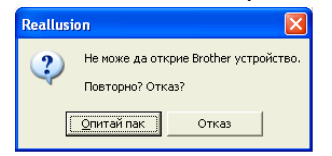

Ако Fa[c](#page-36-1)eFilter Studio все още не може да открие устройството Brother в стъпка ⊛, щракнете върху **Отказ**.

<span id="page-36-2"></span>Ако щракнете върху **Отказ** в стъпка  $\odot$ , ще се появи този екран.

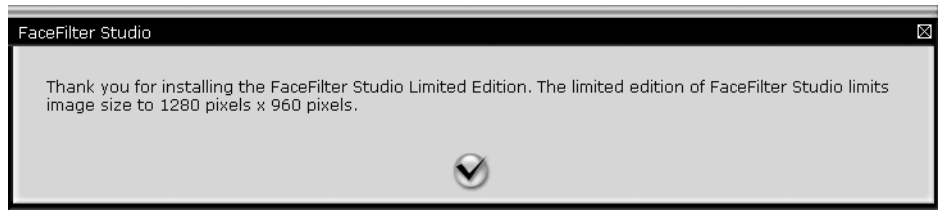

 $\boxed{5}$  $\boxed{5}$  $\boxed{5}$  След като поставите отметка в стъпка  $\spadesuit$ , FaceFilter Studio ще стартира с ограничена функционалност. Иконата за печат в горното меню ще бъде в сиво и няма да можете да използвате функцията Печат.

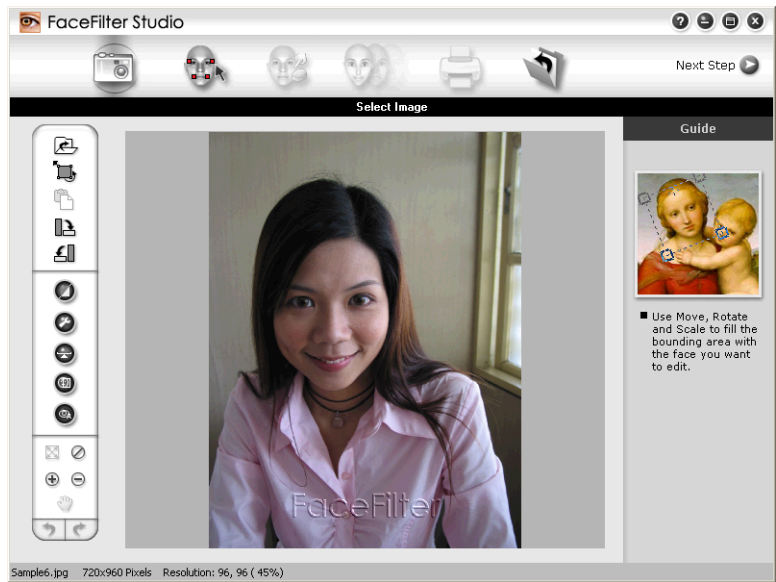

# **Забележка**

- **•** Когато FaceFilter Studio стартира с ограничена функционалност, файлът с изображението ще бъде съхранен с воден знак.
- **•** За да стартирате FaceFilter Studio с пълна функционалност, вижте *Стартиране на [FaceFilter Studio](#page-35-0) при включено [устройство](#page-35-0) Brother* uu стр. 29.

# **Печат на изображение**

a Щракнете върху иконата **Отваряне**, за да изберете файл <sup>с</sup> изображение.

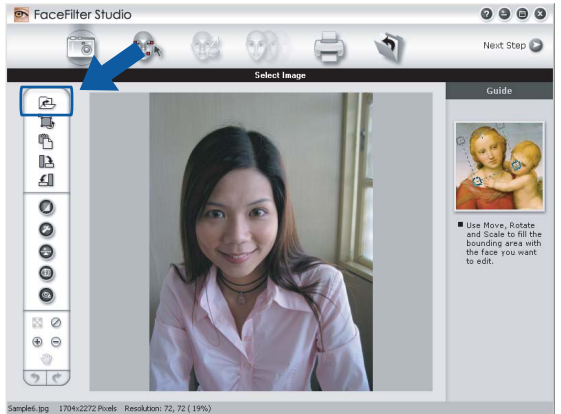

#### Печатане

**2** Щракнете върху иконата за печат в полето на горното меню, за да се покаже екранът за печат.

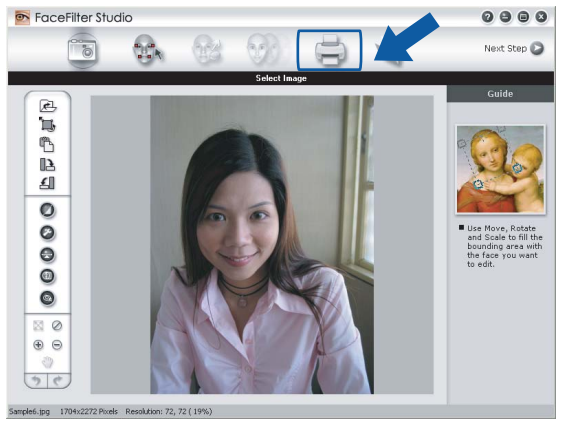

c Щракнете върху иконата за печат <sup>в</sup> ляво, за да отворите диалоговия прозорец за настройки на печата.

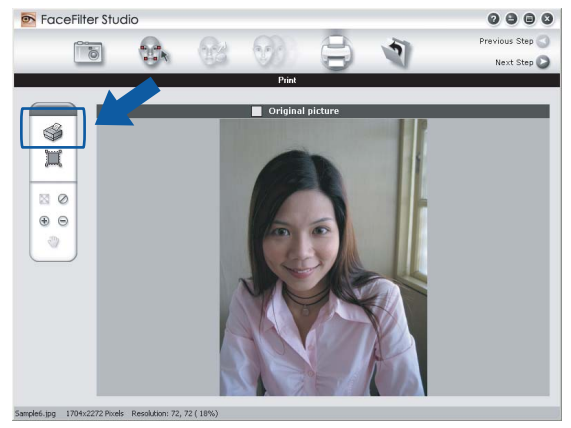

d Изберете **Paper Size** (Размер на хартия), **Paper Source** (Източник на хартия), **Orientation** (Ориентация), брой **Copies** (Копия), **Scaling** (С фон) и **Printing Area** (Област за печат).

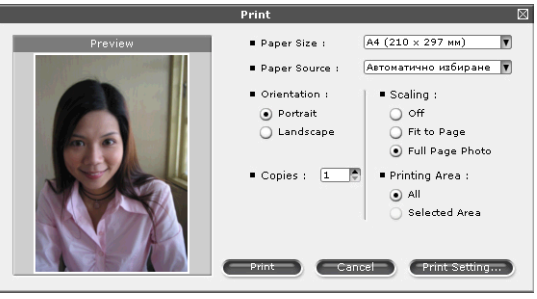

# **Забележка**

Ако желаете да отпечатате снимка без полета, изберете **Full Page Photo** (Снимка на пълен екран) в **Scaling** (С фон).

e Щракнете върху **Print Setting** (Настройка на печат) <sup>и</sup> изберете вашето устройство Brother. Щракнете върху **OK**.

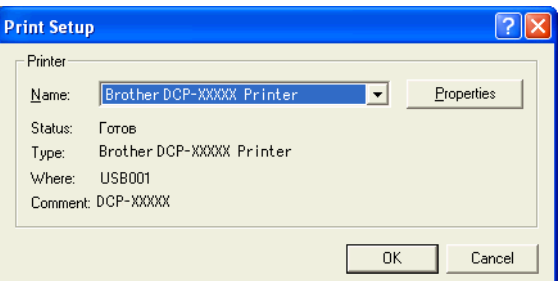

# **Забележка**

Ако желаете да използвате фотохартия, щракнете върху **Properties** (Свойства) и задайте **Тип на носителя за печат** и **Качество на Печат** в диалоговия прозорец на драйвера на принтера.

f Щракнете върху **Print** (Печат) <sup>в</sup> диалоговия прозорец за настройки на печат <sup>и</sup> вашата снимка ще се отпечата.

# **Интелигентен портрет**

Функцията **Smart Portrait** (Интелигентен портрет) открива лицата на снимката и настройва автоматично яркостта на цвета на кожата.

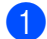

Отворете файла с изображение.

**Шракнете върху иконата Smart Portrait** (Интелигентен портрет) (97) за автоматично откриване

на лицата.

- **Moжете да промените Brightness adjustment** (Настройка на яркостта) чрез придвижване на плъзгача с мишката.
- d Щракнете върху **OK**.

# **Намаляване на ефекта "Червени очи"**

Функцията **Red Eye Reduction** (Премахване на червени очи) ви позволява да намалите ефекта "червени очи" на снимката.

- **1** Отворете файла с изображение.
- **Шракнете върху иконата Red Eye Reduction** (Премахване на червени очи) (СА) за автоматично

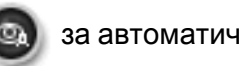

намаляване на ефекта "червени очи".

- **63** Auto Red eye Detection (Автоматично откриване на червени очи) намира всички червени очи на снимката и ги маркира с пунктирани четириъгълници. Може да използвате плъзгача **RedEye Threshold** (Праг на червените очи), за да регулирате цвета на обозначените зони.
- d Щракнете върху **OK**.

# **Списък с изражения за печат**

FaceFilter Studio ви позволява да модифицирате изражението на лицето чрез поставяне на шаблони с изражения или чрез ръчна настройка. В стъпка **Select Expression** (Избиране на изражение) можете да прегледате или отпечатате изражения, избрани от вас.

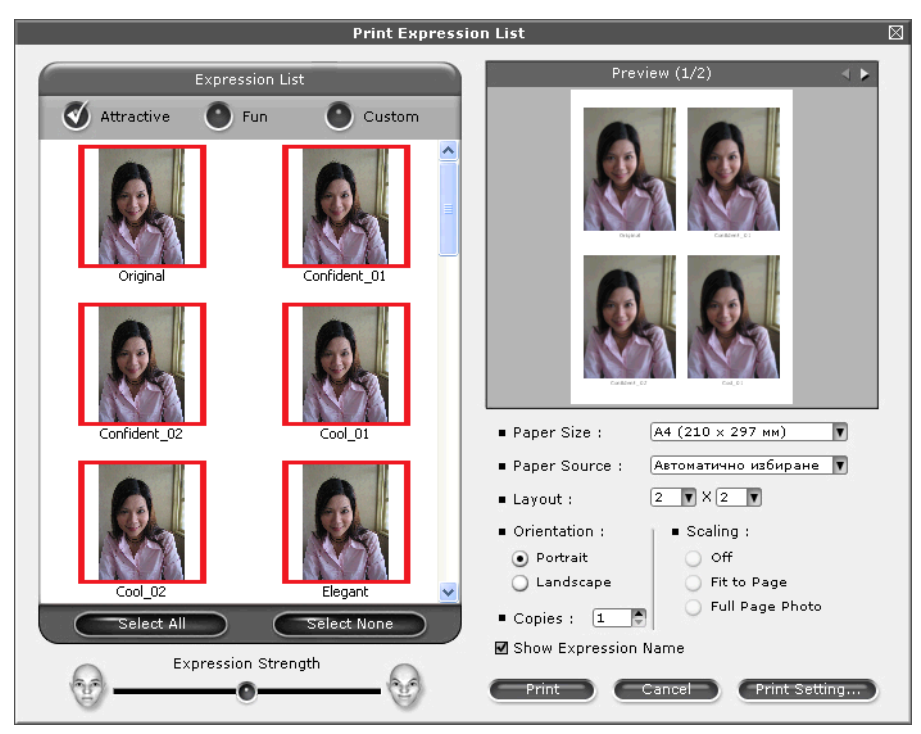

# **Деинсталиране на FaceFilter Studio**

За да деинсталирате FaceFilter Studio, изберете **старт**/**Всички програми**/**Reallusion**/ **FaceFilter Studio**/**Uninstall FaceFilter Studio**.

# **Използване на Homepage Print 2 от Corpus**

Homepage Print 2 предоставя лесен начин за прихващане и отпечатване на уебстраници, изведени във вашия браузър. Можете също да създавате съдържание чрез изрязване на изображения от уебстраници, да го организирате и да добавяте забележки.

# **Инсталиране на Homepage Print 2**

- **1** Поставете приложения CD-ROM във вашето CD-ROM устройство.
- **2** Ще се появи главното меню на CD-ROM. Изберете желаният език и след това щракнете върху **Допълнителни приложения**.
- **(3) Щракнете върху Homepage Print 2.** Следвайте инструкциите, извеждани на екрана.

За да стартирате Homepage Print 2, изберете **Homepage Print 2** намиращ се в **старт**/ **Всички програми**/**Homepage Print 2**.

# **Забележка**

- **•** Устройството трябва да бъде включено и свързано към компютър.
- **•** Компютърът трябва да бъде свързан към интернет.
- **•** Уверете се, че сте влезли с права на администратор.
- **•** Това приложение е достъпно само при използване на Microsoft® Internet Explorer® 7.0/8.0 и Firefox® 3.6.
- **•** Това приложение не е достъпно за серия Windows Server® 2003/2008.
- **•** Ако не се появи автоматично екранът на Brother, отидете на **Моят компютър** (**Компютър**), щракнете двукратно с бутона на мишката върху иконата на CD-ROM и след това щракнете двукратно върху **start.exe**.

Сканирането и драйверите ще бъдат различни в зависимост от операционната ви система или използваното приложение за сканиране.

Инсталирани са два драйвера за скенера. Съответният драйвер на скенера, съвместим с TWAIN  $($ Вижте *[Сканиране](#page-42-0) на документ с помощта на TWAIN драйвер > >* стр. 36) и драйвера Windows<sup>®</sup> Image Acquisition (WIA) (Вижте *[Сканиране](#page-49-0) на документ с помощта на WIA драйвер* > ► стр. 43). Потребителите на Windows® XP/Windows Vista®/Windows® 7 могат да изберат всеки от двата драйвера при сканиране на документи.

# **Забележка**

**2**

Ако компютърът е защитен от защитна стена и не може да сканира през мрежата, може да се наложи да конфигурирате настройките на защитната стена така, че да разрешите комуникация през портове с номера 54925 и 137. Ако използвате зашитна стена на Windows® и сте инсталирали MFL-Pro Suite от CD-ROM, необходимите настройки на защитната стена са вече направени. За повече информация вижте *Настройки на защитната стена (за мрежови [потребители](#page-86-0))* uu стр. 80.

# <span id="page-42-0"></span>**Сканиране на документ с помощта на TWAIN драйвер**

Софтуерът на Brother MFL-Pro Suite включва подходящ драйвер на скенера, съвместим с TWAIN. Драйверите TWAIN изпълняват стандартния универсален протокол за комуникация между скенери и приложения. Това означава, че можете да сканирате изображения директно в стотици софтуерни приложения, които поддържат TWAIN сканиране. Тези приложения включват известни програми като Adobe® Photoshop®, CorelDRAW® и много други.

## <span id="page-42-2"></span>**Сканиране на документ в компютъра**

- <span id="page-42-1"></span>Заредете документа.
- b Стартирайте софтуера Nuance™ PaperPort™12SE, за да сканирате документ.

## **Забележка**

- **•** В зависимост от вашата държава, Nuance™ PaperPort™12SE може да не е включен. Ако не е включен, използвайте други софтуерни приложения, които поддържат сканиране.
- **•** Инструкциите за сканиране в това ръководство се отнасят за използване на Nuance™ PaperPort™12SE. Когато използвате друг софтуер, стъпките за сканирането могат да бъдат различни.
- c Щракнете върху **Настройки на сканиране** <sup>в</sup> раздел **Работен плот** <sup>в</sup> лентата. В лявата страна на екрана се появява панел **Сканиране или снимане**.

d Щракнете върху **Избор**.

- **6** Изберете **TWAIN: TW-Brother DCP-XXXX** или **TWAIN: TW-Brother DCP-XXXX LAN** от списъка **Налични скенери**. Щракнете върху **OK**. (Където XXXX е името на вашия модел.)
- f Поставете отметка <sup>в</sup> **Покажи диалогов прозорец за скенер** на панела **Сканиране или снимане**.

# <span id="page-43-0"></span>**7 Щракнете върху Сканирай.**

Появява се диалоговият прозорец **Настойка на скенера**.

h Ако <sup>е</sup> необходимо, регулирайте следните настройки <sup>в</sup> диалоговия прозорец Настройка на скенера:

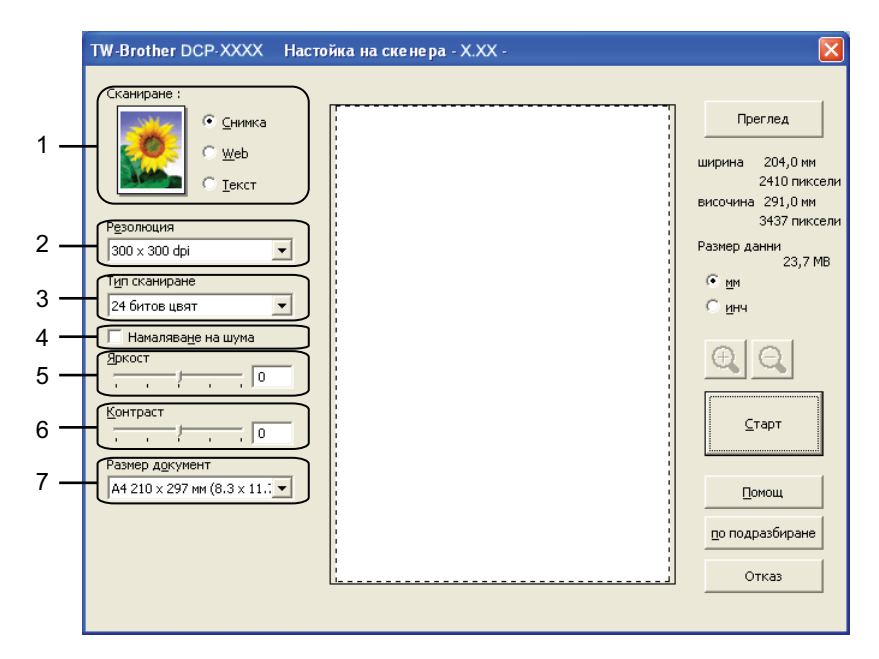

- **1 Сканиране (Тип изображение)**
- **2 Резолюция**
- **3 Тип сканиране**
- **4 Намаляване на шума**
- **5 Яркост**
- **6 Контраст**
- **7 Размер документ**
- **9 Щракнете върху Старт.**

Когато сканирането приключи, щракнете върху **Отказ**, за да се върнете към прозореца на PaperPort™12SE.

# **Забележка**

След като изберете размера на документа, можете да нагласите областта за сканиране с щракване с левия бутон на мишката и плъзгането й. Това е необходимо при изрязване на изображение за сканиране.

# **Предварително сканиране за изрязване на част, която искате да бъде сканирана**

Можете да прегледате изображението и да изрежете нежеланите части преди сканиране чрез използване на бутона **Преглед**. Когато сте удовлетворени от прегледа, щракнете върху бутона **Старт** в диалоговия прозорец за настройка на скенера, за да сканирате изображението.

**а Следвайте стъпките от ⊕ до @ на** *Сканиране на документ**в [компютъра](#page-42-2)* **>> стр. 36.** 

b Изберете настройката за **Сканиране** (Image Type), **Резолюция**, **Тип сканиране**, **Яркост**, **Контраст** и **Размер документ** по целесъобразност.

#### **63** Щракнете върху Преглед.

Цялото изображение е сканирано в компютъра и се появява в областта за сканиране на диалоговия прозорец Настройка на скенера.

Натиснете и задръжте левия бутон на мишката и определете частта, която искате да сканирате.

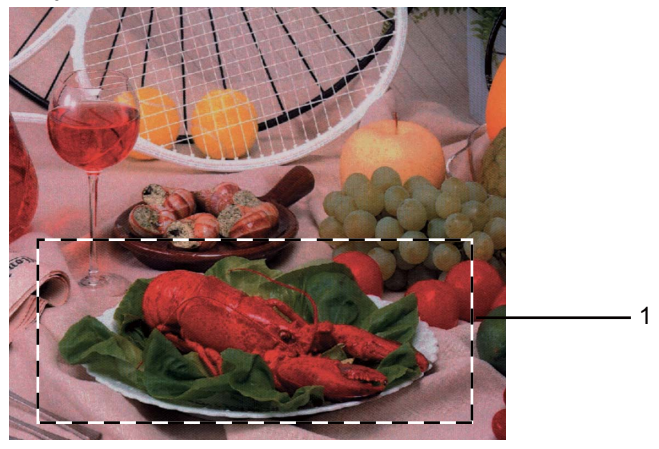

1 Област за сканиране

## **Забележка**

Можете да увеличите изображението чрез използване на иконата  $\bigoplus$ и след това да използвате

иконата  $\bigcirc$ , за да възстановите оригиналните му размери.

#### **5) Щракнете върху Старт.**

Сега само избраната област от документа ще се появи в прозореца PaperPort™12SE (или в прозореца на избраното приложение).

В прозореца PaperPort™12SE използвайте наличните опции, за да подобрите изображението.

# **Настройки в диалоговия прозорец Настройка на скенера**

## **Сканиране (Тип изображение)**

Изберете типа на изображение между **Снимка**, **Web** (за използване в Интернет) или **Текст**. Функциите **Резолюция** и **Тип сканиране** автоматично ще се сменят за всяка от настройките по подразбиране.

Настройките по подразбиране са изложени в таблицата по-долу:

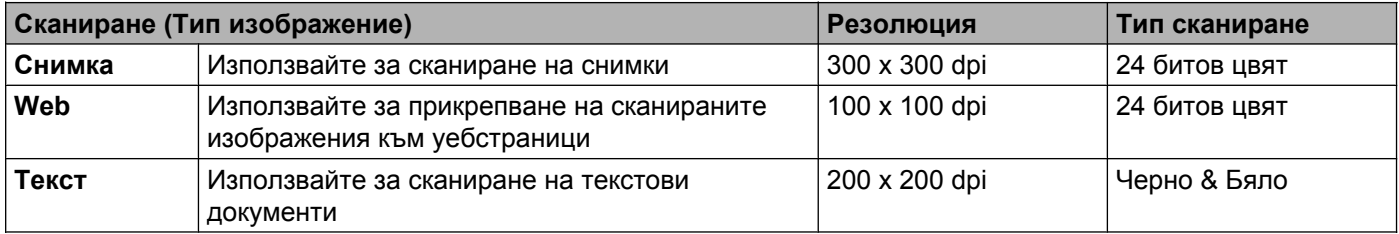

## **Резолюция**

Можете да изберете разделителна способност за сканиране от падащия списък **Резолюция**. Повисоката разделителна способност използва повече памет и времето за трансфер е по-дълго, но сканираните изображения са с по-добро качество. Следната таблица ви показва разделителните способности, между които можете да избирате, и наличните цветове.

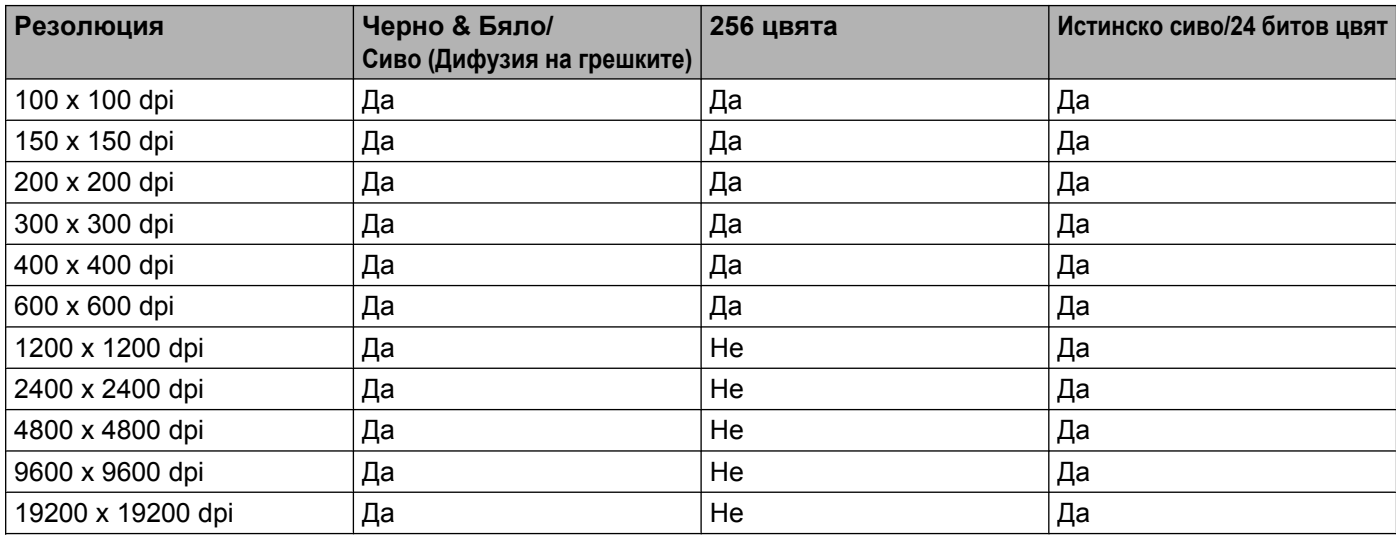

## **Тип сканиране**

### **Черно & Бяло**

Използвайте за текст или линейна графика.

### **Сиво (Дифузия на грешките)**

Използвайте за фотографски изображения или графики. (Разсейването на грешки е метод за създаване на симулирани сиви изображения без използване на истински сиви точки. За да се придаде сивият цвят, по специален шаблон се поставят черни точки.)

**2**

#### **истинско сиво**

Използвайте за фотографски изображения или графики. Този режим е по-точен поради това, че използва до 256 нюанса на сивото.

#### **256 цвята**

Използва до 256 цвята за сканиране на изображението.

#### **24 битов цвят**

Използва до 16,8 милиона цвята за сканиране на изображението.

Въпреки че използването на **24 битов цвят** създава изображение с най-точното цветово възпроизвеждане, размерът на файла на изображението ще бъде около три пъти по-голям отколкото файла, създаден с опцията **256 цвята**. Тази опция изисква най-много памет и време за трансфер.

#### **Намаляване на шума**

Чрез този избор можете да подобрите и да повишите качеството на сканираните от вас изображения. Функцията **Намаляване на шума** е налице при използване на **24 битов цвят** и разделителна способност на сканиране 300 × 300 dpi, 400 × 400 dpi или 600 × 600 dpi.

### **Яркост**

Регулирайте настройката (от -50 до 50), за да получите най-доброто изображение. Стойността по подразбиране е 0, представляваща средна стойност, която обикновено е подходяща за повечето изображения.

Можете да зададете нивото на **Яркост** чрез изтегляне на плъзгача надясно или наляво, за да осветите или потъмните изображението. За да зададете нивото, можете също да въведете стойност в полето.

Ако сканираното изображение е твърде светло, задайте по-ниско ниво на **Яркост** и сканирайте документа отново. Ако сканираното изображение е твърде тъмно, задайте по-високо ниво на **Яркост** и сканирайте документа отново.

# **Забележка**

Настройката за **Яркост** е достъпна, само когато сте задали **Тип сканиране** на **Черно & Бяло**, **Сиво (Дифузия на грешките)**, **истинско сиво** или **24 битов цвят**.

### **Контраст**

Можете да увеличите или намалите контраста чрез преместване на плъзгача надясно или наляво. Увеличаването подчертава тъмните и светли области на изображението, докато намаляването разкрива повече детайли в сивите области. За да зададете нивото на **Контраст**, можете да въведете и стойност в полето.

# **Забележка**

Настройката за **Контраст** е налице, само когато сте задали **Тип сканиране** на **Сиво (Дифузия на грешките)**, **истинско сиво** или **24 битов цвят**.

Когато сканирате фотографии или други изображения, за да бъдат използвани в текстообработващи или други графични приложения, изпробвайте различни настройки за **Резолюция**, **Тип сканиране**, **Яркост** и **Контраст**, за да видите коя най-добре съответства на нуждите ви.

#### **Размер на документа**

Изберете един от следните размери:

Автоматично

Можете да сканирате документ със стандартни размери без допълнително регулиране на **Размер документ**.

- А4 210 х 297 мм (8.3 х 11.7 инча)
- $\blacksquare$  JIS B5 182 x 257 мм (7.2 x 10.1 инча)
- $\blacksquare$  Letter 215.9 x 279.4 мм (8 1/2 x 11 инча)
- А5 148 х 210 мм (5.8 х 8.3 инча)
- $\blacksquare$  JIS B6 128 x 182 мм (5 x 7,2 инча)
- $\blacksquare$  А6 105 х 148 мм (4,1 х 5,8 инча)
- Executive 184.1 x 266.7 мм (7 1/4 x 10 1/2 инча)
- Визитка 90 х 60 мм (3.5 х 2.4 инча)

За да сканирате визитка, изберете размер **Визитка** и след това поставете визитката, с лицето надолу, в горния ляв ъгъл на стъклото на скенера.

- $10 \times 15$  см (4 х 6 инча)
- $13 \times 20$  см (5 х 8 инча)
- $9 \times 13$  cm (3.5  $\times$  5 инча)
- $13 \times 18$  cm (5 x 7 инча)
- $\blacksquare$  Пощенска картичка 1 100 х 148 мм (3.9 х 5.8 инча)
- Пощенска картичка 2 (Двойна) 148 х 200 мм (5.8 х 7.9 инча)
- Ръчно зададен

Ако изберете като размер **Ръчно зададен**, ще се появи диалоговият прозорец **Ръчно зададен Размер документ**.

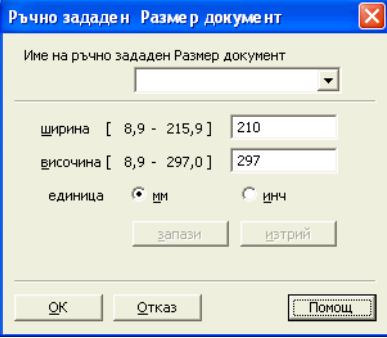

Можете да изберете "мм" или "инч" като мерна единица за **ширина** и **височина**.

# **Забележка**

На екрана можете да видите реалния размер на хартията, който сте избрали.

Преглед 204,0 MM ширина 2410 пиксели височина 291,0 мм 3437 пиксели Размер данни 23,7 MB

- **• ширина**: показва ширината на областта за сканиране.
- **• височина**: показва височината на областта за сканиране.
- **• Размер данни**: показва приблизителния размер на данните в Bitmap формат. Размерът ще варира в зависимост от типа на файла, разделителната способност и броя на използваните цветове.

# <span id="page-49-0"></span>**Сканиране на документ с помощта на WIA драйвер**

# **Съответствие с WIA**

За Windows<sup>®</sup> XP/Windows Vista®/Windows® 7, при сканиране на изображения, можете да изберете Windows<sup>®</sup> Image Acquisition (WIA). Можете да сканирате изображения директно в приложения, които поддържат WIA или TWAIN сканиране.

## <span id="page-49-3"></span>**Сканиране на документ в компютъра**

- <span id="page-49-1"></span>1 Заредете документа.
- b Стартирайте софтуера Nuance™ PaperPort™12SE, за да сканирате документ.

## **Забележка**

- **•** В зависимост от вашата държава, Nuance™ PaperPort™12SE може да не е включен. Ако не е включен, използвайте други софтуерни приложения, които поддържат сканиране.
- **•** Инструкциите за сканиране в това ръководство са базирани на Nuance™ PaperPort™12SE. Процесът може да се промени при сканиране от други програми.
- c Щракнете върху **Настройки на сканиране** <sup>в</sup> раздел **Работен плот** <sup>в</sup> лентата. В лявата страна на екрана се появява панел **Сканиране или снимане**.
- **4** Щракнете върху Избор.
- e Изберете **WIA:Brother DCP-XXXX** или **WIA:Brother DCP-XXXX LAN** от списъка **Налични скенери**. (Където XXXX е името на вашия модел.) Щракнете върху **OK**.

## **Забележка**

Ако изберете **TWAIN: TW-Brother DCP-XXXX**, ще стартира TWAIN драйверът.

f Поставете отметка <sup>в</sup> **Покажи диалогов прозорец за скенер** на панела **Сканиране или снимане**.

## <span id="page-49-2"></span>**7 Щракнете върху Сканирай.**

Появява се диалоговият прозорец Сканиране.

**2**

**8)** Ако е необходимо, регулирайте следните настройки в диалоговия прозорец Настройка на скенера:

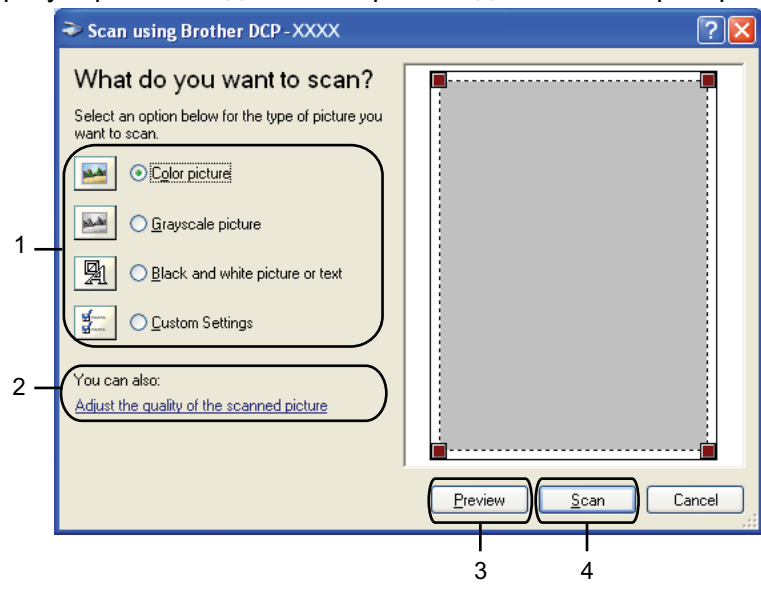

- **1 Тип на изображението**
- **2 Adjust the quality of the scanned picture (Настройка на качеството на сканираното изображение)**
- **3 Preview (Визуализация)**
- **4 Scan (Сканиране)**
- В Изберете типа изображение.
- **10** Ако искате да промените някои допълнителни настройки, щракнете върху Adjust the quality **of the scanned picture** (Настройка на качеството на сканираното изображение). Можете да изберете **Brightness** (Яркост), **Contrast** (Контраст), **Resolution** (Разделителна способност) и **Picture type** (Вид на изображението) от **Advanced Properties** (Разширени свойства). След избора на настройките, щракнете върху **OK**.

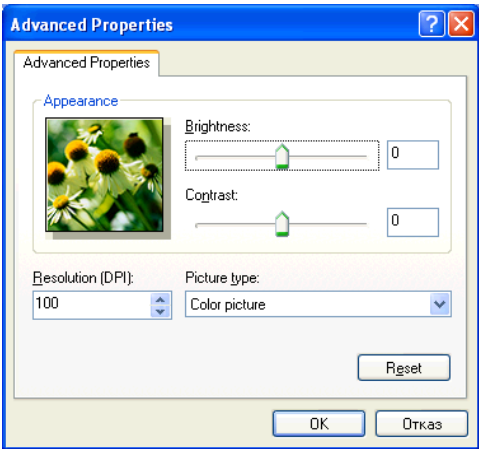

# **Забележка**

По подразбиране, разделителната способност на скенера може да бъде настроена на максимум 1 200 dpi. Ако желаете да сканирате при по-висока разделителна способност, използвайте **Помощна програма за скенера**. (Вижте [Функция](#page-52-0) Скенер >> стр. 46.)

**11** Щракнете върху бутона Scan (Сканиране) в диалоговия прозорец Сканиране. Устройството стартира сканиране на документа.

# **Предварително сканиране и изрязване на част с използване на стъклото на скенера**

Бутонът **Preview** (Визуализация) се използва за преглед на изображение за изрязване на нежеланите части от него. Когато оформите желаната област за сканиране, щракнете върху **Scan** (Сканиране) в диалоговия прозорец Сканиране, за да сканирате изображението.

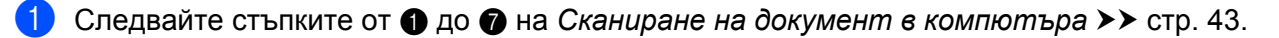

- Изберете типа изображение.
- **(3) Щракнете върху Preview** (Визуализация). Цялото изображение е сканирано в компютъра и се появява в областта за сканиране.
- 4) Натиснете и задръжте левия бутон на мишката и определете частта, която искате да сканирате.

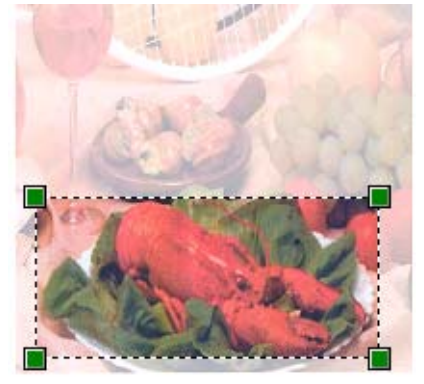

**(5)** Ако са ви необходими допълнителни настройки, щракнете върху Adjust the quality of the scanned **picture** (Настройка на качеството на сканираното изображение). Можете да изберете **Brightness** (Яркост), **Contrast** (Контраст), **Resolution** (Разделителна способност) и **Picture type** (Вид на изображението) от **Advanced Properties** (Разширени свойства). След като изберете настройките, щракнете върху **OK**.

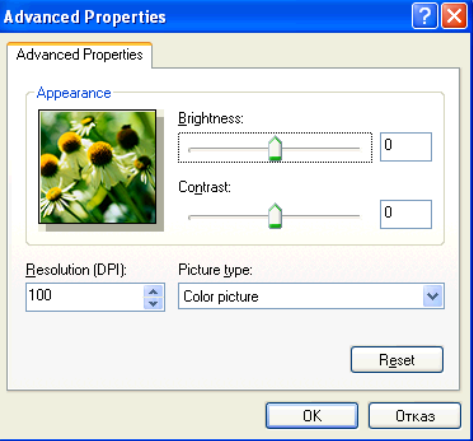

**6** Щракнете върху бутона Scan (Сканиране) в диалоговия прозорец Сканиране. Устройството стартира сканиране на документа.

Сега само избраната област от документа ще се появи в прозореца PaperPort™12SE (или в прозореца на избраното приложение).

#### <span id="page-52-0"></span>**Функция Скенер**

Функцията **Помощна програма за скенера** се използва за конфигуриране на драйвера за скенер WIA за разделителна способност, по-голяма от 1 200 dpi.

### **Забележка**

Ако сканирате документ при разделителна способност по-голяма от 1 200 dpi, размерът на файла може да бъде много голям. Уверете се, че имате достатъчно памет и свободно пространство на диска за файла, който се опитвате да сканирате. Ако нямате достатъчно памет или свободно пространство на диска, вашият компютър може да блокира и да изгубите файла.

Стартиране на помощната програма

Можете да стартирате помощната програма чрез щракване върху **Помощна програма за скенера**, намиращо се в **старт**/**Всички програми**/**Brother**/**DCP-XXXX**/**Настройки на Скенера** (където XXXX е името на вашия модел).

**2**

Екраните на вашия компютър може да са различни, в зависимост от операционната система.

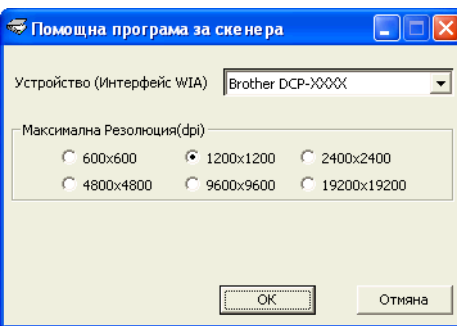

# **Забележка**

(Windows Vista® и Windows® 7)

След като се появи екранът **Управление на потребителските акаунти**, направете едно от следното:

**•** За потребители с права на администратор: Щракнете върху **Позволи** или **Да**.

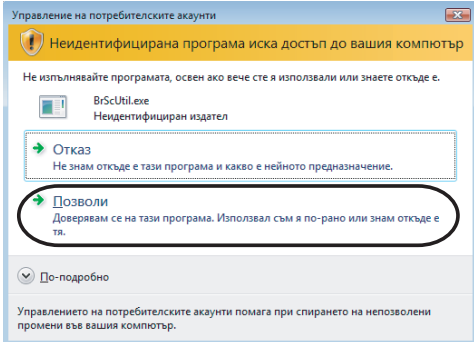

**•** За потребители без права на администратор: Въведете паролата на администратора и щракнете върху **OK** или **Да**.

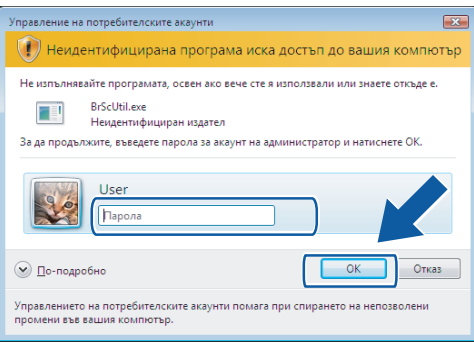

# **Сканиране на документ с помощта на WIA драйвер (за потребители на Windows® Photo Gallery и Windows® Fax and Scan)**

## <span id="page-54-2"></span>**Сканиране на документ в компютъра**

- <span id="page-54-0"></span>Заредете документа.
- Отворете софтуерното приложение и сканирайте документа.
- **3** Извършете едно от следните действия:
	- Windows<sup>®</sup> Photo Gallery

Щракнете върху **Файл**, след това върху **Импортиране от камера или скенер**.

 $\blacksquare$  Windows<sup>®</sup> Fax and Scan

Щракнете върху **Файл**, **Създай**, след това върху **Сканиране**.

- 4) Изберете скенера, който искате да използвате.
- <span id="page-54-1"></span>**е Щракнете върху Импортирай** или ОК. Появява се диалоговият прозорец Сканиране.
- f Ако <sup>е</sup> необходимо, регулирайте следните настройки <sup>в</sup> диалоговия прозорец Скенер:

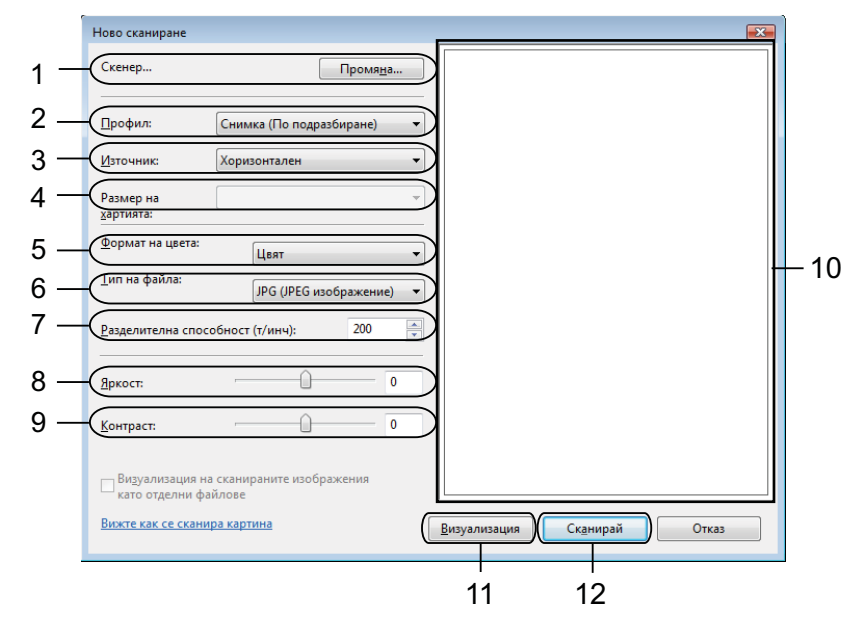

- 1 **Скенер**
- 2 **Профил**
- 3 **Източник**
- 4 **Размер на хартията**

- 5 **Формат на цвета**
- 6 **Тип на файла**
- 7 **Paздeлитeлнa cпocoбнocт**
- 8 **Яркост**
- 9 **Контраст**
- 10 Област за сканиране
- 11 **Визуализация**
- 12 **Сканирай**

# **Забележка**

- **•** По подразбиране, разделителната способност на скенера може да бъде настроена на максимум 1 200 dpi. Ако желаете да сканирате при по-висока разделителна способност, използвайте **Помощна програма за скенера**. (Вижте [Функция](#page-52-0) Скенер >> стр. 46.)
- **•** Ако желаете да ползвате Web Services при сканиране, изберете скенер, който поддържа Web Services.
- **7** Щракнете върху Сканирай в диалоговия прозорец Сканиране. Устройството стартира сканиране на документа.

# **Предварително сканиране и изрязване на част с използване на стъклото на скенера**

Бутонът **Визуализация** се използва за преглед на изображение за изрязване на нежеланите части от него. Когато оформите желаната област за сканиране, щракнете върху **Сканирай** в диалоговия прозорец Сканиране, за да сканирате изображението.

- **а Оледвайте стъпките от ⊕ до ⊕ на** *Сканиране на документ**в [компютъра](#page-54-2)* **>> стр. 48.**
- $\overline{2}$  Поставете документа върху стъклото на скенера, с лицевата страна надолу.
- Ако е необходимо, регулирайте следните настройки в диалоговия прозорец Скенер.
- **4 Щракнете върху Визуализация.** Цялото изображение е сканирано в компютъра и се появява в областта за сканиране.
- **6** Натиснете и задръжте левия бутон на мишката и определете частта, която искате да сканирате.

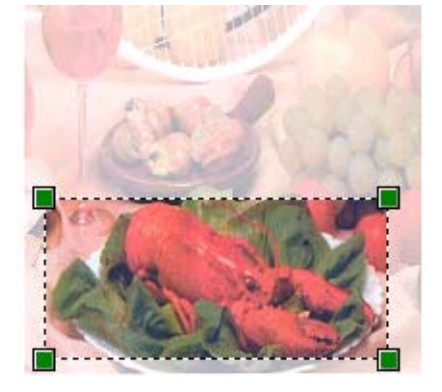

**6 Щракнете върху Сканирай** в диалоговия прозорец Сканиране. Устройството стартира сканиране на документа. Този път в прозореца на приложението се появява само избраната област от документа.

# **Използване на BookScan Enhancer и Whiteboard Enhancer на REALLUSION**

BookScan Enhancer и Whiteboard Enhancer са приложения за обработка на изображения. BookScan Enhancer може автоматично да коригира изображения, сканирани от книги. Whiteboard Enhancer може да изчисти и да подобри текст и изображения в снимки, направени от бяла хартия.

# **Инсталиране на BookScan Enhancer и Whiteboard Enhancer**

a Поставете приложения CD-ROM във вашето CD-ROM устройство.

b Автоматично ще се появи главното меню на CD-ROM. Изберете желаният език <sup>и</sup> след това щракнете върху **Допълнителни приложения**.

**8** Щракнете върху BookScan&Whiteboard Suite. Следвайте инструкциите, извеждани на екрана.

За подробности, вижте **BookScan&Whiteboard Suite Help** разположен в **старт**/**Всички програми**/ **Reallusion**/**BookScan&Whiteboard Suite** на вашия компютър.

# **Забележка**

- **•** Устройството трябва да бъде включено и свързано към компютър.
- **•** Компютърът трябва да бъде свързан към интернет.
- **•** Уверете се, че сте влезли с права на администратор.
- **•** Тези приложения са налични за серия Windows Server® 2003/2008.
- **•** Ако не се появи автоматично екранът на Brother, отидете на **Моят компютър** (**Компютър**), щракнете двукратно с бутона на мишката върху иконата на CD-ROM и след това щракнете двукратно върху **start.exe**.

**3**

# **ControlCenter4**

# **Преглед**

ControlCenter4 е допълнителна помощна програма, която ви дава възможност бързо и лесно да влизате в най-използваните от вас програми. Използването на ControlCenter4 елиминира нуждата от ръчно влизане в определени програми.

ControlCenter4 управлява също настройките за бутон **SCAN (СКАНИРАНЕ)** на вашето устройството Brother. За информация относно конфигуриране на настройките за бутон **SCAN (СКАНИРАНЕ)** на устройството, вижте *[Конфигуриране](#page-68-0) на настройките на бутона Сканиране* ▶▶ стр. 62 за **Домашен режим** или *[Конфигуриране](#page-80-0) на настройките на бутона Сканиране* > ► стр. 74 за **Разширен режим**.

ControlCenter4 има два потребителски интерфейса: **Домашен режим** и **Разширен режим**.

#### **Домашен режим**

**Домашен режим** ви осигурява лесен достъп до главните функции на вашето устройство. Вижте *Работа с [ControlCenter4](#page-59-0) в Домашен режим* > > стр. 53.

#### **Разширен режим**

**Разширен режим** ви дава по-голям контрол върху детайлите на функциите на устройството. Можете да добавите до три персонализирани раздела във вашите персонализирани настройки. Вижте Работа с [ControlCenter4](#page-72-0) в Разширен режим > ► стр. 66.

## **Промяна на потребителския интерфейс**

a Щракнете върху **Конфигуриране** <sup>и</sup> изберете **Избор на режим**.

b <sup>В</sup> диалоговия прозорец за режим изберете **Домашен режим** или **Разширен режим**.

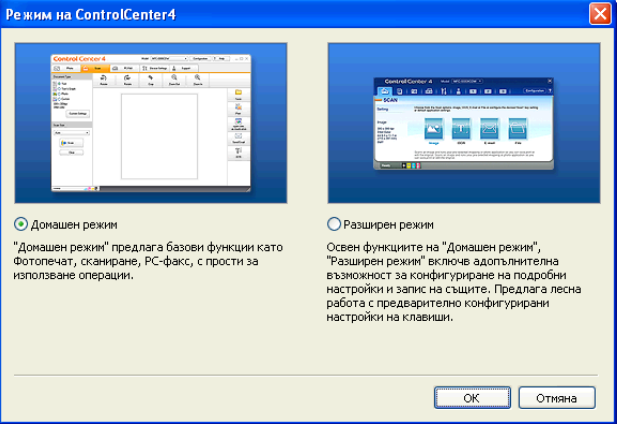

# <span id="page-59-0"></span>**Работа с ControlCenter4 в Домашен режим**

Този раздел представя накратко функцията ControlCenter4 в **Домашен режим**. За допълнителни подробности за всяка функция щракнете върху (**Помощ**).

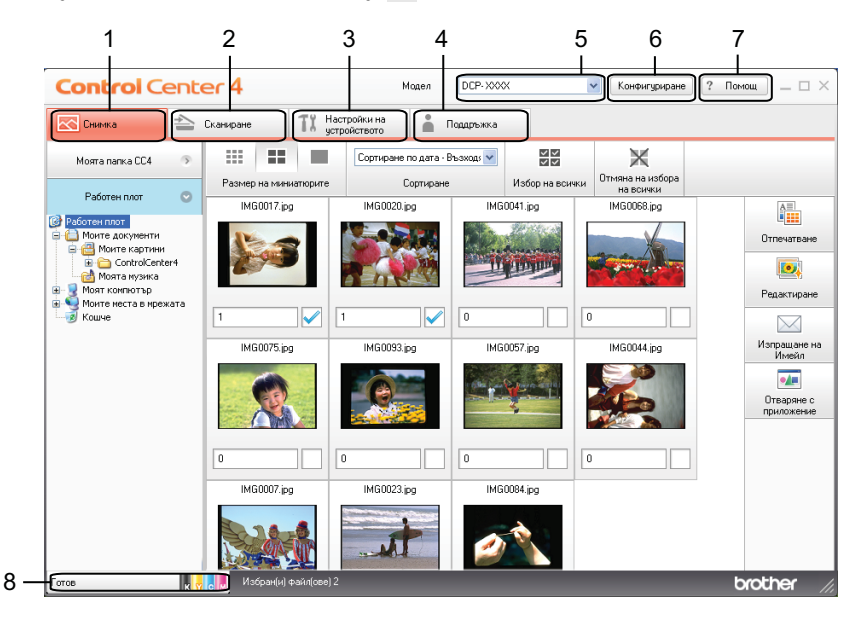

- Печат или редактиране на изображения, прикачване на изображения към празни имейли и отваряне на изображения с приложение.
- Сканиране директно към файл, имейл или графично приложение по ваш избор.
- Достъп до настройки за конфигуриране на вашето устройство.
- Връзка към Brother Solutions Center, Brother CreativeCenter или файл **Помощ**.
- За да изберете с кое устройство ще се свърже ControlCenter4 от падащия списък **Модел**.
- Можете да променяте потребителския интерфейс и предпочитанията за ControlCenter4.
- Достъп до файла **Помощ**.
- Отидете на **Status Monitor**, като щракнете върху бутона за състояние.

# **Функции на ControlCenter4 за потребители в Домашен режим**

**[Снимка](#page-61-0)** (Вижте Раздел Снимка >> стр. 55.)

- Вижте *Отваряне на дървовидната структура на папка [ControlCenter4](#page-61-1) >>* стр. 55.
- Вижте *Отваряне на [дървовидната](#page-61-2) структура на папките* >> стр. 55.
- Вижте *Печат на [изображения](#page-61-3)* >> стр. 55.
- Вижте [Редактиране](#page-62-0) на изображения >> стр. 56.
- Вижте *[Прикрепване](#page-62-1) на изображения към имейл* > > стр. 56.
- Вижте *Отваряне на [изображения](#page-63-0) с приложение* >> стр. 57.

**Сканирай** (Вижте Раздел [Сканиране](#page-64-0) > → стр. 58.)

- Вижте *Типове [файлове](#page-65-0)* >> стр. 59.
- Вижте *Размер на [документа](#page-65-1)* >> стр. 59.
- Вижте Запис на [сканираното](#page-65-2) изображение >> стр. 59.
- Вижте *[Отпечатване](#page-66-0) на сканираното изображение* >> стр. 60.
- Вижте *Отваряне на [сканираното](#page-66-1) изображение в приложение* > > стр. 60.
- Вижте *Прикрепване на данните от [сканирането](#page-67-0) към имейл* > > стр. 61.
- **Настройки на [устройството](#page-68-1)** (Вижте Раздел Настройки на устройството ▶▶ стр. 62.)
- Вижте *[Конфигуриране](#page-68-0) на настройките на бутона Сканиране* >> стр. 62.
- Вижте *[Стартиране](#page-70-0) на помощната програма BRAdmin* >> стр. 64.

**[Поддръжка](#page-71-0)** (Вижте Раздел Поддръжка >> стр. 65.)

- Вижте *Отваряне на Помощ* за [ControlCenter](#page-71-1) >> стр. 65.
- Вижте Използване на [Brother Solutions Center](#page-71-2) >> стр. 65.
- Вижте *Достъп до Brother CreativeCenter* > > стр. 65.

# <span id="page-61-0"></span>**Раздел Снимка**

#### Има четири функции: **Отпeчaтвaнe**, **Редактиране**, **Отваряне с приложение** и

**Изпращане на Имейл**. Този раздел представя накратко тези функции. За допълнителни подробности относно всяка функция щракнете върху (**Помощ**).

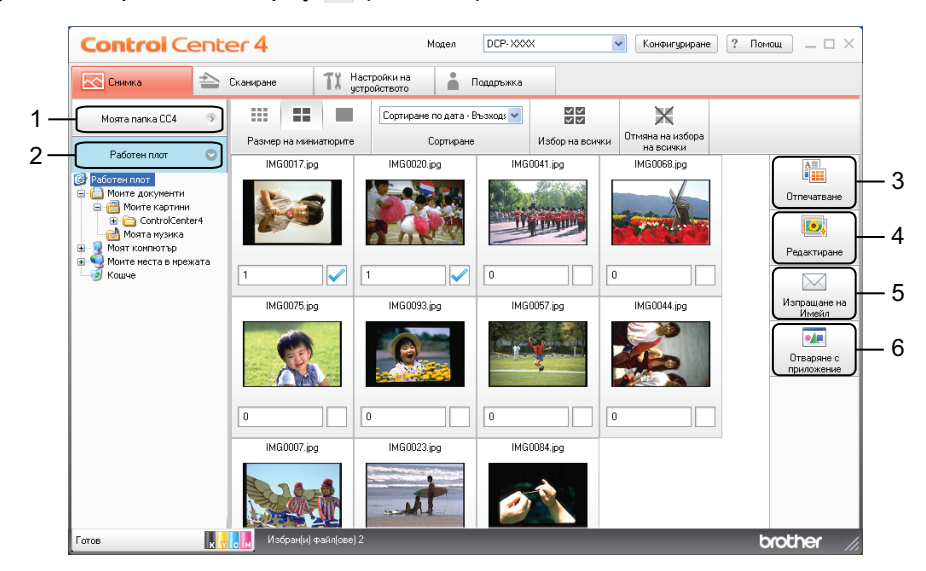

- 1 Бутон **Моята папка CC4**
- 2 Бутон **Работен плот**
- 3 Бутон **Отпeчaтвaнe**
- 4 Бутон **Редактиране**
- 5 Бутон **Изпращане на Имейл**
- 6 Бутон **Отваряне с приложение**

# <span id="page-61-1"></span>**Отваряне на дървовидната структура на папка ControlCenter4**

Бутонът **Моята папка CC4** ви дава възможност да отворите папката ControlCenter4, която се намира в папка Моите снимки на компютъра. Може да изберете снимките, които искате да отпечатате, редактирате, прикачите към имейл или отворите със специално приложение направо от папката ControlCenter4.

# <span id="page-61-2"></span>**Отваряне на дървовидната структура на папките**

Бутонът **Работен плот** ви дава възможност да отворите дървовидната структура от десктопа и да изберете снимките, които искате да отпечатате, редактирате, прикачите към имейл или направо да отворите със специално приложение.

# <span id="page-61-3"></span>**Печат на изображения**

Бутонът (**Отпeчaтвaнe**) ви позволява да печатате изображения.

#### ControlCenter4

Изберете изображенията, които искате да разпечатате, като щракнете върху изображението от приложението за преглед, отметнете полето под изображението и въведете броя копия, който искате да разпечатате (от 1 до 99).

b Щракнете върху (**Отпeчaтвaнe**). Появява се прозорец <sup>с</sup> настройка за печат.

c Конфигурирайте настройките за **Размер на хартията**, **Тип на носителя** <sup>и</sup> **Оформление**.

d Щракнете върху **Свойства**, за да конфигурирате **Качество на Печат**, **Цвят / Скала на сивия цвят** и **Цветен режим**, ако е необходимо. Щракнете върху **OК**.

# **Забележка**

За да отпечатате вашите изображения с такова качество, като това на Пробно отпечатване на снимка (▶▶Ръководство за бързо инсталиране), конфигурирайте настройките по следния начин:

**Размер на хартията**: 10 x 15 см

**Тип на носителя**: Фотохартия Brother BP71

**Оформление**: 1 в 1 Без поле

e Щракнете върху (**Стартиране на печат**).

## <span id="page-62-0"></span>**Редактиране на изображения**

Бутонът (**Редактиране**) ви дава възможност да редактирате изображенията с различни

функции.

- Изберете изображенията, които искате да редактирате, като щракнете върху изображението от приложението за преглед.
- b Щракнете върху (**Редактиране**). Появява се диалоговият прозорец за редактиране.

c Редактирайте изображенията <sup>с</sup> функциите **Изрязване**, **Корекция на изображението** <sup>и</sup> **Подобряване качеството на изображението**.

d Щракнете върху (**Зaпиc**).

## <span id="page-62-1"></span>**Прикрепване на изображения към имейл**

Бутонът (**Изпращане на Имейл**) ви дава възможност да прикачите изображения към имейл приложението по подразбиране.

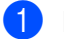

Изберете изображения, които желаете да прикрепите към имейл, от програмата за преглед на изображения.

#### ControlCenter4

**2) Щракнете върху**  $\bowtie$  **(Изпращане на Имейл**), вашето имейл приложение по подразбиране ще се отвори и изображението ще бъде прикачено към нов празен имейл.

# <span id="page-63-0"></span>**Отваряне на изображения с приложение**

Бутонът (**Отваряне с приложение**) ви дава възможност направо да отваряте изображения със специално приложение.

**1)** Изберете изображенията, които искате да отворите, като щракнете върху изображението от приложението за преглед.

**2** Щракнете върху • (Отваряне с приложение).

c Изберете приложението от падащия списък <sup>и</sup> щракнете върху **<sup>O</sup>К**.

4) Изображението ще се появи в приложението, което сте избрали.

# <span id="page-64-0"></span>**Раздел Сканиране**

Има четири опции за сканиране: **Зaпиc**, **Отпeчaтвaнe**, **Отваряне с приложение** и **Изпращане на Имейл**.

Този раздел представя накратко функцията на раздела **Сканиране**. За допълнителни подробности относно всяка функция щракнете върху (**Помощ**).

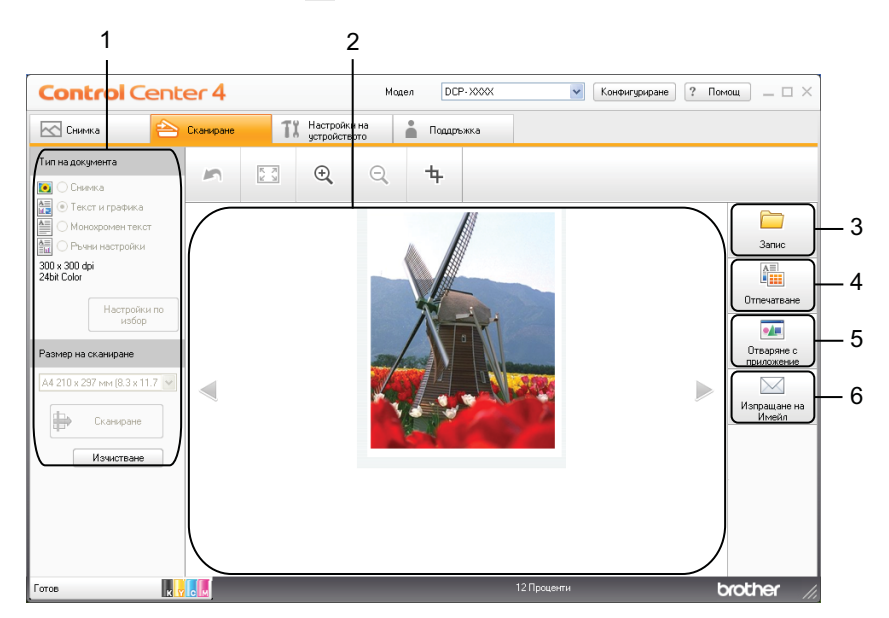

- Зона за настройка на сканиране в компютър
- Програма за преглед на изображения
- Бутон **Зaпиc**
- Бутон **Отпeчaтвaнe**
- Бутон **Отваряне с приложение**
- Бутон **Изпращане на Имейл**

# <span id="page-65-0"></span>**Типове файлове**

От следващия списък можете да изберете типа файл, под който ще се запази сканираното изображение.

### **За Зaпиc и Изпращане на Имейл**

- Windows<sup>®</sup> Bitmap (\*.bmp)
- JPEG (\*.jpg)
- $\blacksquare$  TIFF (\*.tif)
- TIFF Multi-Page (\*.tif)
- $\blacksquare$  PNG (Портативна мрежова графика) (\*.png)
- $\blacksquare$  PDF (\*.pdf)
- Secure PDF (\*.pdf)
- XML Paper Specification (\*.xps)

## **Забележка**

- **•** XML Paper Specification е достъпен за Windows Vista®, Windows® 7 или при работа с приложения, които поддържат файлове от типа XML Paper Specification.
- **•** Ако зададете тип на файла TIFF или TIFF Multi-Page, можете да изберете **Некомпресиран** или **Компресиран**.
- **•** Когато искате да сканирате документ с няколко страници, отметнете **Непрекъснато сканиране** и следвайте инструкциите на екрана.

## <span id="page-65-1"></span>**Размер на документа**

Можете да изберете размер на документа от падащия списък **Размер на сканиране**. Ако изберете размер на документа 1 към 2, като например **1 до 2 (А4)**, сканираното изображение ще бъде разделено на два документа с размер A5.

Ако изберете размер документ 2 в 1, като **2 в 1 (A4)**, сканираните изображения ще се комбинират в един документ с размер A3.

## <span id="page-65-2"></span>**Запис на сканираното изображение**

Бутонът (**Зaпиc**) ви позволява да сканирате изображение към папка на вашия твърд диск в един от типовете файлове, показан в списъка с типове файлове.

Конфигурирайте настройките в зоната за настройка на сканиране в компютър.

- b Щракнете върху (**Сканиране**).
- c Потвърдете <sup>и</sup> редактирайте (ако <sup>е</sup> необходимо) сканираното изображение <sup>в</sup> приложението за преглед на изображения.

#### ControlCenter4

d Щракнете върху (**Зaпиc**).

- e Появява се диалоговият прозорец **<sup>З</sup>aпиc**. Изберете **Целева Папка** <sup>и</sup> други настройки. Щракнете върху **OК**.
- Изображението ще бъде записано в избрана от вас папка.

### <span id="page-66-0"></span>**Отпечатване на сканираното изображение**

Можете да сканирате страница на устройството и да отпечатате копия, като използвате функциите на ControlCenter4, поддържащи драйвера на устройството Brother.

a Изберете раздела **Сканиране**.

- b Конфигурирайте настройките <sup>в</sup> зоната за настройка на сканиране <sup>в</sup> компютър.
- c Щракнете върху (**Сканиране**).
- $\overline{4}$ ) Потвърдете и редактирайте (ако е необходимо) сканираното изображение в приложението за преглед на изображения.
- e Щракнете върху (**Отпeчaтвaнe**).
- f Конфигурирайте настройките за печат <sup>и</sup> след това щракнете върху (**Стартиране на печат**).

## <span id="page-66-1"></span>**Отваряне на сканираното изображение в приложение**

Бутонът (**Отваряне с приложение**) ви позволява да сканирате изображение директно в графично приложение за редактиране на изображения.

- a Изберете раздела **Сканиране**.
- b Конфигурирайте настройките <sup>в</sup> зоната за настройка на сканиране <sup>в</sup> компютър.
- c Щракнете върху (**Сканиране**).
- 4) Потвърдете и редактирайте (ако е необходимо) сканираното изображение в приложението за преглед на изображения.
- **е Еврху (Отваряне с приложение**).
- f Изберете приложението от падащия списък <sup>и</sup> щракнете върху **<sup>O</sup>К**.
- Изображението ще се появи в приложението, което сте избрали.

#### ControlCenter4

### <span id="page-67-0"></span>**Прикрепване на данните от сканирането към имейл**

Бутонът (**Изпращане на Имейл**) ви позволява да сканирате документ към вашето приложение за имейл по подразбиране, така че да можете да изпратите сканирания документ като прикрепен файл.

- **Изберете раздела Сканиране.**
- **(2)** Конфигурирайте настройките в зоната за настройка на сканиране в компютър.
- **3** Щракнете върху **форманиране**).
- 4) Потвърдете и редактирайте (ако е необходимо) сканираното изображение в приложението за преглед на изображения.
- 

**6** Щракнете върху  $\bowtie$  (Изпращане на Имейл).

- f Конфигурирайте настройките за прикачения файл <sup>и</sup> щракнете върху **<sup>O</sup>К**.
- **[7]** Вашето имейл приложение по подразбиране ще се отвори и изображението ще бъде прикачено към нов празен имейл.

# <span id="page-68-1"></span>**Раздел Настройки на устройството**

Този раздел представя накратко функцията на раздела **Настройки на устройството**. За допълнителни подробности за всяка функция щракнете върху (**Помощ**).

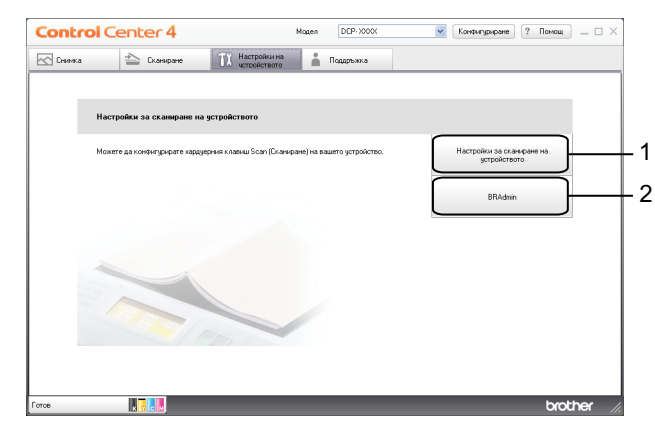

- 1 Бутон **Настройки за сканиране на устройството**
- 2 Бутон **BRAdmin**

# <span id="page-68-0"></span>**Конфигуриране на настройките на бутона Сканиране**

Бутонът **Настройки за сканиране на устройството** ви дава възможност да конфигурирате настройките на бутон **SCAN (СКАНИРАНЕ)** на устройството.

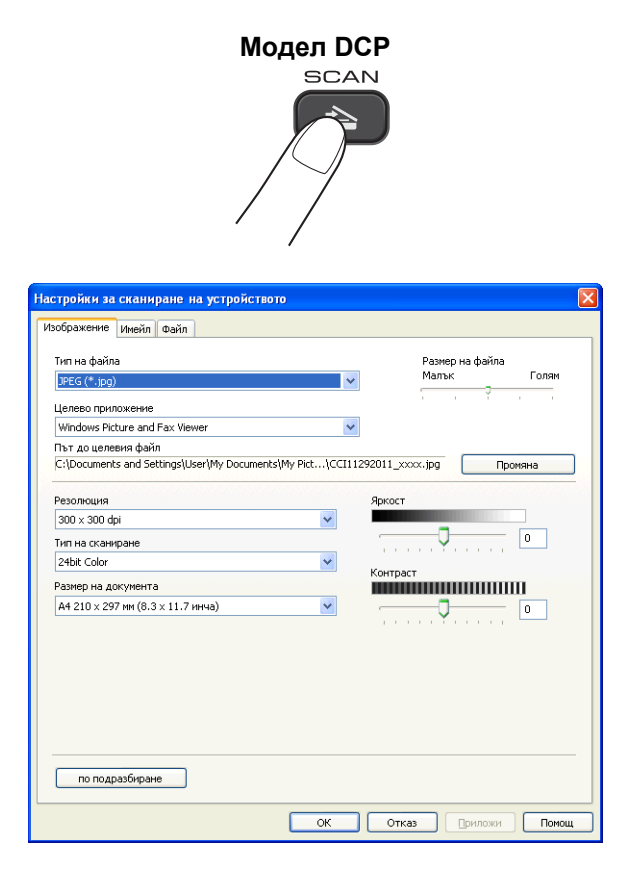

Има четири функции за сканиране, които можете да настроите според нуждите си при сканиране.

За да конфигурирате всяка функция за сканиране, изберете раздел **Настройки на устройството** и след това щракнете върху **Настройки за сканиране на устройството**. Появява се диалоговият прозорец **Настройки за сканиране на устройството**.

#### **Раздел Изображение**

Позволява ви да конфигурирате настройки за Сканиране към изображение, като натиснете бутон **SCAN (СКАНИРАНЕ)** на вашето устройство Brother.

Изберете необходимите ви настройки за **Тип на файла**, **Целево приложение**, **Размер на файла**, **Резолюция**, **Тип на сканиране**, **Размер на документа**, **Яркост** и **Контраст**. Щракнете върху **ОК**.

Ако изберете Защитен PDF от падащия списък **Тип на файла**, щракнете върху бутона

(**Задайте парола на PDF файла**). Появява се диалоговият прозорец **Задайте парола**

**на PDF файла**. Въведете паролата си в полетата **Парола** и **Въведете паролата отново** и след това щракнете върху **ОК**.

# **Забележка**

- **•** Функцията Защитен PDF е също достъпна за Сканиране към имейл и Сканиране към файл.
- **•** Можете да промените коефициента на компресиране на данни на сканираното изображение от **Размер на файла**.

### **Раздел Имейл**

Позволява ви да конфигурирате настройки за Сканиране към имейл като натиснете бутон **SCAN (СКАНИРАНЕ)** на вашето устройство Brother.

Изберете необходимите ви настройки за **Тип на файла**, **Размер на файла**, **Резолюция**, **Тип на сканиране**, **Размер на документа**, **Яркост** и **Контраст**. Щракнете върху **ОК**.

# **Забележка**

Можете да промените коефициента на компресиране на данни на сканираното изображение от **Размер на файла**.

### **Раздел Файл**

Позволява ви да конфигурирате настройки за Сканиране към файл като натиснете бутон **SCAN (СКАНИРАНЕ)** на вашето устройство Brother.

Изберете необходимите ви настройки за **Тип на файла**, **Име на файл**, **Целева Папка**, **Показване на директорията**, **Размер на файла**, **Резолюция**, **Тип на сканиране**, **Размер на документа**, **Яркост** и **Контраст**. Щракнете върху **ОК**.

# **Забележка**

- **•** Ако е отметнато **Показване на директорията**, местоположението на сканираното изображение ще се покаже след сканиране.
- **•** Можете да промените коефициента на компресиране на данни на сканираното изображение от **Размер на файла**.

# <span id="page-70-0"></span>**Стартиране на помощната програма BRAdmin**

Ако сте инсталирали BRAdmin Light или BRAdmin Professional 3, бутонът **BRAdmin** ви дава възможност да отворите помощната програма BRAdmin Light или BRAdmin Professional 3.

Помощната програма BRAdmin Light е предназначена за първоначална настройка на устройствата на Brother, свързани към мрежа. То може също да търси продукти на Brother в TCP/IP среда, да преглежда състоянието и да конфигурира основни мрежови настройки, като например IP адрес. За информация по отношение на инсталиране на BRAdmin Light от предоставения CD-ROM, вижте в указанията по-долу.

> > Ръководство за мрежовия потребител

Ако се нуждаете от по-усъвършенствано управление на устройството, използвайте най-новата версия на помощната програма ВRAdmin Professional 3, която можете да изтеглите от [http://solutions.brother.com/.](http://solutions.brother.com/)

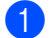

#### **10 Изберете раздела Настройки на устройството**.

**2) Щракнете върху BRAdmin**. Появява се диалоговият прозорец на помощната програма BRAdmin Light или BRAdmin Professional 3.

## **Забележка**

Ако сте инсталирали и BRAdmin Light, и BRAdmin Professional, ControlCenter4 ще стартира BRAdmin Professional 3.

# <span id="page-71-0"></span>**Раздел Поддръжка**

Този раздел представя накратко функцията на раздела **Поддръжка**. За допълнителни подробности за всяка функция щракнете върху (**Помощ**).

# <span id="page-71-1"></span>**Отваряне на Помощ за ControlCenter**

**Помощ за ControlCenter** ви позволява да отворите файла **Помощ** за по-подробна информация относно ControlCenter.

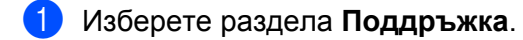

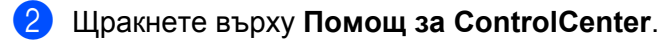

c Ще се появи главната страница на **Помощ за ControlCenter**.

# <span id="page-71-2"></span>**Използване на Brother Solutions Center**

Бутонът **Brother Solutions Center** ви позволява да отворите уебсайта на Brother Solutions Center, който предлага информация за вашия продукт Brother, включително ЧЗВ (Често задавани въпроси), Ръководства за потребителя, актуализиране на драйвери и полезни съвети за използване на устройството.

- **1** Изберете раздела **Поддръжка**.
- b Щракнете върху **Brother Solutions Center**.
- c Във вашия уеб браузър ще се покаже уебсайтът на Brother Solutions Center.

# <span id="page-71-3"></span>**Достъп до Brother CreativeCenter**

Бутонът **Brother CreativeCenter** ви осигурява достъп до вашия уебсайт за безплатни и лесни онлайн решения за индивидуални и бизнес потребители.

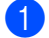

**1** Изберете раздела **Поддръжка**.

**2) Щракнете върху Brother CreativeCenter**. ControlCenter4 ще стартира вашия уеб браузър и след това ще отвори уебсайта на Brother CreativeCenter.
# **Работа с ControlCenter4 в Разширен режим**

Този раздел представя накратко функцията ControlCenter4 в **Разширен режим**. За допълнителни подробности относно всяка функция щракнете върху (**Помощ**).

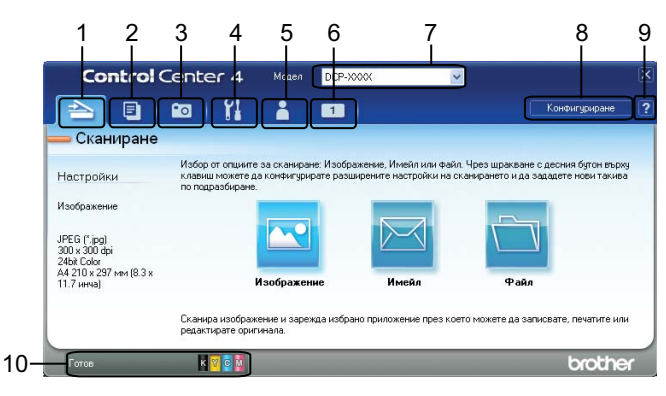

- Сканиране директно към файл, имейл или графично приложение по ваш избор.
- Отворете функцията **Копиране чрез компютър**, достъпна от компютъра.
- Отпечатване или редактиране на изображения.
- Достъп до настройки за конфигуриране на вашето устройство.
- Връзка към Brother Solutions Center, Brother CreativeCenter или файл **Помощ**.
- Можете да конфигурирате свой раздел чрез щракване с десен бутон върху областта на раздела.
- За да изберете с кое устройство ще се свърже ControlCenter4 от падащия списък **Модел**.
- Можете да отворите конфигуриращ прозорец за всяка функция на сканирането и да промените режима на потребителския интерфейс.
- Достъп до файла **Помощ**.
- Отидете на **Status Monitor**, като щракнете върху бутона за състояние.

### **Функции на ControlCenter4 за потребители в Разширен режим**

**Сканирай** (Вижте Раздел [Сканиране](#page-74-0) > → стр. 68.)

- **Вижте Типове [файлове](#page-75-0)** >> стр. 69.
- Вижте *Размер на [документа](#page-75-1)* >> стр. 69.
- Вижте *Отваряне на [сканираното](#page-75-2) изображение в приложение* > > стр. 69.
- Вижте *Прикрепване на данните от [сканирането](#page-76-0) към имейл* > > стр. 70.
- Вижте Запис на [сканираното](#page-76-1) изображение >> стр. 70.
- Вижте Как да промените настройките по [подразбиране](#page-76-2) на всеки от бутоните >> стр. 70.
- **Копиране чрез [компютър](#page-78-0)** (Вижте Раздел Копиране чрез компютър ▶▶ стр. 72.)
- Вижте *[Отпечатване](#page-78-1) на сканираното изображение* >> стр. 72.

**[Снимка](#page-78-2)** (Вижте Раздел Снимка >> стр. 72.)

- Вижте *Печат/[Редактиране](#page-78-3) на изображения* >> стр. 72.
- **Настройки на [устройството](#page-80-0)** (Вижте Раздел Настройки на устройството ▶▶ стр. 74.)
- Вижте [Конфигуриране](#page-80-1) на настройките на бутона Сканиране >> стр. 74.
- Вижте *[Стартиране](#page-81-0) на помощната програма BRAdmin* > > стр. 75.

**[Поддръжка](#page-83-0)** (Вижте Раздел Поддръжка > > стр. 77.)

- Вижте *Отваряне на Помощ* за [ControlCenter](#page-83-1) > > стр. 77.
- Вижте Използване на [Brother Solutions Center](#page-83-2) >> стр. 77.
- Вижте Достъп до [Brother CreativeCenter](#page-83-3) >> стр. 77.
- **Ръчни настройки** (Вижте [Раздел](#page-84-0) По избор >> стр. 78.)
- Вижте Създаване на раздел с [потребителски](#page-84-1) настройки >> стр. 78.
- Вижте Създаване на бутон с [потребителски](#page-84-2) настройки >> стр. 78.

# <span id="page-74-0"></span>**Раздел Сканиране**

Има три опции за сканиране: **Изображение**, **Имейл** и **Файл**.

Този раздел представя накратко функцията на раздела **Сканиране**. За допълнителни подробности относно всяка функция щракнете върху (**Помощ**).

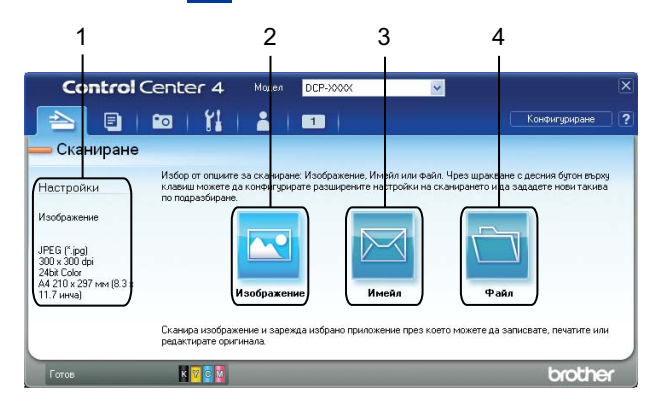

- 1 Зона за настройка на сканиране в компютър
- 2 Бутон **Изображение**
- 3 Бутон **Имейл**
- 4 Бутон **Файл**

# <span id="page-75-0"></span>**Типове файлове**

От следващия списък можете да изберете типа файл, под който ще се запази сканираното изображение.

### **За Изображение, Имейл и Файл**

- Windows<sup>®</sup> Bitmap (\*.bmp)
- JPEG (\*.jpg)
- $\blacksquare$  TIFF (\*.tif)
- TIFF Multi-Page (\*.tif)
- $\blacksquare$  PNG (Портативна мрежова графика) (\*.png)
- $\blacksquare$  PDF (\*.pdf)
- Secure PDF (\*.pdf)
- XML Paper Specification (\*.xps)

### **Забележка**

- **•** XML Paper Specification е достъпен за Windows Vista®, Windows® 7 или при работа с приложения, които поддържат файлове от типа XML Paper Specification.
- **•** Ако зададете тип на файла TIFF или TIFF Multi-Page, можете да изберете **Некомпресиран** или **Компресиран**.
- **•** Когато искате да сканирате документ с няколко страници, отметнете **Непрекъснато сканиране** и следвайте инструкциите на екрана.

### <span id="page-75-1"></span>**Размер на документа**

Можете да изберете размер на документа от падащия списък **Размер на документа**. Ако изберете размер на документа 1 към 2, като например **1 до 2 (А4)**, сканираното изображение ще бъде разделено на два документа с размер A5.

Ако изберете размер документ 2 в 1, като **2 в 1 (A4)**, сканираните изображения ще се комбинират в един документ с размер A3.

### <span id="page-75-2"></span>**Отваряне на сканираното изображение в приложение**

Бутонът (**Изображение**) ви позволява да сканирате изображение директно в графично приложение за редактиране на изображения.

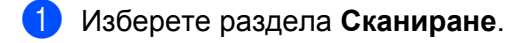

b Ако желаете да промените настройките на сканиране, щракнете <sup>с</sup> десен бутон върху **<u>Гова</u> (Изображение**) и след това променете настройките. Ако искате да прегледате и конфигурирате сканираното изображение, поставете отметка в **Преглед**. Щракнете върху **OК**.

#### ControlCenter4

c Щракнете върху (**Изображение**).

Изображението ще се появи в приложението, което сте избрали.

### <span id="page-76-0"></span>**Прикрепване на данните от сканирането към имейл**

Бутонът (**Имейл**) ви позволява да сканирате документ към вашето приложение за имейл по подразбиране, така че да можете да изпратите сканирания документ като прикрепен файл.

- a Изберете раздела **Сканиране**.
- b Ако желаете да промените настройките на сканиране, щракнете <sup>с</sup> десен бутон върху (**Имейл**) и след това променете настройките. Ако искате да прегледате и конфигурирате сканираното изображение, поставете отметка в **Преглед**. Щракнете върху **OК**.
- c Щракнете върху (**Имейл**).
- $\overline{4}$ ) Вашето имейл приложение по подразбиране ще се отвори и изображението ще бъде прикачено към нов празен имейл.

### <span id="page-76-1"></span>**Запис на сканираното изображение**

Бутонът (**Файл**) ви позволява да сканирате изображение към папка на вашия твърд диск в един от типовете файлове, показан в списъка с типове файлове.

- a Изберете раздела **Сканиране**.
- b Ако желаете да промените настройките на сканиране, щракнете <sup>с</sup> десен бутон върху (**Файл**) и след това променете настройките. Ако искате да прегледате и конфигурирате сканираното изображение, поставете отметка в **Преглед**. Щракнете върху **OК**.
- c Щракнете върху (**Файл**).
- Изображението ще бъде записано в избраната от вас папка.

### <span id="page-76-2"></span>**Как да промените настройките по подразбиране на всеки от бутоните**

Можете да промените настройките по подразбиране на бутона (**Изображение**), (**Имейл**) и

- (**Файл**).
- a Щракнете <sup>с</sup> десния бутон на мишката върху бутона, който желаете да конфигурирате, <sup>и</sup> щракнете върху **Настройки на бутон**. Появява се диалоговият прозорец за настройките.
- b Изберете необходимите ви настройки за **Тип на файла**, **Преглед**, **Резолюция**, **Тип на сканиране**, **Размер на документа**, **Яркост**, **Контраст** и **Непрекъснато сканиране**.

#### ControlCenter4

**8** Щракнете върху ОК. Новите настройки ще бъдат използвани като настройки по подразбиране.

# **Забележка**

За преглед и конфигуриране на сканирано изображение поставете отметка в **Преглед** в диалоговия прозорец на настройките.

# <span id="page-78-0"></span>**Раздел Копиране чрез компютър**

### <span id="page-78-1"></span>**Отпечатване на сканираното изображение**

Можете да сканирате страница на устройството и да отпечатате копия, като използвате функциите на ControlCenter4, поддържащи драйвера на устройството Brother.

- a Изберете раздела **Копиране чрез компютър**.
- b Ако желаете да промените настройките на сканирането, щракнете <sup>с</sup> десния бутон на мишката върху бутона, който искате да промените, и след това променете настройките. Ако искате да прегледате и конфигурирате сканираното изображение, поставете отметка в **Преглед**. Щракнете върху **OК**.
- c Щракнете върху **Цветно копие**, **Монохромно копие**, **Копие 2 в<sup>1</sup>** или **Копие 4 в 1**.

Сканираното изображение ще бъде отпечатано.

# <span id="page-78-2"></span>**Раздел Снимка**

Този раздел представя накратко функцията на раздела **Снимка**. За допълнителни подробности относно всяка функция щракнете върху (**Помощ**).

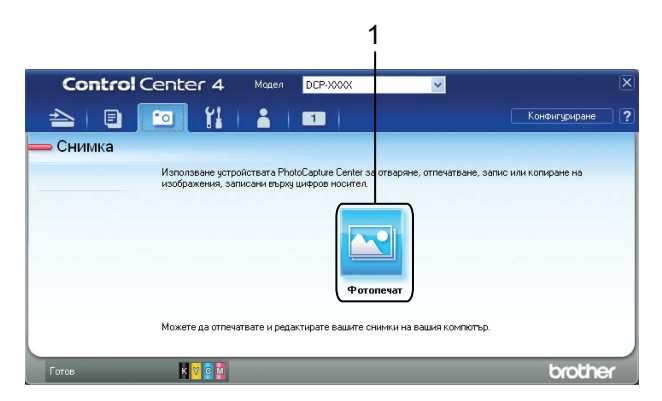

### 1 Бутон **Фотопечат**

### <span id="page-78-3"></span>**Печат/Редактиране на изображения**

Бутонът (**Фотопечат**) ви дава възможност за печат и редактиране на изображения.

### **Печат на изображения**

**1 Щракнете върху (\* Фотопечат**). Появява се приложението за преглед.

2) Изберете изображенията, които искате да разпечатате, като щракнете върху изображението от приложението за преглед, поставите отметка в полето под изображението и въведете броя копия, който искате да разпечатате (от 1 до 99).

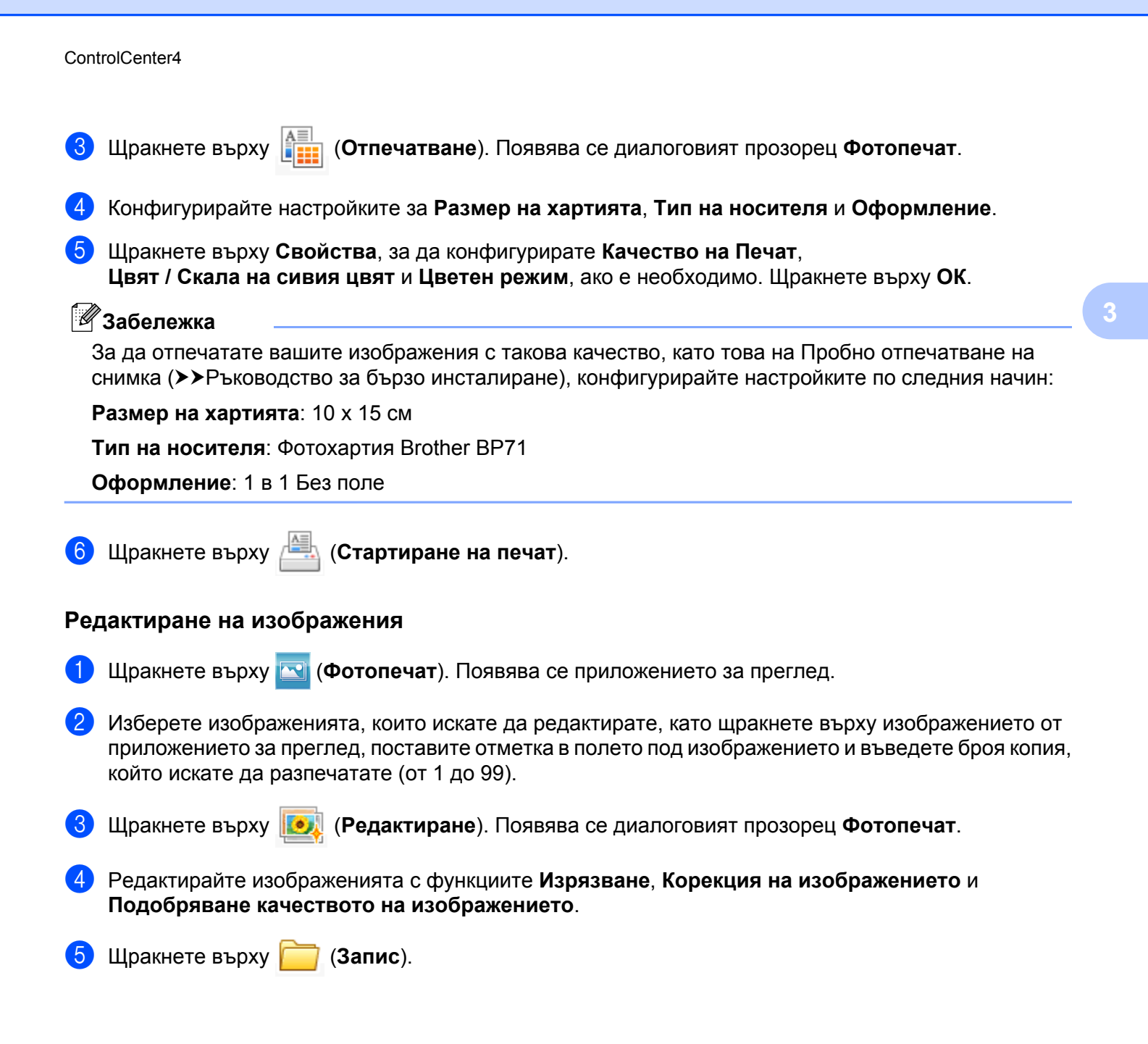

**73**

# <span id="page-80-0"></span>**Раздел Настройки на устройството**

Този раздел представя накратко функцията на раздела **Настройки на устройството**. За допълнителни подробности за всяка функция щракнете върху (**Помощ**).

## <span id="page-80-1"></span>**Конфигуриране на настройките на бутона Сканиране**

Бутонът (**Настройки за сканиране на устройството**) ви дава възможност да конфигурирате настройките на бутон **SCAN (СКАНИРАНЕ)** на устройството.

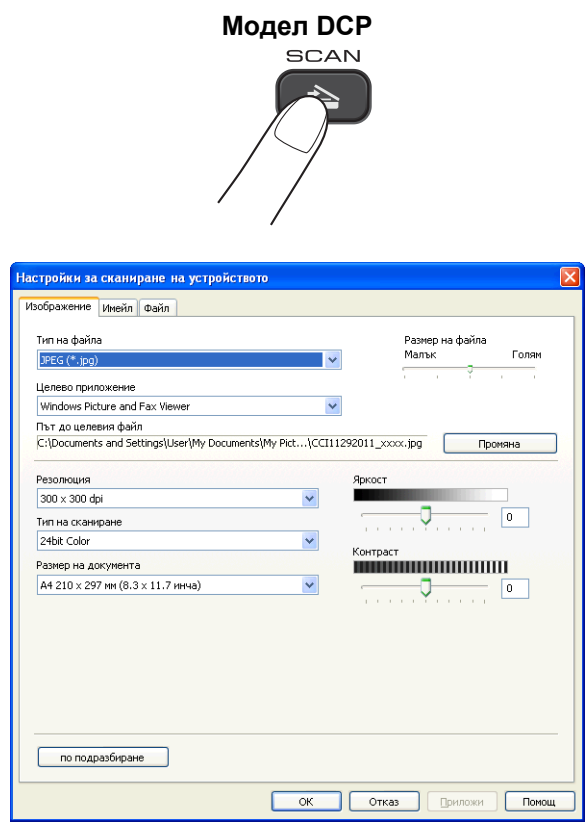

Има три функции за сканиране, които можете да настроите според нуждите си при сканиране.

За да конфигурирате всяка функция за сканиране, изберете раздел **Настройки на устройството** и след това щракнете върху **Настройки за сканиране на устройството**. Появява се диалоговият прозорец **Настройки за сканиране на устройството**.

### **Раздел Изображение**

Позволява ви да конфигурирате настройки за Сканиране към изображение, като натиснете бутон **SCAN (СКАНИРАНЕ)** на вашето устройство Brother.

Изберете необходимите ви настройки за **Тип на файла**, **Целево приложение**, **Размер на файла**, **Резолюция**, **Тип на сканиране**, **Размер на документа**, **Яркост** и **Контраст**. Щракнете върху **ОК**.

#### ControlCenter4

Ако изберете Защитен PDF от падащия списък **Тип на файла**, щракнете върху бутона

(**Задайте парола на PDF файла**). Появява се диалоговият прозорец **Задайте парола**

**на PDF файла**. Въведете паролата си в полетата **Парола** и **Въведете паролата отново** и след това щракнете върху **ОК**.

### **Забележка**

- **•** Функцията Защитен PDF е също достъпна за Сканиране към имейл и Сканиране към файл.
- **•** Можете да промените коефициента на компресиране на данни на сканираното изображение от **Размер на файла**.

#### **Раздел Имейл**

Позволява ви да конфигурирате настройки за Сканиране към имейл като натиснете бутон **SCAN (СКАНИРАНЕ)** на вашето устройство Brother.

Изберете необходимите ви настройки за **Тип на файла**, **Размер на файла**, **Резолюция**, **Тип на сканиране**, **Размер на документа**, **Яркост** и **Контраст**. Щракнете върху **ОК**.

### **Забележка**

Можете да промените коефициента на компресиране на данни на сканираното изображение от **Размер на файла**.

#### **Раздел Файл**

Позволява ви да конфигурирате настройки за Сканиране към файл като натиснете бутон **SCAN (СКАНИРАНЕ)** на вашето устройство Brother.

Изберете необходимите ви настройки за **Тип на файла**, **Име на файл**, **Целева Папка**, **Показване на директорията**, **Размер на файла**, **Резолюция**, **Тип на сканиране**, **Размер на документа**, **Яркост** и **Контраст**. Щракнете върху **ОК**.

# **Забележка**

- **•** Ако е отметнато **Показване на директорията**, местоположението на сканираното изображение ще се покаже след сканиране.
- **•** Можете да промените коефициента на компресиране на данни на сканираното изображение от **Размер на файла**.

### <span id="page-81-0"></span>**Стартиране на помощната програма BRAdmin**

Ако сте инсталирали BRAdmin Light или BRAdmin Professional 3, бутонът (**BRAdmin**) ви дава възможност да отворите помощната програма BRAdmin Light или BRAdmin Professional 3.

Помощната програма BRAdmin Light е предназначена за първоначална настройка на устройствата на Brother, свързани към мрежа. То може също да търси продукти на Brother в TCP/IP среда, да преглежда състоянието и да конфигурира основни мрежови настройки, като например IP адрес. За информация по отношение на инсталиране на BRAdmin Light от предоставения CD-ROM, вижте в указанията по-долу.

#### ControlCenter4

#### ▶▶Ръководство за мрежовия потребител

Ако се нуждаете от по-усъвършенствано управление на устройството, използвайте най-новата версия на ВRAdmin Professional 3, която можете да изтеглите от [http://solutions.brother.com/.](http://solutions.brother.com/)

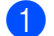

### **1** Изберете раздела Настройки на устройството.

**2 Щракнете върху**  $\frac{1}{2}$  **(BRAdmin**). Появява се диалоговият прозорец на помощната програма BRAdmin Light или BRAdmin Professional 3.

# **Забележка**

Ако сте инсталирали и BRAdmin Light, и BRAdmin Professional, ControlCenter4 ще стартира BRAdmin Professional 3.

# <span id="page-83-0"></span>**Раздел Поддръжка**

Този раздел представя накратко функцията на раздела **Поддръжка**. За допълнителни подробности за всяка функция щракнете върху (**Помощ**).

### <span id="page-83-1"></span>**Отваряне на Помощ за ControlCenter**

Бутонът (**Помощ за ControlCenter**) ви позволява да отворите файла **Помощ** за подробна информация относно ControlCenter.

- a Изберете раздела **Поддръжка**.
- b Щракнете върху (**Помощ за ControlCenter**).
- c Ще се появи главната страница на **Помощ за ControlCenter**.

### <span id="page-83-2"></span>**Използване на Brother Solutions Center**

Бутонът (**Brother Solutions Center**) ви позволява да отворите уебсайта на Brother Solutions Center,

който предлага информация за вашия продукт Brother, включително ЧЗВ (Често задавани въпроси), Ръководства за потребителя, актуализиране на драйвери и полезни съвети за използване на устройството.

- a Изберете раздела **Поддръжка**.
- b Щракнете върху (**Brother Solutions Center**).
- c Във вашия уеб браузър ще се покаже уебсайтът на Brother Solutions Center.

### <span id="page-83-3"></span>**Достъп до Brother CreativeCenter**

Бутонът (**Brother CreativeCenter**) ви осигурява достъп до вашия уебсайт за безплатни и лесни онлайн решения за лична и бизнес употреба.

- a Изберете раздела **Поддръжка**.
- b Щракнете върху (**Brother CreativeCenter**). ControlCenter4 ще стартира вашия уеб браузър <sup>и</sup> след това ще отвори уебсайта на Brother CreativeCenter.

# <span id="page-84-0"></span>**Раздел По избор**

Този раздел представя накратко добавянето на раздели **Ръчни настройки**. За допълнителни подробности щракнете върху (**Помощ**).

### <span id="page-84-1"></span>**Създаване на раздел с потребителски настройки**

Можете да създадете до три раздела по избор, включително до пет бутона по избор с предпочитаните от вас настройки.

a Щракнете върху **Конфигуриране** <sup>и</sup> след това изберете **Създаване на раздел по избор**.

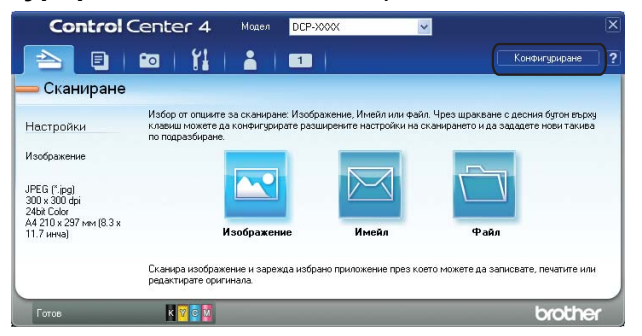

### <span id="page-84-2"></span>**Създаване на бутон с потребителски настройки**

a Щракнете върху **Конфигуриране** <sup>и</sup> след това изберете **Създаване на клавиш по избор**. Изберете бутон, който искате да създадете, от менюто. Появява се диалоговият прозорец за настройките.

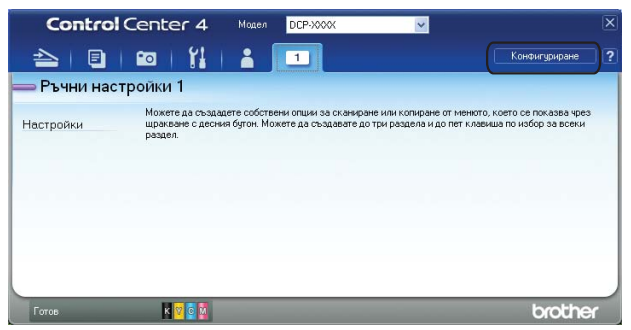

b Въведете името на бутона <sup>и</sup> ако <sup>е</sup> необходимо, променете настройките. Щракнете върху **<sup>O</sup>К**. (Опциите за настройка варират в зависимост от създадения бутон.)

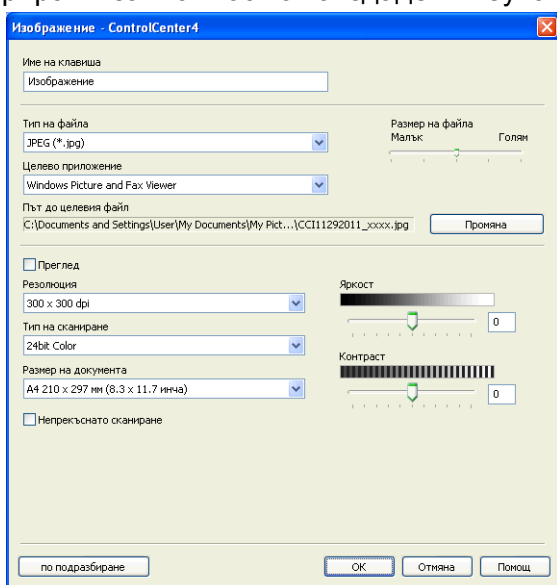

# **Забележка**

Можете да промените или изчистите създадените раздели, бутони или настройки. Щракнете върху **Конфигуриране** и следвайте менюто.

# **Преди да използвате софтуера на Brother**

Настройките на защитната стена на компютъра могат да откажат мрежовата връзка, необходима за мрежов печат и мрежово сканиране. Ако използвате защитна стена на Windows® и сте инсталирали MFL-Pro Suite от CD-ROM, необходимите настройки на защитната стена са вече направени. Ако не извършвате инсталацията от CD-ROM, следвайте дадените по-долу инструкции за конфигуриране на защитната стена на Windows®. Ако използвате друг софтуер за лична защитна стена, вижте Ръководство за потребителя на софтуера или се свържете с неговия производител.

#### **Информация за номера на порт UDP за конфигуриране на защитна стена**

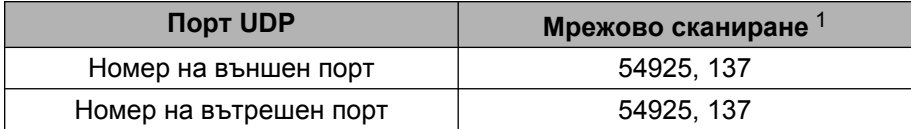

<span id="page-86-0"></span><sup>1</sup> Ако все още изпитвате проблеми с мрежовата връзка след добавяне на порт 54925, добавете порт номер 137. Порт номер 137 също поддържа мрежов печат.

# **Потребители на Windows® XP SP2 или по-нова версия**

a Щракнете върху **старт**, **Контролен панел**, **Мрежови <sup>и</sup> Интернет връзки** <sup>и</sup> след това върху **Защитна стена на Windows**.

Уверете се, че **Защитна стена на Windows** в раздела **Общи** е зададена на **Включена**.

b Изберете раздела **Разширени** <sup>и</sup> щракнете върху **Настройки**.

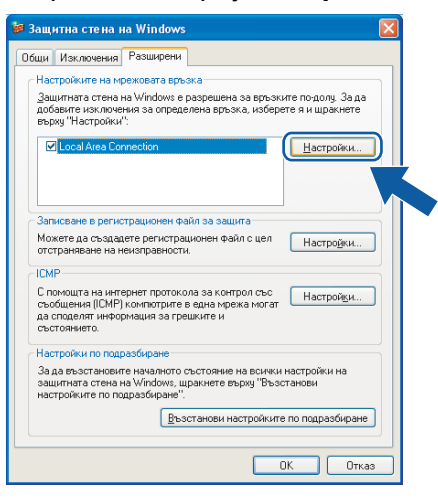

**И Щракнете върху Добавяне.** 

d Добавете порт **<sup>54925</sup>** за мрежово сканиране, като въведете следната информация:

- 1 В **Описание на услугата**: Въведете произволно описание, например "Скенер на Brother".
- 2 В **Име или IP адрес (например 192.168.0.12) на компютъра в мрежата ви, където се поддържа тази услуга**: Въведете "Localhost".
- 3 В **Номер на външен порт за тази услуга**: Въведете "**54925**".
- 4 В **Номер на вътрешен порт за тази услуга**: Въведете "**54925**".
- 5 Уверете се, че е избран **UDP**.

След това щракнете върху **OK**.

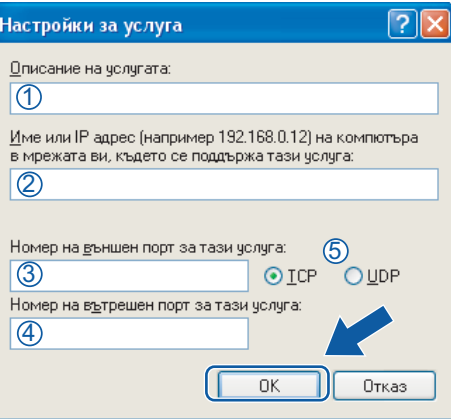

- e Ако продължавате да имате проблеми <sup>с</sup> мрежовата връзка, щракнете върху **Добaвяне**.
- f Добавете порт **<sup>137</sup>** за мрежово сканиране, като въведете следната информация:
	- 1 В **Описание на услугата**: Въведете произволно описание, например "Мрежов печат Brother".
	- 2 В **Име или IP адрес (например 192.168.0.12) на компютъра в мрежата ви, където се поддържа тази услуга**: Въведете "Localhost".
	- 3 В **Номер на външен порт за тази услуга**: Въведете "**137**".
	- 4 В **Номер на вътрешен порт за тази услуга**: Въведете "**137**".
	- 5 Уверете се, че е избран **UDP**.

След това щракнете върху **OK**.

g Уверете се, че новата настройка <sup>е</sup> добавена <sup>и</sup> има поставена отметка, <sup>и</sup> щракнете върху **OK**.

### **Потребители на Windows Vista®**

**4** Щракнете върху бутона ( $\frac{1}{2}$ ), Контролен панел, Мрежа и интернет, Защитна стена **на Windows** и щракнете върху **Промяна на настройките**.

b След като се появи екранът **Управление на потребителските акаунти**, направете едно от следното:

Потребители с права на администратор: Щракнете върху **Продължи**.

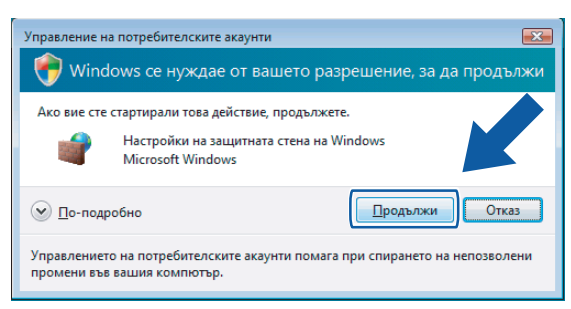

 За потребители без права на администратор: Въведете паролата на администратора и щракнете върху **OK**.

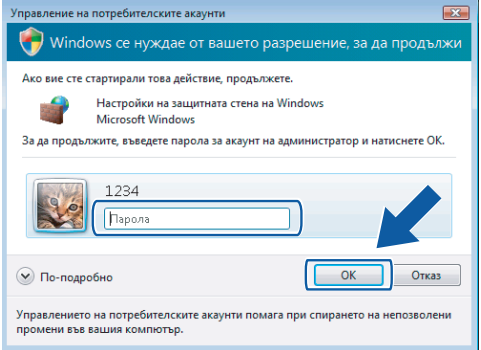

- c Уверете се, че защитната стена на Windows <sup>в</sup> раздел **Общи** <sup>е</sup> зададена на **Включена**.
	- d Изберете раздела **Изключения**.

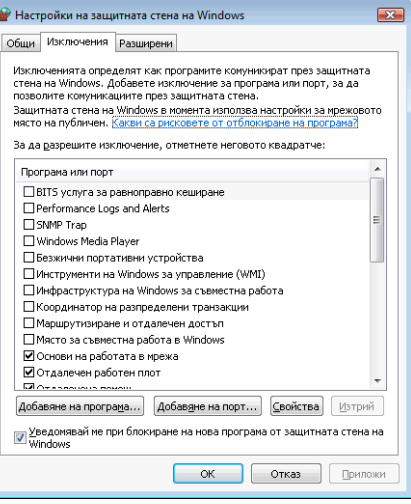

- **5) Щракнете върху Добавяне на порт**.
- f За да добавите порт **<sup>54925</sup>** за мрежово сканиране, въведете следната информация:
	- 1 В **Име**: Въведете произволно описание, например "Скенер на Brother".
	- 2 В **Номер на порт**: Въведете "**54925**".

3 Уверете се, че е избран **UDP**.

След това щракнете върху **OK**.

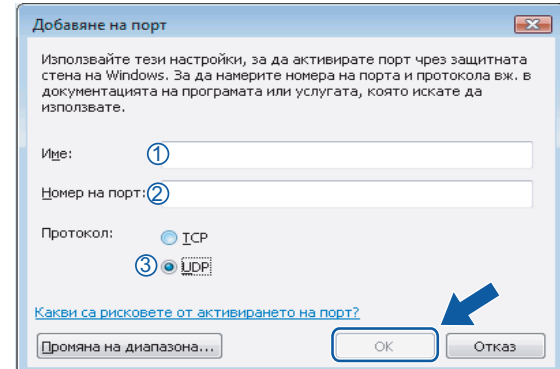

- g Уверете се, че новата настройка <sup>е</sup> добавена <sup>и</sup> има поставена отметка, <sup>и</sup> щракнете върху **OK**.
- 8 Ако все още имате проблем с мрежовата връзка за мрежово сканиране или печат, поставете отметка в полето **Споделяне на файлове и принтери** в раздела **Изключения** и след това щракнете върху **OK**.

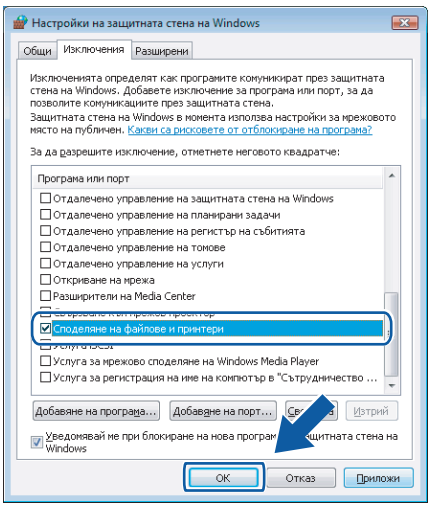

### **Потребители на Windows® 7**

**1** Щракнете върху бутона (\* , Контролен панел, Система и защита и след това върху **Защитна стена на Windows**.

Уверете се, че **Състояние на защитната стена на Windows** е настроена на **Вкл**.

b Щракнете върху **Разширени настройки**. Появява се прозорецът **Windows Firewall with Advanced Security**.

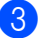

**3** Щракнете върху Inbound Rules.

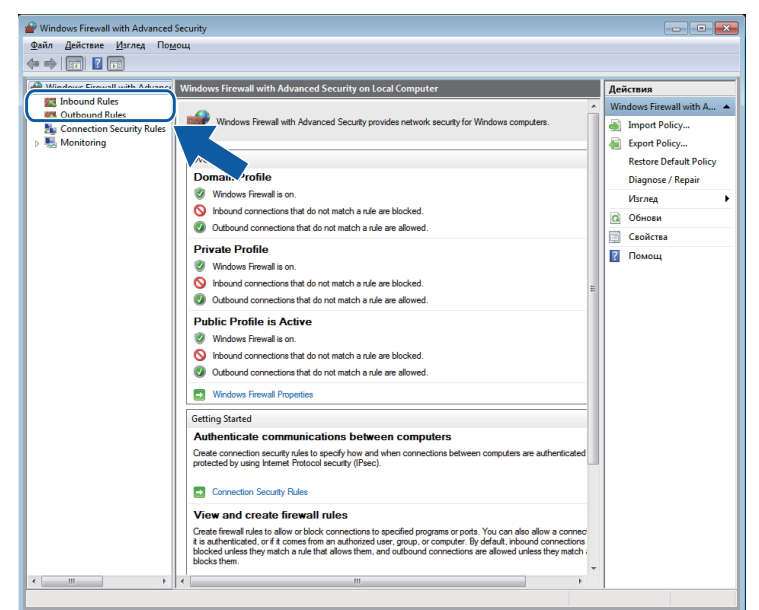

**4** Щракнете върху New Rule.

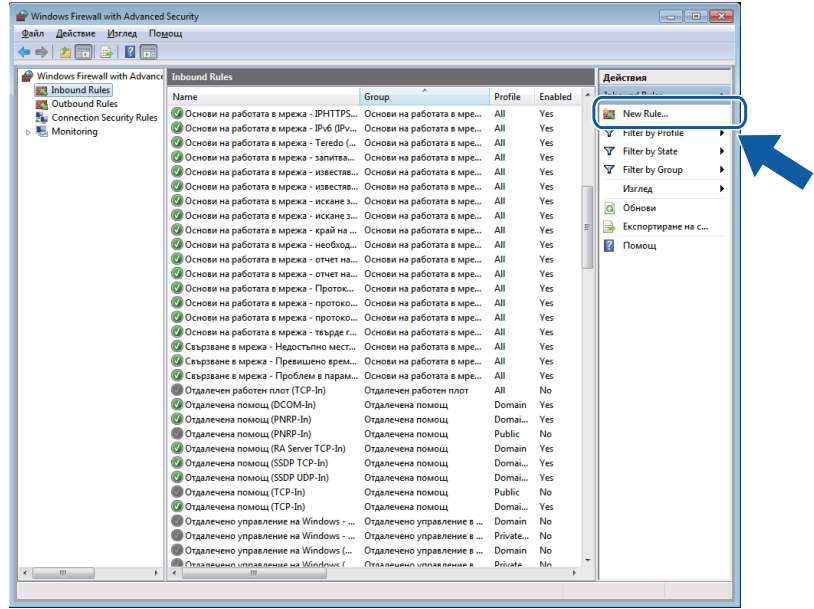

e Изберете **Port** (Порт) <sup>и</sup> щракнете върху **Next** (Следващ).

f За да добавите порта, въведете долу посочената информация:

За мрежово сканиране

Изберете **UDP** и въведете "**54925**" в **Specific local ports** (Специфични локални портове).

Щракнете върху **Next** (Следващ).

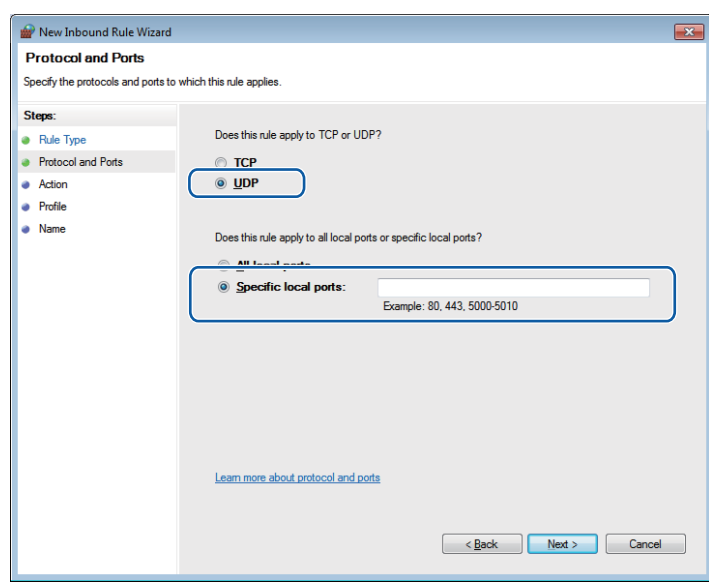

g Изберете **Allow the connection** (Позволи свързването) <sup>и</sup> щракнете върху **Next** (Следващ).

**(8)** Поставете отметка върху приложимите опции и щракнете върху Next (Следващ).

**9** Въведете описание по свое желание в **Name:** (Име:) (например "Скенер Brother") и щракнете върху **Finish** (Край).

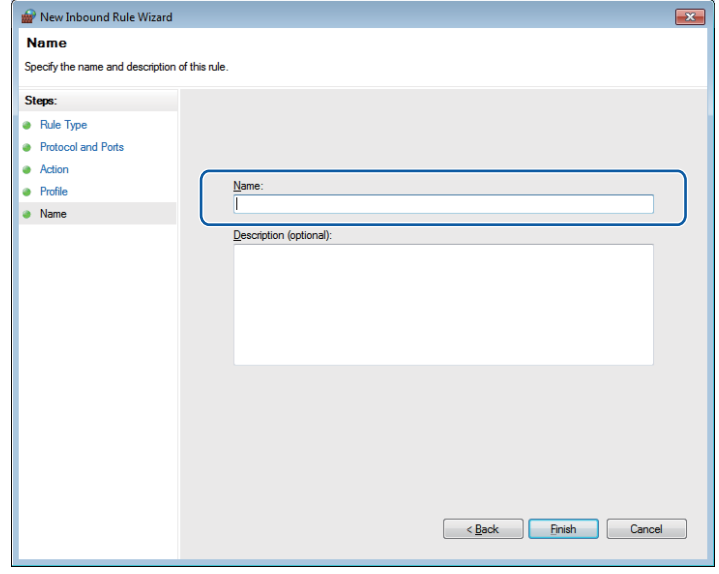

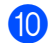

10 Уверете се, че новата настройка е добавена и е отметната.

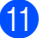

**t Шракнете върху Outbound Rules.** 

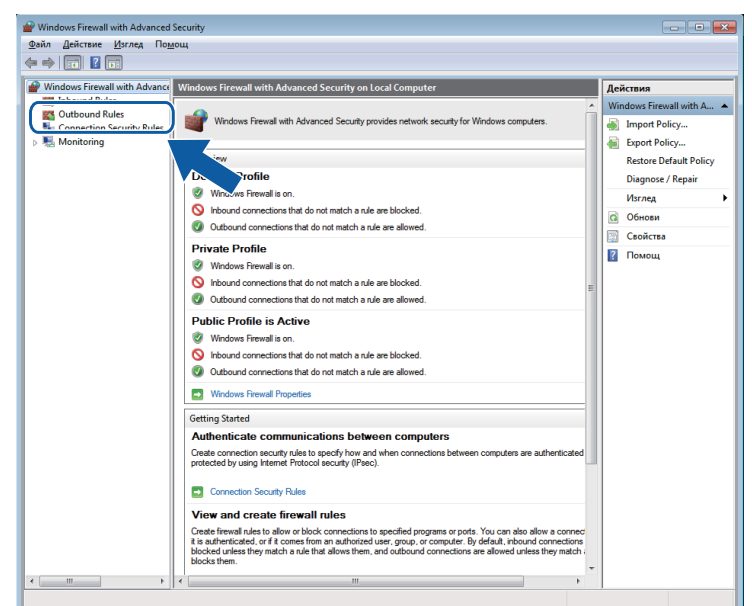

**12** Щракнете върху New Rule.

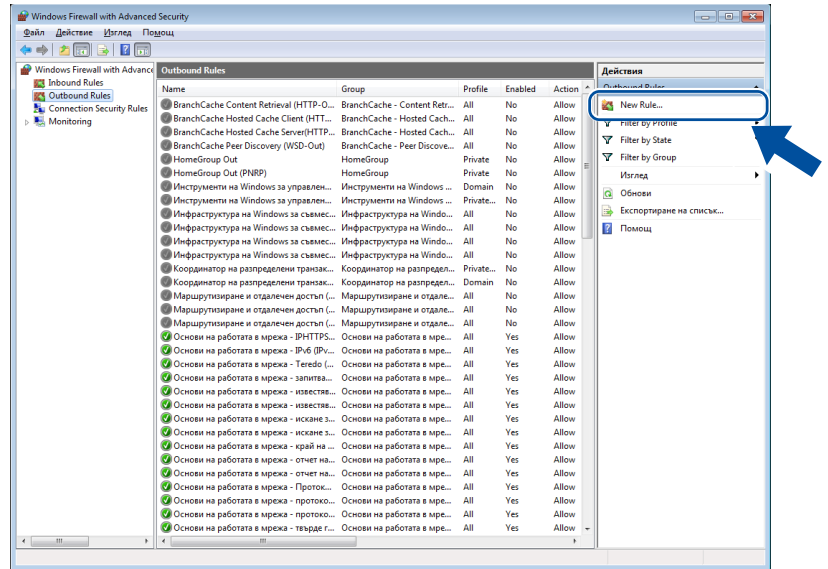

m Изберете **Port** (Порт) <sup>и</sup> щракнете върху **Next** (Следващ).

14 За да добавите порта, въведете долу посочената информация:

За мрежово сканиране

Изберете **UDP** и въведете "**54925**" в **Specific remote ports** (Специфични дистанционни портове).

Щракнете върху **Next** (Следващ).

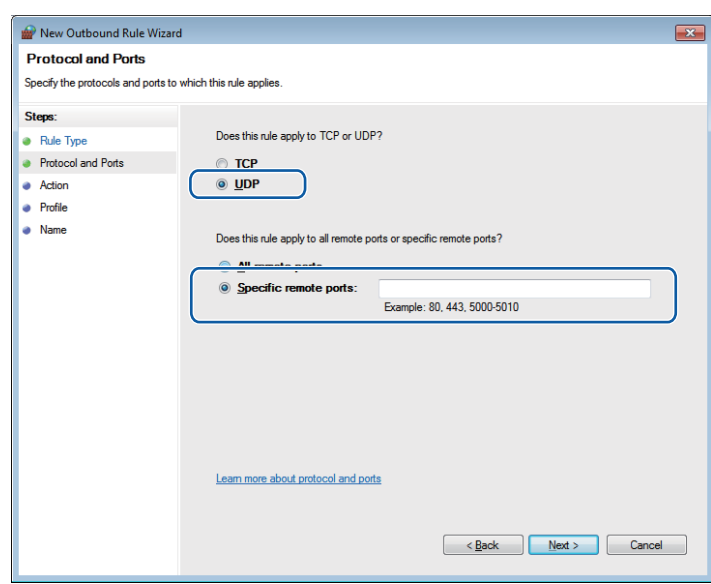

o Изберете **Allow the connection** (Позволи свързването) <sup>и</sup> щракнете върху **Next** (Следващ).

p Поставете отметка върху приложимите опции <sup>и</sup> щракнете върху **Next** (Следващ).

**[7]** Въведете описание по свое желание в Name: (Име:) (например "Скенер Brother") и щракнете върху **Finish** (Край).

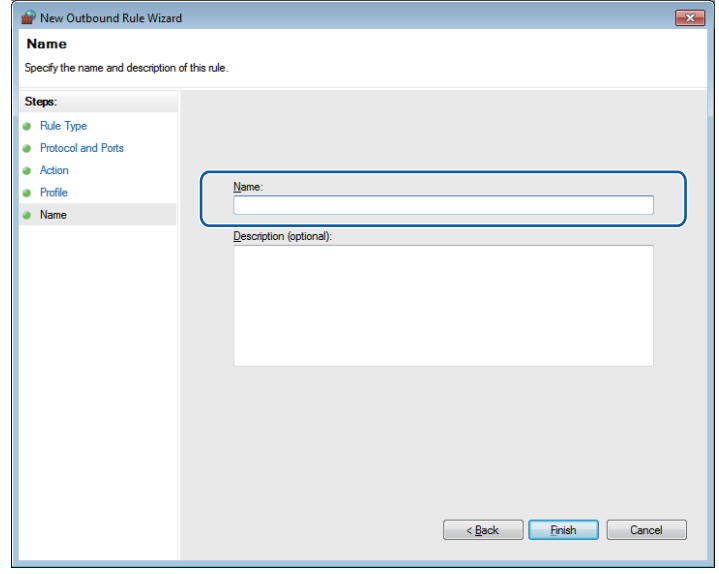

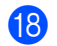

18 Уверете се, че новата настройка е добавена и е отметната.

# **Раздел II**

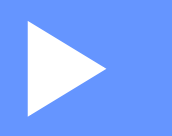

# **Apple Macintosh**

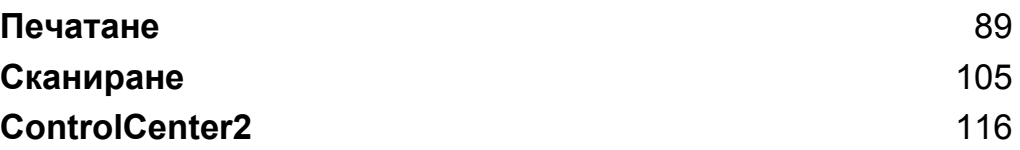

# **Настройка на вашия компютър**

# **Забележка**

<span id="page-95-0"></span>**5**

- **•** Това устройство поддържа Mac OS X 10.5.8, 10.6.x, 10.7.x.
- **•** Екраните, показани в този раздел, са от Mac OS X 10.5.x. Екраните на вашия компютър може да са различни, в зависимост от операционната система и приложението.
- **•** Преди да свържете устройството към вашия компютър, трябва да закупите USB кабел не по-дълъг от 2 метра.

### **Важно**

НЕ свързвайте устройството към USB порт на клавиатура или USB концентратор.

# **Избор на правилния тип хартия**

За извършване на висококачествен печат е важно да изберете правилния тип хартия. Уверете се, че сте прочели *Зареждане на хартия* и *Зареждане на документи* в *Основното Ръководство за потребителя*, преди да закупите хартия и да определите печатната площ в зависимост от настройките в драйвера на принтера.

## **Едновременно извършване на печат и сканиране**

Устройството може да печата от компютър, докато сканирате документ към компютъра.

Въпреки това, когато устройството копира, то спира отпечатването от компютъра, a след завършване на копирането го подновява.

## **Изчистване на данни от паметта**

Ако течнокристалният екран показва Оставащи данни, можете да изчистите данните, останали в паметта на принтера, с натискане на бутона **Stop/Exit (Стоп/Излез)** на контролния панел.

### **Status Monitor**

Функцията Status Monitor е конфигуриращ се софтуер за наблюдение на статуса на устройството, позволявайки ви да получавате информация за възникнали грешки, като липса на хартия, заседнала в принтера хартия или необходимост от смяна на мастилница по предварително зададени интервали. Преди да можете да използвате устройството, трябва да изберете вашето устройство от падащия списък **Model** (Модел) в ControlCenter2.

За да проверите статуса на устройството и да стартирате Brother Status Monitor, следвайте следните стъпки:

(Mac OS X 10.5.8)

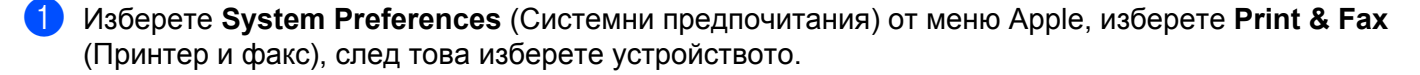

b Щракнете върху **Open Print Queue** (Отваряне на опашка за печат), след това върху **Utility** (Помощна програма). Status Monitor ще стартира.

(Mac OS X 10.6.x до 10.7.x)

- **1** Изберете System Preferences (Системни предпочитания) от меню Apple, изберете Print & Fax (Принтер и факс) или **Print & Scan**, след това изберете устройството.
- b Щракнете върху **Open Print Queue** (Отваряне на опашка за печат), след това върху **Printer Setup** (Настройка на принтера). Изберете раздел **Utility** (Помощна програма) и щракнете върху **Open Printer Utility** (Отваряне на помощна програма за принтера). Status Monitor ще стартира.

Можете да проверите статуса и като щракнете върху иконата **Ink Level** (Ниво на мастилото) в раздела **DEVICE SETTINGS** (НАСТРОЙКИ НА УСТРОЙСТВОТО) на ControlCenter2.

Актуализиране на статуса на устройството

Ако желаете да получите информация за последния статус на устройството при отворен прозорец **Status Monitor**, щракнете бутона за актуализиране (1).

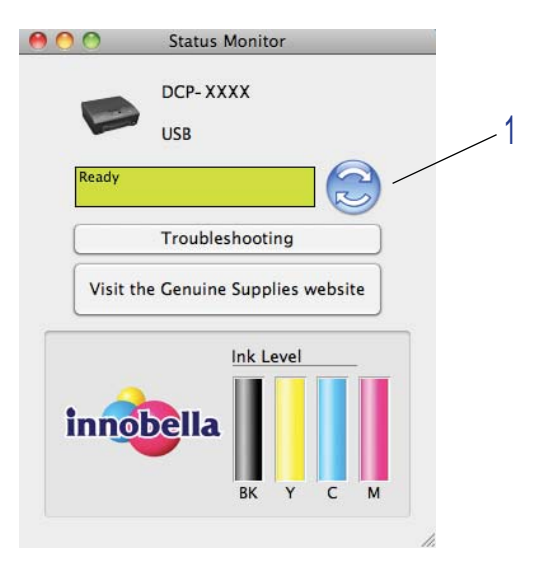

Можете да определите и интервал, през който софтуерът да актуализира информацията за статуса на устройството. От лентата с меню изберете **Brother Status Monitor** (Наблюдение на статуса на Brother) и изберете **Preferences** (Предпочитания).

Скриване или показване на прозореца

След като се стартира **Status Monitor**, можете да скриете прозореца или да го покажете. За да скриете прозореца, отидете в меню лентата, изберете **Brother Status Monitor** (Наблюдение на статуса на Brother) и изберете **Hide Status Monitor**

(Скриване на наблюдението на статуса). За да се покаже прозорецът, щракнете върху иконата **Brother Status Monitor** (Наблюдение на статуса на Brother) в полето или щракнете върху бутон **Ink Level** (Ниво на мастилото) в раздел **DEVICE SETTINGS** (НАСТРОЙКИ НА УСТРОЙСТВОТО) на ControlCenter2.

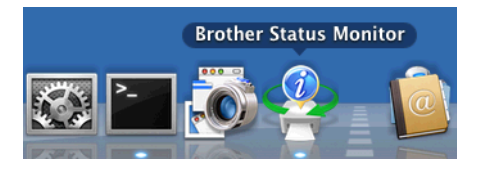

Затваряне на прозореца

Щракнете върху **Brother Status Monitor** (Наблюдение на статуса на Brother) лентата на менюто и след това изберете **Quit Status Monitor** (Излез от Наблюдение на състоянието) от падащия списък.

# **Използване на драйвера за принтер Brother**

### **Избиране на опции за конфигуриране на страница**

a От приложение като Apple TextEdit, щракнете върху **File** (Файл), след това върху **Page Setup** (Настройка на страница). Уверете се, че **Brother DCP-XXXX** (където XXXX е името на вашия модел) е избран в падащия списък **Format for** (Формат за). Можете да промените настройките за **Paper Size** (Размер на хартията), **Orientation** (Ориентация) и **Scale** (Мащаб), след това да щракнете върху **OK**.

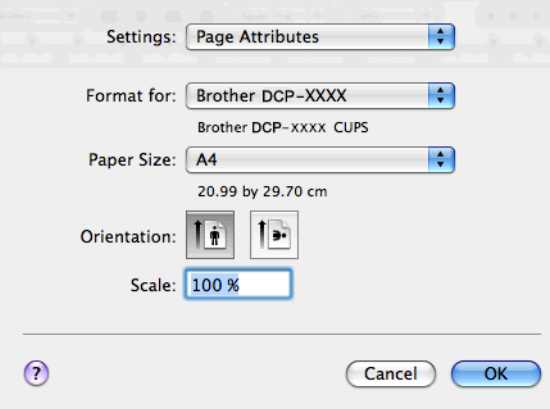

### **Забележка**

Драйверът за принтера не поддържа печат на воден знак.

b От приложение, например Apple TextEdit, щракнете върху **File** (Файл), след това върху **Print** (Печат), за да започнете отпечатване. Можете да изберете предварителни настройки от падащия списък **Presets** (Предварително зададени), за да изберете предварително конфигуриран набор от настройки за печат.

(Mac OS X 10.5.8 до 10.6.x)

За повече опции за конфигуриране на страницата, щракнете върху триъгълника до падащия списък **Printer** (Принтер).

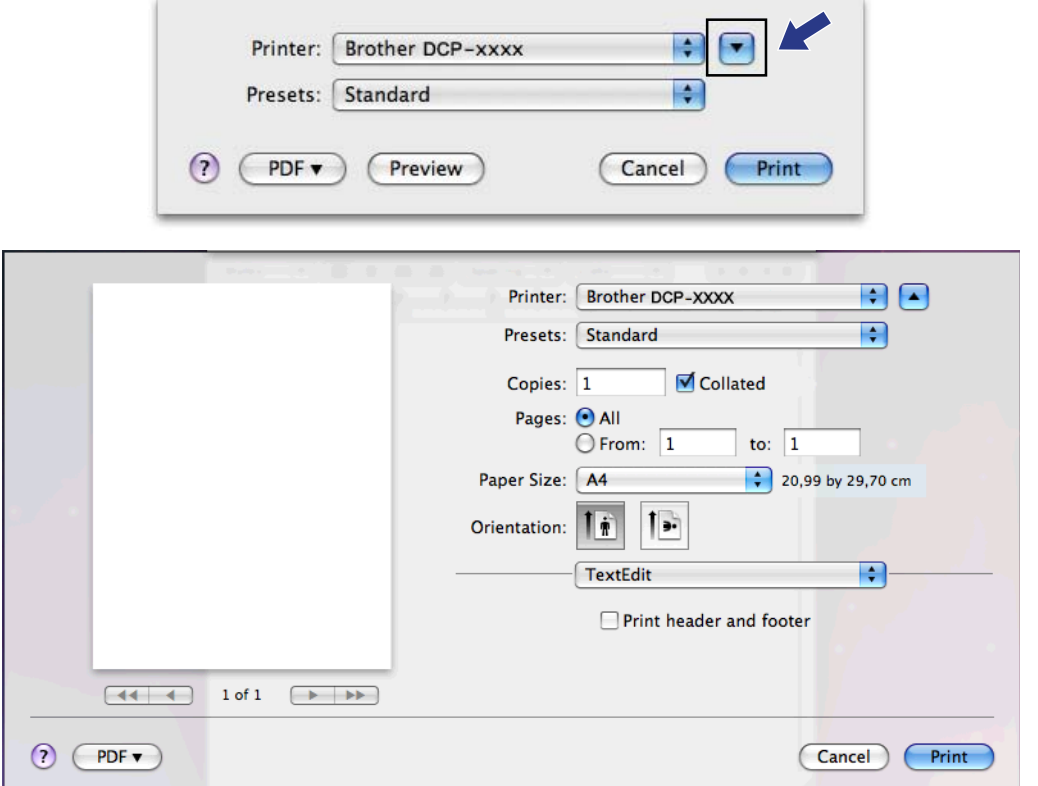

 $M$ (Mac OS X 10.7.x)

×

За повече опции за конфигуриране на страницата, щракнете върху **Show Details** (Покажи детайли).

٠

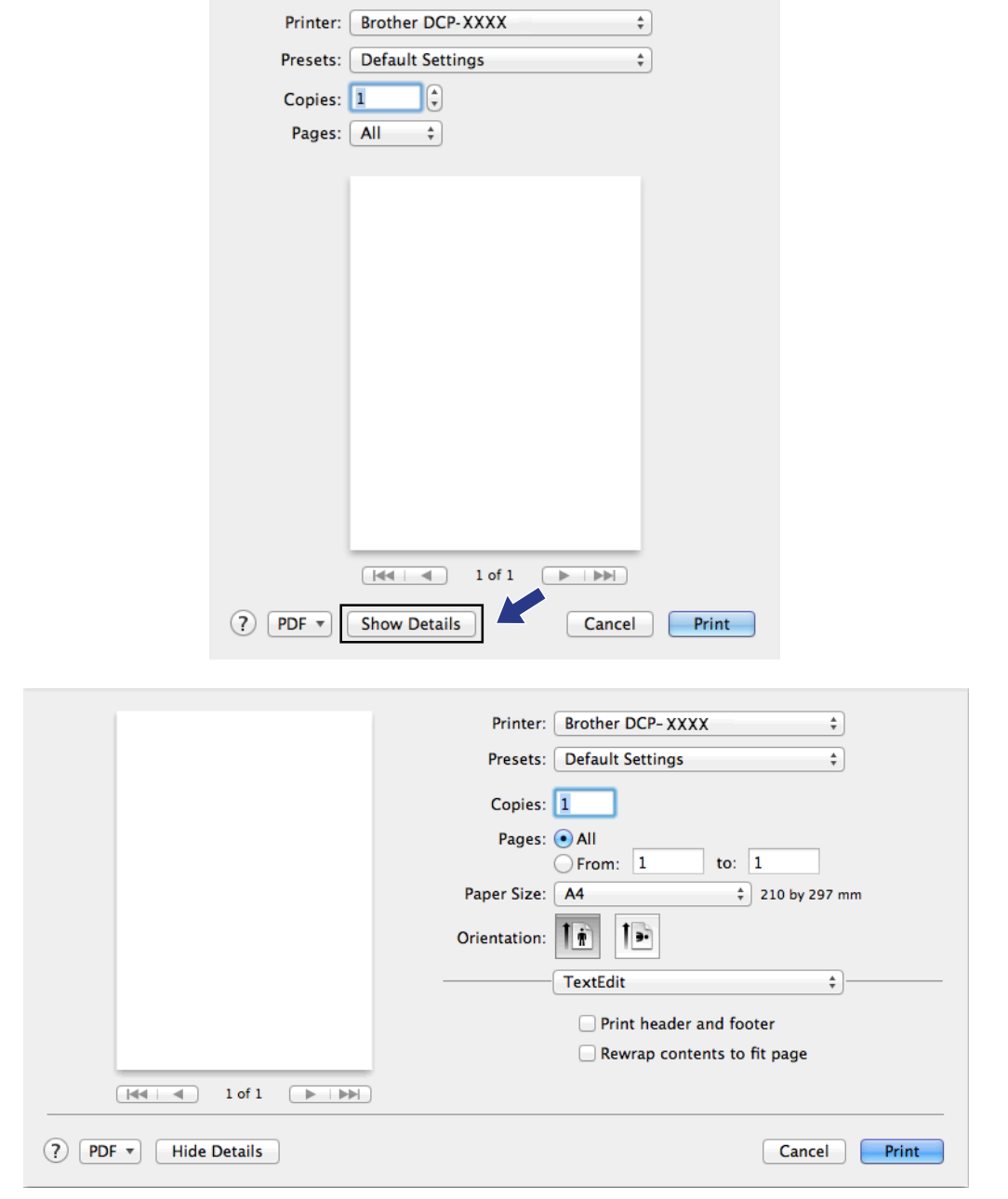

# **Забележка**

Можете да запазите текущите настройки като предварително зададени като изберете **Save As** (Запомни като) от падащия списък **Presets** (Предварително зададени).

### **За да печатате без полета**

От падащия списък **Paper Size** (Размер на хартията) изберете размера на хартията, на който искате да печатате, например **A4 (Borderless)** (A4 (без полета)).

### **Ръчен двустранен печат**

**1** Изберете **Paper Handling** (Работа с хартия).

b Изберете **Even Only** (Само четни) <sup>в</sup> **Pages To Print**, <sup>и</sup> се уверете, че **Automatic** <sup>е</sup> избрано за **Подредба на страниците**, след това отпечатайте.

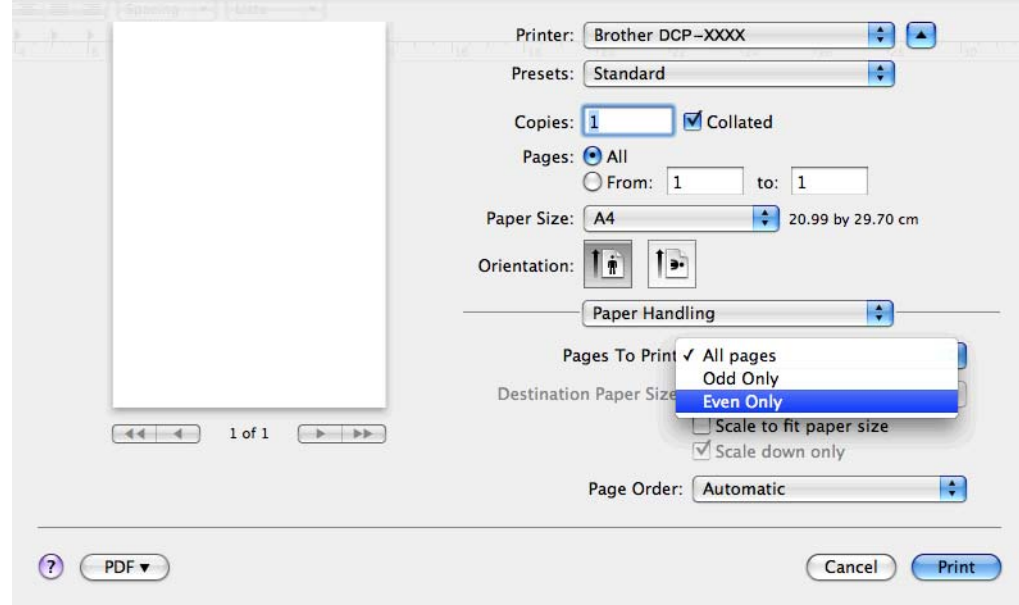

**3** Поставете хартия в тавата за хартия, със страната за печат (празната страна) надолу и горната страница първа.

#### **Ориентация на хартия**

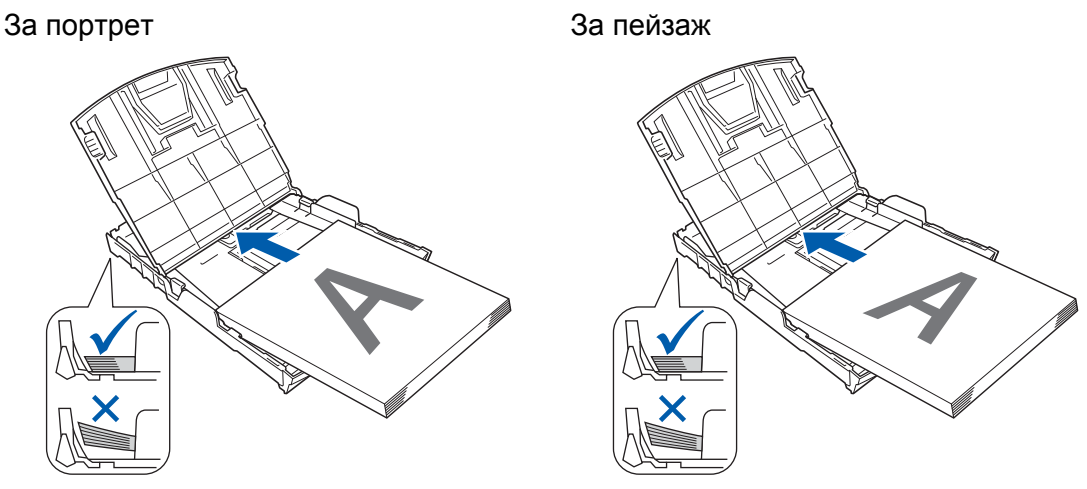

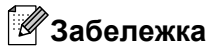

След това, поставете хартията отново, изравнете я добре, в противен случай може да заседне.

d Изберете **Odd Only** (Само нечетни) <sup>в</sup> **Pages To Print** <sup>и</sup> изберете **Normal** (Нормално) <sup>в</sup> **Подредба на страниците**, след това отпечатайте.

### **Избиране на опции за печат**

За да използвате специфични функции за печат, в диалоговия прозорец за печат изберете **Print Settings** (Настройки за печат) или **Color Settings** (Цветови настройки).

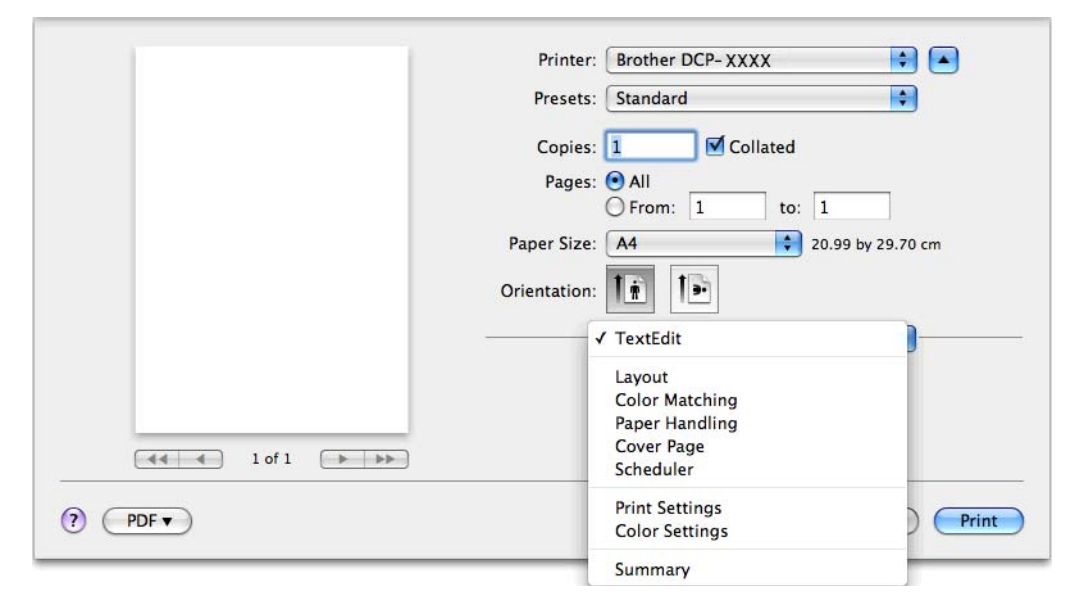

# **Настройки за печат**

Можете да избирате настройките **Media Type** (Тип на носителя за печат), **Slow Drying Paper** (Бавно съхнеща хартия), **Print Quality** (Качество на Печат) и **Color/Grayscale** (Цветно/ Скала на сивия цвят).

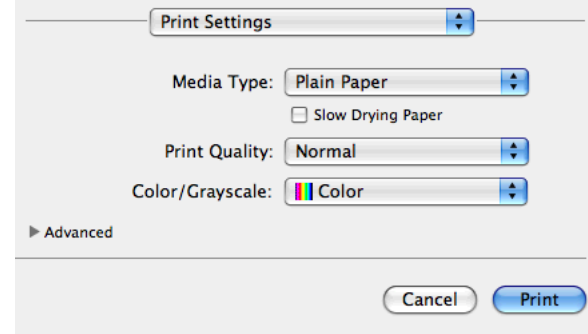

### **Забележка**

Проверете **Slow Drying Paper** (Бавно съхнеща хартия) при печат на обикновена хартия, на която мастилото изсъхва бавно. Тази настройка може да доведе до леко размазване на текста.

### **Тип на носителя за печат**

За постигане на най-добро качество при печатане, от настройките на драйвера трябва да изберете вида носител, върху който ще печатате. Устройството променя начина на печат в зависимост от избрания тип носител за печат.

- **Plain Paper** (Обикновена хартия)
- **Inkjet Paper** (Хартия за мастиленоструен печат)
- Brother **BP71 Photo Paper** (Фотохартия Brother BP71)
- Brother BP61 Photo Paper (Фотохартия Brother BP61)
- Brother BP60 Matt Paper (Матова хартия Brother BP60)
- **Other Photo Paper** (Друга фотохартия)
- **Transparencies** (Транспаранти)

### **Качество на печат**

Изборът на качество ви позволява да изберете разделителната способност за печат на вашия документ. Качеството и скоростта на печат са свързани. Документ с по-високо качество изисква повече време за отпечатване. Вариантите за избор на качество, които са достъпни, ще варират в зависимост от типа носител, който сте избрали.

**Fast** (Бърза)

Най-бързият режим на печат при използване на най-малко мастило. Използва се за печатане на документи с голям обем или документи за проверка.

**Normal** (Нормална)

Добро качество на печат с типична за принтера скорост.

**High** (Високо)

По-добро качество на печата от режим **Normal** (Нормална) и по-висока скорост от **Photo** (Фотография).

**Photo** (Фотография)

Използва се за печат на снимки. Тъй като данните за печат са много повече, отколкото в обикновените документи, времето за обработка, прехвърляне и печат е по-дълго.

**Best** (Най-добро)

Използва се за печат на точни изображения, например снимки. При този режим разделителната способност е най-добра, а скоростта – най-ниска.

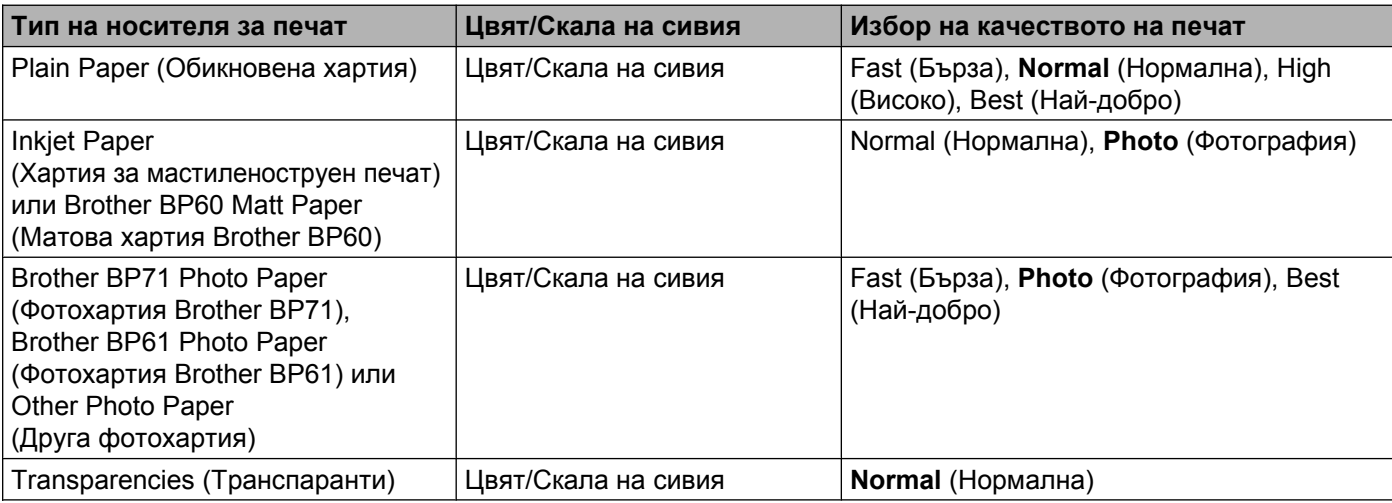

### **Забележка**

Настройките по подразбиране са показани с удебелен шрифт.

### **Цвят/Скала на сивия**

Тази функция може да се използва за отпечатване на цветни документи в черно и бяло с помощта на скалата на сивото.

### **Разширени настройки**

Щракнете върху **Advanced** (Разширени) за конфигуриране на настройките **Layout** (Изглед), **Change Data Transfer Mode** (Промени режима за пренос на данни) и **Other Print Options** (Други печатни опции).

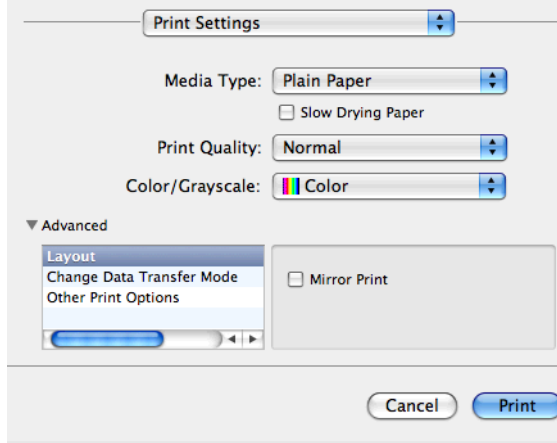

#### **Огледален печат**

Поставете отметка в **Mirror Print** (Огледален печат), за да обърнете данните отляво надясно.

# **Забележка**

**•** (За потребители на Mac OS X 10.5.8)

**Mirror Print** (Огледален печат) не е достъпен, когато сте избрали **Transparencies** (Транспаранти) като **Media Type** (Тип на носителя за печат).

**•** (За потребители на Mac OS X 10.6.x и Mac OS X 10.7.x)

**Mirror Print** (Огледален печат) е показано като **Flip horizontally** (Хоризонтално завъртане) в изскачащото меню **Layout** (Изглед).

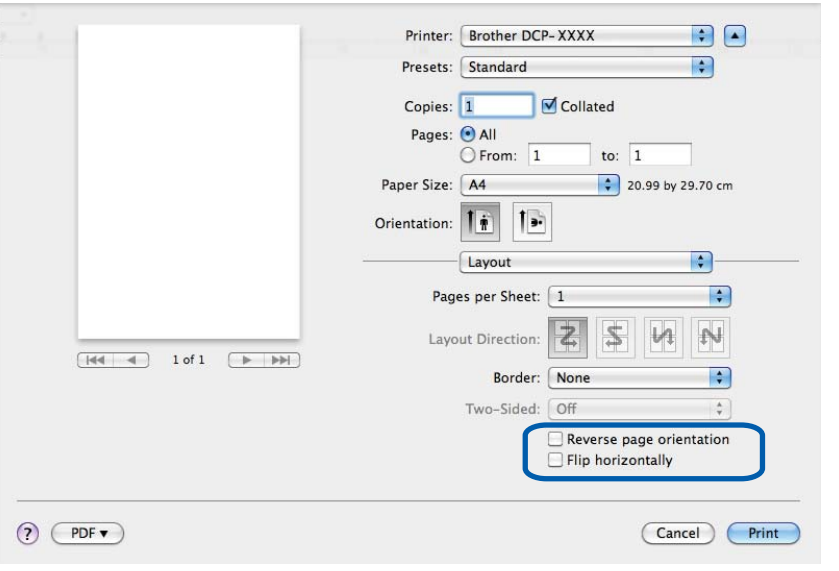

### **Обърната ориентация на страница**

Отметнете **Reverse Page Orientation** (Обърната ориентация на страница), за да обърнете данните отгоре надолу.

### **Промени режима за пренос на данни**

Функцията **Change Data Transfer Mode** (Промени режима за пренос на данни) ви позволява да изберете режим на трансфер на данни за печат, за да подобрите качеството или скоростта на печат.

■ Recommended Setting (Препоръчана настройка)

Изберете **Recommended Setting** (Препоръчана настройка) за обща употреба.

**Improved Print Quality** (Подобрено качеството на печат)

Изберете **Improved Print Quality** (Подобрено качеството на печат) за по-добро качество на печат. Скоростта на печат може леко да се понижи, в зависимост от отпечатваните данни.

**Improved Print Speed** (Подобрена скорост на печат)

Изберете **Improved Print Speed** (Подобрена скорост на печат) за по-висока скорост на печат.
Печатане

#### **Други печатни опции**

Можете да изберете настройките **Paper Thickness** (Дебелина на хартията) и **Bi-Directional Printing** (Двупосочен печат).

**Paper Thickness** (Дебелина на хартията)

Можете да изберете **Paper Thickness** (Дебелина на хартията) от **Regular** (Обикновен), **Thick** (Дебела) и **Envelope** (Плик).

**Bi-Directional Printing** (Двупосочен печат)

Когато има отметка в **Bi-Directional Printing** (Двупосочен печат), главата на принтера печата в двете посоки, което предлага по-висока скорост на печат. Когато няма отметка, главата на принтера печата само в едната посока, което дава по-високо качество на разпечатката, но при по-ниска скорост.

Печатане

# **Цветови настройки**

Цветът е настроен така, че да бъде възможно най-близък до цвета на монитора.

- **Natural** (Натурално): Използвайте за фотографски изображения. Цветът е настроен така, че цветовете, които се отпечатват, да са естествени.
- **Vivid** (Ярко): Използвайте за бизнес графики като диаграми, чертежи и текст. Цветът е настроен така, че цветовете, които се отпечатват, да са по-ярки.
- **None** (Нищо)

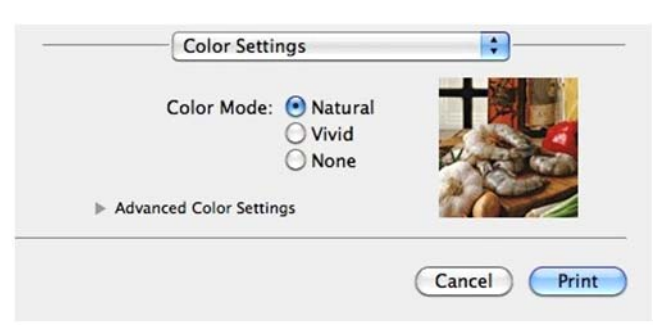

■ ColorSync (Синхронизация на цвета): Тази опция се появява и се прилага автоматично при избиране на **ColorSync** (Синхронизация на цвета) в **Color Matching** (Съвпадение на цветовете).

#### **Допълнителни настройки за цвят**

Щракнете върху **Advanced Color Settings** (Разширени настройки за цвят) за конфигуриране на настройките **Color Enhancement** (Засилване на цветовете) и **Halftone Pattern** (Образец на полутон).

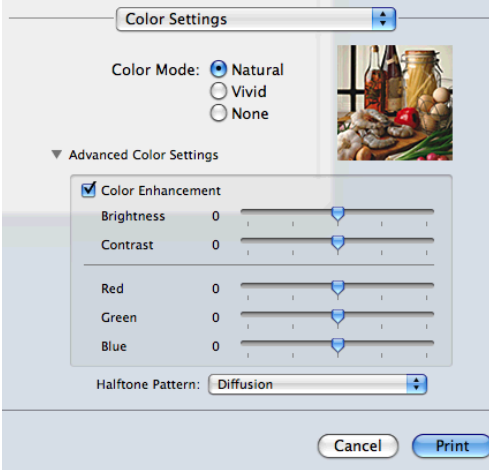

#### **Усилване на цвета**

■ Brightness (Яркост)

Настройва яркостта на цялото изображение. За да направите изображението по-светло или потъмно, преместете плъзгача надясно или наляво.

Печатане

■ **Contrast** (Контраст)

Регулира контраста на изображението. Тази характеристика ще направи тъмните области по-тъмни и светлите области – по-светли. Увеличете контраста, когато искате едно изображение да е поярко. Намалете контраста, когато искате едно изображение да е по-омекотено.

■ Red (Червено)

Увеличава интензитета на **Red** (Червено) в изображението, за да го направи по-червено.

**Green** (Зелено)

Увеличава интензитета на **Green** (Зелено) в изображението, за да го направи по-зелено.

**Blue** (Синьо)

Увеличава интензитета на **Blue** (Синьо) в изображението, за да го направи по-синьо.

#### **Образец на полутон**

Устройството може да използва два метода (**Diffusion** (Дифузия) или **Dither** (Размиване)), за да организира точки за показване на полутон. Има няколко предварително дефинирани образци и вие можете да изберете кой от тях да използвате за вашия документ.

**Diffusion** (Дифузия)

Точките се разполагат на случаен принцип, за да създадат полутон. Използвайте за отпечатване на снимки, които имат бледи сенки и графики.

■ **Dither** (Размиване)

За създаване на полутон, точките се подреждат по предварително зададен образец. Използвайте за отпечатване на графики, които имат определени цветни граници, или за отпечатване на диаграми, като например бизнес диаграми.

**5**

**6**

# **Сканиране**

# **Сканиране на документ с помощта на TWAIN драйвер**

Софтуерът на устройството Brother включва драйвер за скенер TWAIN за Macintosh. Можете да използвате този TWAIN драйвер за скенер с всяко приложение, което поддържа TWAIN.

За повече информация относно зареждане на документите, вижте по-долу в ръководството.

**≻** Основно Ръководство за потребителя: Използване на стъклото на скенера

## **Забележка**

Ако искате да сканирате от устройство в мрежата, изберете устройство от мрежата в приложението Избор на устройство, намиращо се в **Macintosh HD**/**Library**/**Printers**/**Brother**/**Utilities**/ **DeviceSelector** или от падащия списък **Model** (Модел) на ControlCenter2.

# **Достъп до TWAIN драйвер**

Стартирайте съвместимо с Macintosh TWAIN приложение. Първият път, когато използвате TWAIN драйвера на Brother, трябва да го зададете като драйвер по подразбиране. В PageManager щракнете върху **File**, **Select Source** (Избор на източник) и изберете TWAIN драйверът на Brother. Ако поставите документа върху стъклото на скенера, щракнете върху **File**, **Acquire Image Data** (Придобиване на изображение) или върху иконата **Acquire** (Придобиване). Появява се диалоговият

прозорец за настройка на скенера.

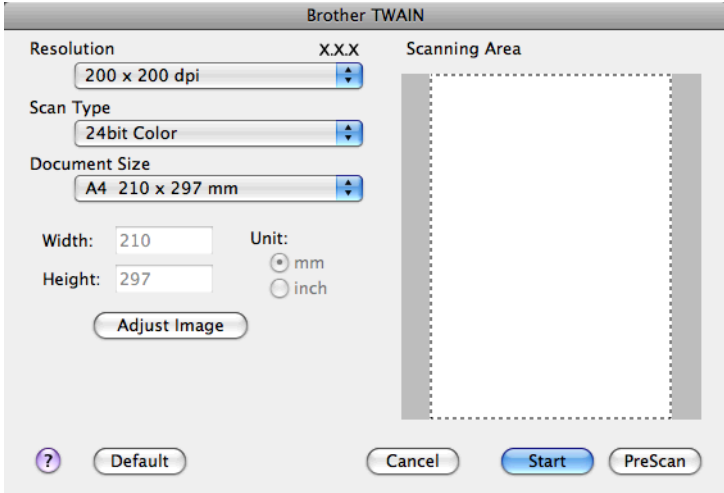

# **Забележка**

- **•** В зависимост от вашата държава, Presto! PageManager може да не се предлага. Ако не се предлага, използвайте други софтуерни приложения, които поддържат сканиране.
- **•** Мeтодът за избиране на драйвер по подразбиране или сканиране на документ може да варира, в зависимост от приложението, което използвате.

## **Сканиране на изображение на вашия компютър**

Можете да сканирате цяла страница или част от страницата след предварително сканиране на документа.

#### **Сканиране на цяла страница**

a Заредете документа.

 $2$ ) Ако е необходимо, регулирайте следните настройки в диалоговия прозорец Настройка на скенера:

- **Resolution** (Разделителна способност)
- **Scan Type** (Тип сканиране)
- **Scanning Area** (Област за сканиране)
- **Document Size** (Размер на документа)
- **Adjust Image** (Настройка на изображението)
	- **Brightness** (Яркост)
	- **Contrast** (Контраст)

c Щракнете върху **Start** (Старт). След завършване на сканирането, изображението се появява във вашето графично приложение.

## **Предварително сканиране на изображение**

Бутонът **PreScan** (Предварително сканиране) се използва за преглед и ви позволява да изрежете нежеланите области от изображението. Когато оформите желаната област за сканиране, щракнете върху бутона **Start** (Старт) в диалоговия прозорец за настройка на скенера, за да сканирате изображението.

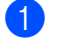

В Заредете документа.

**2 Щракнете върху PreScan** (Предварително сканиране). Цялото изображение се сканира във вашия компютър и се появява в **Scanning Area** (Област за сканиране).

#### Сканиране

**3** Плъзнете курсора на мишката върху областта, която искате да сканирате (1).

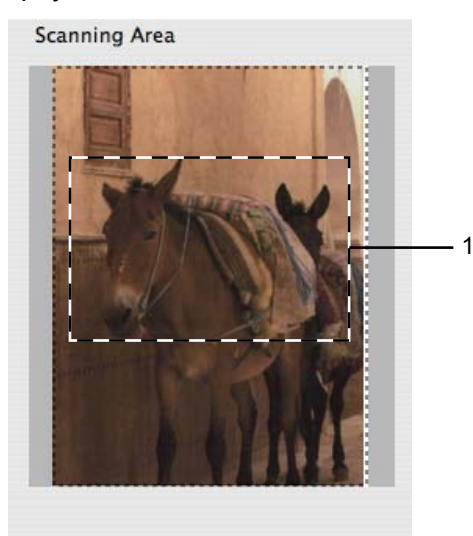

d Ако <sup>е</sup> необходимо, регулирайте настройките за **Resolution** (Разделителна способност), **Scan Type** (Тип сканиране), **Brightness** (Яркост) и **Contrast** (Контраст) в диалоговия прозорец за настройка на скенера.

**6 Щракнете върху Start** (Старт). Този път в прозореца на приложението ще се появи само избраната област от документа.

**6)** Можете да подобрите изображението в софтуера за редактиране.

# **Настройки в прозореца Скенер**

#### **Резолюция**

Можете да промените разделителната способност на сканиране от падащия списък **Resolution** (Разделителна способност). По-високата разделителна способност използва повече памет и времето за трансфер е по-дълго, но сканираните изображения са с по-добро качество. Следната таблица ви показва разделителните способности, между които можете да избирате, и наличните цветове.

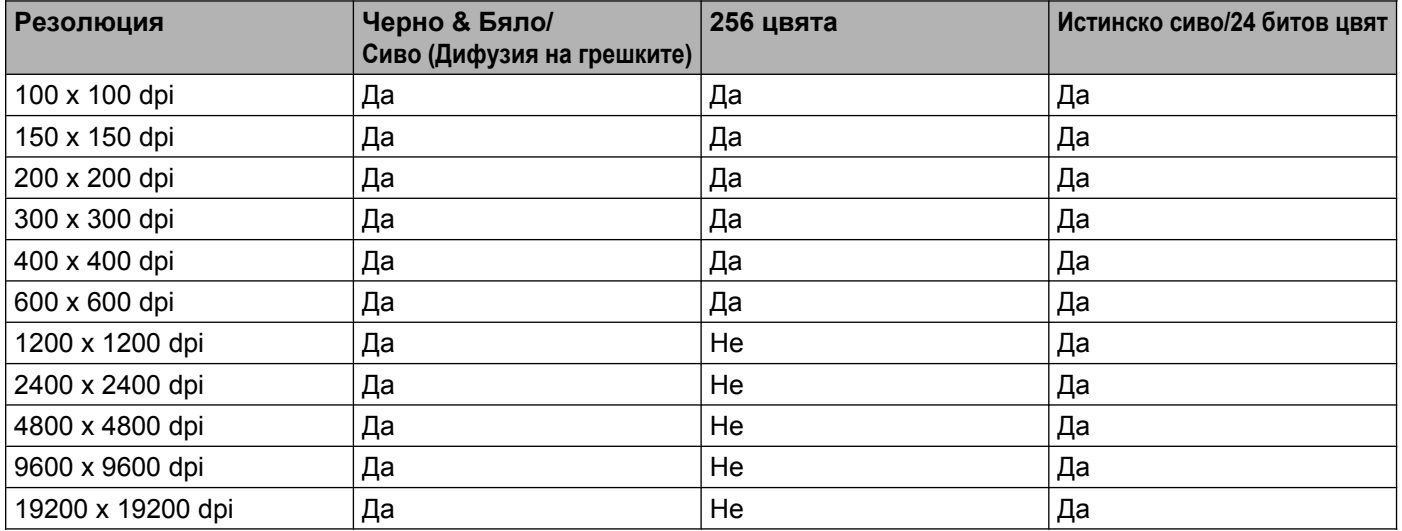

#### **Тип сканиране**

■ **Black & White** (Черно-бяло)

Използвайте за текст или линейна графика.

■ Gray (Error Diffusion) (Сиво (Дифузия на грешките))

Използвайте за фотографски изображения или графики. (Разсейването на грешки е метод за създаване на симулирани сиви изображения без използване на истински сиви точки. За да се придаде сивият цвят, по специален шаблон се поставят черни точки.)

**True Gray** (истинско сиво)

Използвайте за фотографски изображения или графики. Този режим е по-точен, поради това че използва до 256 нюанса на сивото.

■ 256 Color (256 цвята)

Използва до 256 цвята за сканиране на изображението.

■ 24bit Color (24 битов цвят)

Използва до 16,8 милиона цвята за сканиране на изображението.

Въпреки че при работа с **24bit Color** (24 битов цвят) се създава изображение с най-точното цветово възпроизвеждане, размерът на файла ще бъде около три пъти по-голям отколкото файла, за който е използвана опцията **256 Color** (256 цвята). Тази опция изисква най-много памет и време за трансфер.

#### **Размер на документа**

Изберете един от следните размери:

Auto (Автоматично)

Можете да сканирате документ със стандартни размери без допълнително регулиране на **Document Size** (Размер на документа).

- $AA$  210 x 297 мм
- JIS B5 182 x 257 мм
- Letter 215.9 x 279.4 мм
- $\blacksquare$  A5 148 x 210 мм
- JIS B6 128 x 182 мм
- A6 105 x 148 мм
- Executive  $184.1 \times 266.7$  MM
- $\blacksquare$  Business Card (Визитка) 90 х 60 мм

За да сканирате визитка, изберете размер **Business Card** (Визитка) и след това поставете визитката, с лице надолу, в горния ляв ъгъл на стъклото на скенера.

- $10 \times 15$  CM
- $13 \times 20 \text{ cm}$
- 9 х 13 см
- $13 \times 18$  CM
- $\blacksquare$  Postcard 1 (Пощенска картичка 1) 100 х 148 мм
- Postcard 2 (Double) (Пощенска картичка 2 (Двойна)) 148 x 200 мм
- Custom (Ръчни настройки)

След като изберете ръчно зададен размер, можете да нагласите областта за сканиране. Щракнете и задръжте бутона на мишката, като в същото време плъзгате мишката, за да отрежете изображението.

**Width** (Ширина): Въведете ширина на ръчно зададения размер.

**Height** (Височина): Въведете височина на ръчно зададения размер.

#### **Настройка на изображението**

■ Brightness (Яркост)

Регулирайте настройката (от -50 до 50), за да получите най-доброто изображение. Стойността по подразбиране е 0, представляваща средна стойност, която обикновено е подходяща за повечето изображения.

Сканиране

Можете да настроите нивото на **Brightness** (Яркост) чрез изтегляне на плъзгача надясно или наляво, за да осветите или потъмните изображението. За да зададете нивото, можете също да въведете стойност в полето.

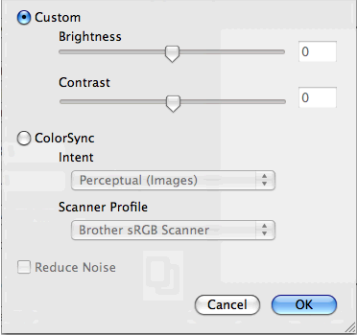

Ако сканираното изображение е твърде светло, определете по-ниско ниво на **Brightness** (Яркост) и сканирайте отново.

Ако сканираното изображение е твърде тъмно, определете по-високо ниво на **Brightness** (Яркост) и сканирайте отново.

#### **Забележка**

Настройката **Brightness** (Яркост) е налична само при задаване на **Scan Type** (Тип сканиране) на **Black & White** (Черно-бяло), **Gray (Error Diffusion)** (Сиво (Дифузия на грешките)), **True Gray** (истинско сиво) или **24bit Color** (24 битов цвят).

#### ■ Contrast (Контраст)

Можете да увеличите или намалите контраста чрез преместване на плъзгача надясно или наляво. Увеличаването подчертава тъмните и светли области на изображението, докато намаляването разкрива повече детайли в сивите области. За да определите нивото на **Contrast** (Контраст), можете да въведете и стойност в полето.

#### **Забележка**

Настройката **Contrast** (Контраст) е налична само при задаване на **Scan Type** (Тип сканиране) на **Gray (Error Diffusion)** (Сиво (Дифузия на грешките)), **True Gray** (истинско сиво) или **24bit Color** (24 битов цвят).

#### **Reduce Noise** (Намаляване на шума)

Чрез този избор можете да подобрите и да повишите качеството на сканираните от вас изображения. Функцията **Reduce Noise** (Намаляване на шума) е налице при използване на **24bit Color** (24 битов цвят) и разделителна способност на сканиране 300 × 300 dpi, 400 × 400 dpi или 600 × 600 dpi.

Когато сканирате снимки или други изображения за използване в текстообработваща програма или друг графичен софтуер, опитайте различни настройки за **Resolution** (Разделителна способност), **Scan Type** (Тип сканиране), **Brightness** (Яркост) и **Contrast** (Контраст), за да видите кои ще бъдат найподходящи за изискванията ви.

# <span id="page-117-0"></span>**Сканиране на документ с ICA драйвер (Mac OS X 10.6.x, 10.7.x)**

Можете да сканирате документ посредством ICA драйвер. Ако сте инсталирали MFL-Pro Suite от инсталаторния CD-ROM, ICA драйверът вече е инсталиран на вашия Macintosh. Ако не виждате устройството в списъка **Print & Fax** (Принтер и факс) или **Print & Scan**, можете да го добавите чрез щракване върху бутона **+**.

# **Забележка**

Екраните, показани в този раздел, са от Mac OS X 10.6.x. Екраните на вашия Macintosh може да са различни, в зависимост от операционната система.

 $\Box$  Свържете вашето устройство Brother към компютър, като използвате USB кабел. Или свържете устройството Brother към същата безжична локална мрежа, към която е свързан компютърът.

b Стартирайте приложението **Image Capture** (Улавяне на изображение).

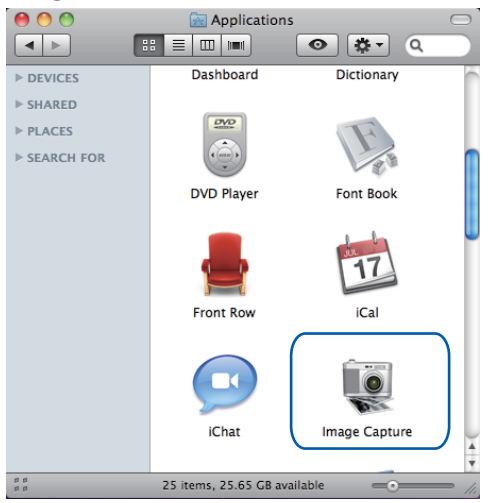

Изберете устройството от списъка в лявата страна на екрана. Ако сте свързали устройството Brother и вашия компютър с USB кабел, ще го видите в областта

**DEVICES** (УСТРОЙСТВА). Ако сте го свързали през безжична LAN, ще го видите в областта **SHARED** (СПОДЕЛЕНИ).

#### Сканиране

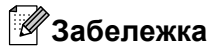

(За Mac OS X 10.7.x)

Ако не виждате устройството в областта **DEVICES** (УСТРОЙСТВА) или **SHARED** (СПОДЕЛЕНИ), насочете курсора на мишката над областта и щракнете върху **Show**.

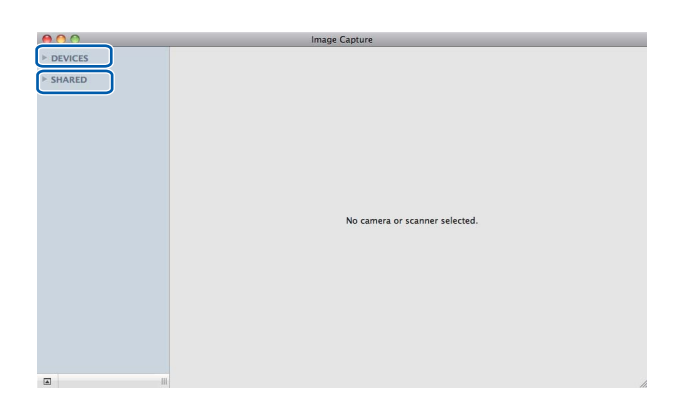

<span id="page-118-0"></span>4 Поставете документа върху стъклото на скенера.

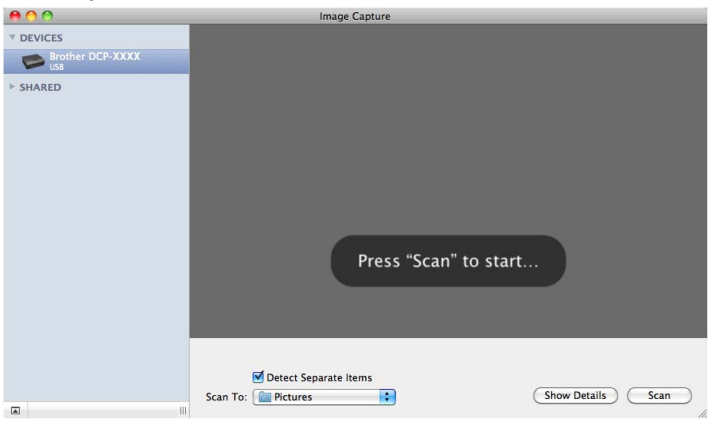

#### Сканиране

# **Забележка**

**•** (За Mac OS X 10.6.x)

Когато полето **Detect Separate Items** (Откривай отделни елементи) не е отметнато, документът ще бъде сканиран като един елемент и записан като един файл. Когато полето **Detect Separate Items** (Откривай отделни елементи) е отметнато, програмата ще открие всяко изображение и ще го запише като отделен файл. Ако програмата не изреже автоматично документа по ваше желание, можете да го изрежете ръчно, като очертаете частта, която искате да се сканира, с курсора на мишката в диалоговия прозорец, който се отваря с щракване върху **Show Details** (Покажи детайли).

**•** (За Mac OS X 10.7.x)

Когато **Detect Enclosing Box** е избрано за **Scan Size** (Размер при сканиране), документът ще бъде сканиран като едно цяло и ще бъде записан като един файл. Когато **Detect Separate Items** (Откривай отделни елементи) е избрано за **Scan Size** (Размер при сканиране), програмата ще открие всяко изображение и ще го запише като отделен файл. Ако програмата не изреже автоматично документа по ваше желание, можете да го изрежете ръчно, като очертаете частта, която искате да се сканира, с курсора на мишката в диалоговия прозорец, който се отваря с щракване върху **Show Details** (Покажи детайли).

e Изберете целева папка или целево приложение за **Scan To** (Сканирай <sup>в</sup>).

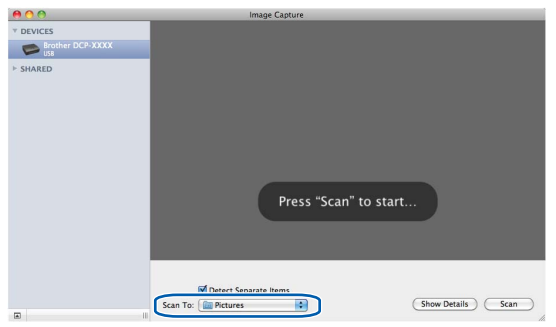

Ако е необходимо, можете да зададете следните настройки в диалоговия прозорец, до който имате достъп чрез щракване върху **Show Details** (Покажи детайли).

- Kind (Вид): Изберете от Цветно, Черно-бяло или Текст.
- **Resolution** (Разделителна способност): Изберете разделителната способност, с която желаете да сканирате вашия документ.
- **Use Custom Size** (Mac OS X 10.7.x): Отметнете това квадратче, за да персонализирате размера на документа.
- **Size** (Размер): Изберете размера на хартията на документа, сканиран от областта за сканиране на хоризонталния скенер.
- **Orientation** (Ориентация) (Mac OS X 10.7.x) или **Rotation Angle** (Ъгъл на завъртане): Изберете ориентацията на документа или ъгъла на сканиране от хоризонталния скенер.
- Auto selection (Mac OS X 10.7.x): Ако отметнете Use Custom Size, можете да изберете функцията за автоматично откриване на драйвера на скенера.
- Scan To (Сканирай в): Изберете целева папка или целево приложение.
- Name (Име): Въведете текста, използван за име на сканираното изображение.
- **Format** (Формат): Изберете формата на файла със сканираните данни.
- **Combine into single document** (Mac OS X 10.7.x): Когато изберете PDF или TIFF за файлов формат, отметнете това квадратче, за да сканирате документа като едно цяло и да го запишете като един файл.
- **Image Correction** (Корекция на изображението): От ръчните настройки можете да настроите Яркост, Контраст (Mac OS X 10.7.x), Нюанс, Температура, Праг и Насищане.

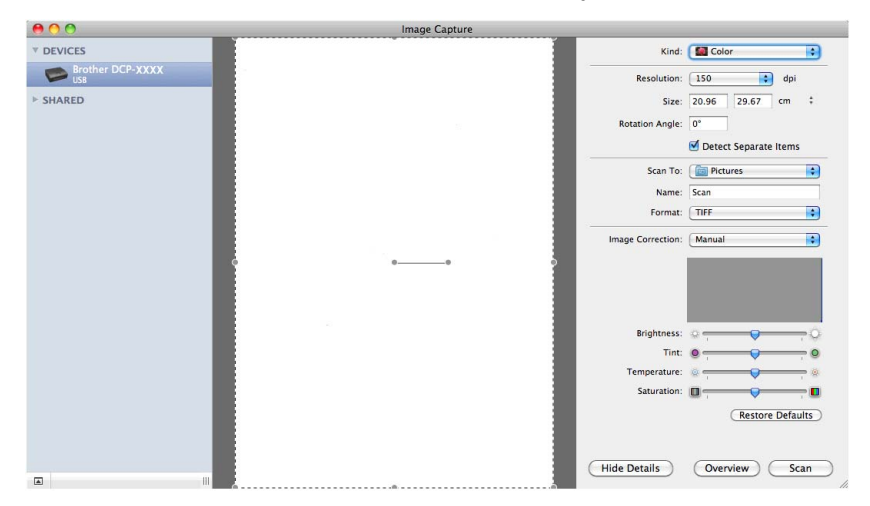

**6) Щракнете върху Scan** (Сканирай), за да стартирате сканирането.

## **Избиране на вашето устройство от Принтер и факс или Печат и сканиране**

- **1)** Свържете вашето устройство Brother към компютър, като използвате USB кабел. Или свържете устройството Brother към същата безжична локална мрежа, към която е свързан компютърът.
- **2) Изберете System Preferences** (Системни предпочитания) от менюто Apple.
- c Щракнете върху **Print & Fax** (Принтер <sup>и</sup> факс) или **Print & Scan**.
- d Изберете устройството от списъка вляво на екрана <sup>и</sup> щракнете върху **Open Print Queue** (Отваряне на опашка за печат).

#### Сканиране

# **Забележка**

Ако не виждате раздела Сканиране на екрана, махнете устройството чрез щракване върху бутона **-** от списъка **Print & Fax** (Принтер и факс) или **Print & Scan**. След това добавете устройството чрез щракване върху бутона **+**.

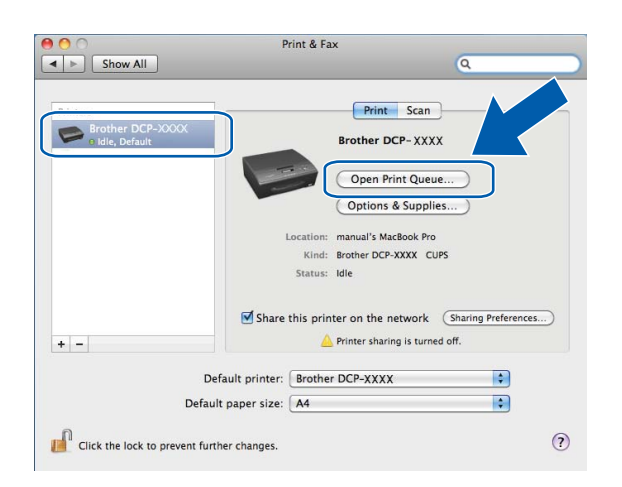

**5** Щракнете върху икона **Scanner** (Скенер).

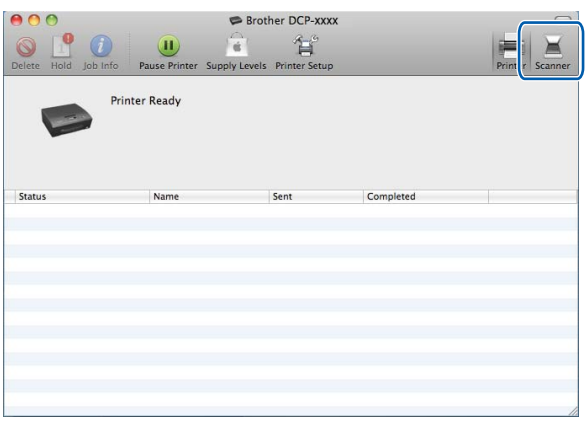

f Преминете към стъпка [d](#page-118-0) от *Сканиране на документ <sup>с</sup> ICA драйвер [\(Mac OS X 10.6.x, 10.7.x\)](#page-117-0)* • стр[. 111,](#page-117-0) за да продължите.

Екраните варират в зависимост от методите на сканиране, които използвате.

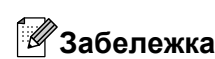

<span id="page-122-0"></span>**7**

Екраните, показани в този раздел, са от Mac OS X 10.5.x. Екраните на вашия компютър може да са различни, в зависимост от операционната система.

# **Използване на ControlCenter2**

ControlCenter2 е допълнителна помощна програма, която ви дава възможност бързо и лесно да влизате в често използваните от вас програми. Използването на ControlCenter2 елиминира нуждата от ръчно влизане в определени програми. Иконата ще се появи в меню лентата. За да отворите

прозореца ControlCenter2, щракнете върху иконата и изберете **Open** (Отвори). ControlCenter2

притежава следните операции:

Сканиране директно към файл, имейл или графично приложение по ваш избор. (1)

- b Бутоните за ръчно зададени настройки за сканиране ви дават възможност да конфигурирате бутон, който да отговаря на нуждите на вашето приложение. (2)
- $\langle 3 \rangle$  Достъп до функцията Копиране, налична чрез вашия компютър. (3)
- 4) Достъп до настройки за конфигуриране на вашето устройство. (4)
- **65** От падащия списък **Model** (Модел) можете да изберете с кое устройство ще се свърже ControlCenter2. (5) Можете също да отворите прозореца **Device Selector** (Избор на устройство) чрез избор на **Other** (Други) от падащия списък **Model** (Модел).
- **6)** Можете да отворите конфигуриращ прозорец за всяка функция чрез щракване върху бутона **Configuration** (Конфигуриране). (6)

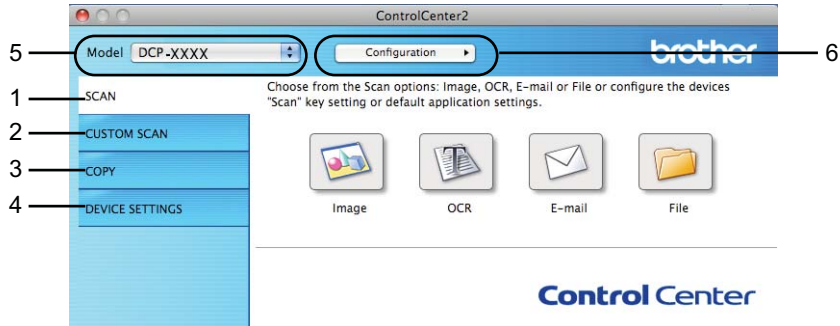

#### **Изключване на функцията за автоматично зареждане**

Ако не желаете ControlCenter2 да се включва автоматично всеки път, когато включвате вашия компютър, направете следното.

#### ControlCenter2

**4** Щракнете върху иконата на ControlCenter2 в лентата на менюто и изберете Preferences (Предпочитания).

Появява се прозорецът за предпочитания на ControlCenter2.

**2** Махнете отметката от Start ControlCenter on computer startup (Стартиране на ControlCenter при включване на компютъра).

**3** Щракнете върху ОК, за да затворите прозореца.

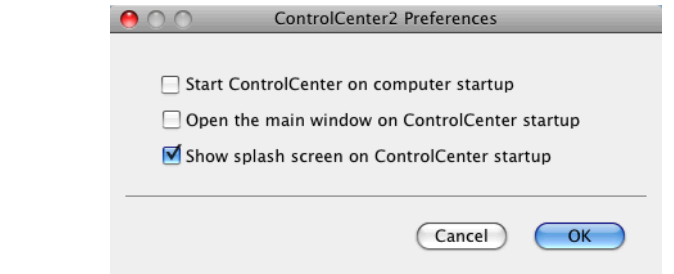

# **Забележка**

Иконата на приложението ControlCenter2 се намира в **Macintosh HD**/**Applications** (Приложения)/ **Brother**.

#### ControlCenter2

# <span id="page-124-0"></span>**СКАНИРАНЕ**

Има три налични бутона за сканиране за приложенията **Scan To Image** (Сканиране към изображение), **Scan To E-mail** (Сканиране към Е-мейл) и **Scan To File** (Сканиране към файл).

**Image** (Изображение) *(По подразбиране: Apple Preview)*

Дава ви възможност да сканирате страница директно в произволно приложение за преглед/ обработка на графики. От вашия компютър можете да изберете желано приложение за редактиране на изображения, като Adobe<sup>®</sup> Photoshop<sup>®</sup> или друго.

 **E-mail** (Електронна поща) *(По подразбиране: вашият софтуер за управление на електронна поща по подразбиране)*

Дава възможност да сканирате страница или документ директно в имейл като стандартен прикачен файл. Можете да избирате вида на файла и разделителната способност за прикрепения файл.

**File** (Файл)

Дава ви възможност да сканирате директно към файл. Ако е необходимо, можете да промените вида на файла и папката-получател.

ControlCenter2 дава възможност да конфигурирате хардуерния бутон **SCAN (СКАНИРАНЕ)** за вашето устройство и софтуерен бутон в ControlCenter2 за всяка функция на сканиране. За да конфигурирате хардуерния бутон **SCAN (СКАНИРАНЕ)** на устройството, изберете раздела **Device Button** (Бутон за настройки на устройството) в конфигурационното меню, за всеки от бутоните **SCAN** (СКАНИРАНЕ). За да конфигурирате софтуерния бутон в ControlCenter2, изберете раздела **Software Button** (Бутон за настройки на софтуера) в конфигурационното меню на всеки от бутоните **SCAN** (СКАНИРАНЕ).

#### **Забележка**

Можете да конфигурирате бутон на устройството **SCAN (СКАНИРАНЕ)** за всеки бутон на ControlCenter2 в раздела **Device Button** (Бутон за настройки на устройството). За да промените настройките по подразбиране, щракнете върху бутона, докато държите бутона **Ctrl** натиснат, и изберете раздела **Device Button** (Бутон за настройки на устройството).

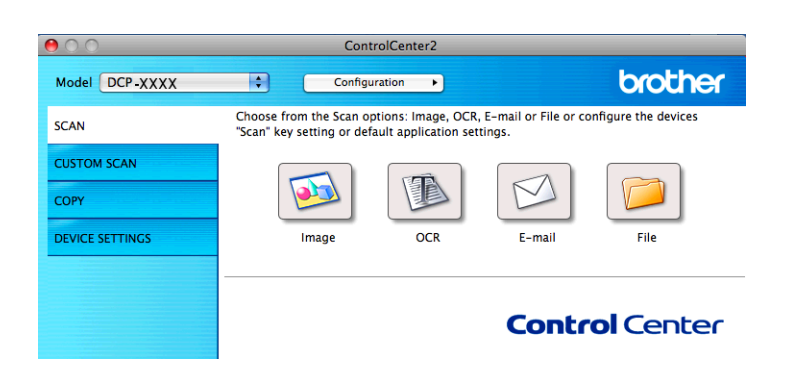

# **Забележка**

**Scan to OCR** (Сканиране към OCR) не е налично за този модел.

# **Типове файлове**

От падащия списък изберете типа файл, под който ще се запази сканираното изображение.

#### **За Image (Изображение), E-mail (Електронна поща) и File (Файл)**

- $\blacksquare$  Windows<sup>®</sup> Bitmap (\*.bmp)
- $\blacksquare$  JPEG (\*.jpg)
- $\blacksquare$  TIFF (\*.tif)
- $\blacksquare$  TIFF Multi-Page (\*.tif)
- $\blacksquare$  PNG (Портативна мрежова графика) (\*.png)
- PDF (\*.pdf)

Secure PDF (\*.pdf)

## **Забележка**

- **•** Ако зададете тип на файла TIFF или TIFF Multi-Page, можете да изберете **Uncompressed** (Некомпресиран) или **Compressed** (Компресиран).
- **•** Когато искате да сканирате документ с няколко страници, отметнете **Continuous Scanning** и следвайте инструкциите на екрана.

## **Размер на документа**

Можете да изберете размера на документа от падащия списък. Ако изберете размер на документа 1 към 2, като например **1 to 2 (A4)** (1 до 2 (A4)), сканираното изображение ще бъде разделено на два документа с размер A5.

Ако изберете размер документ 2 в 1, като **2 в 1 (A4)**, сканираните изображения ще се комбинират в един документ с размер A3.

# **Изображение (например: Apple Preview)**

Функцията **Scan To Image** (Сканиране към изображение) ви позволява да сканирате изображение директно в приложение за обработка за изображения. За да промените настройките по подразбиране, щракнете върху бутона, докато държите бутона **Ctrl** натиснат, и изберете **Software Button** (Бутон за настройки на софтуера).

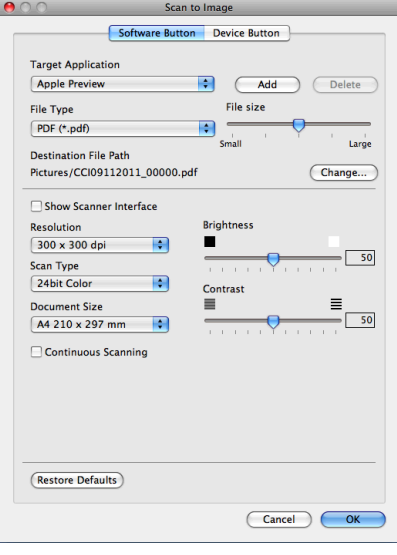

Ако желаете да сканирате и след това да изрежете част от изображението, след предварителното сканиране на документа, поставете отметка в полето **Show Scanner Interface** (Показване на интерфейса на скенера).

Ако е необходимо, променете и другите настройки.

За да промените целевото приложение, изберете съответното приложение от падащия списък **Target Application** (Целево приложение). Може да добавите приложение към списъка чрез щракване върху **Add** (Добавяне).

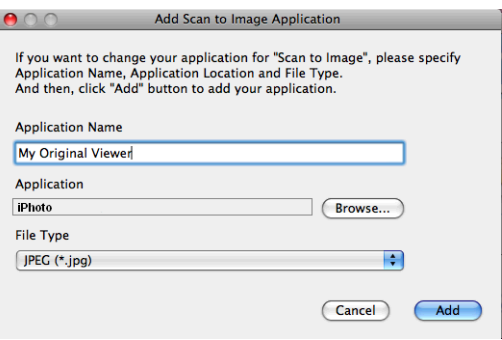

Въведете **Application Name** (Име на приложение) (до 30 знака) и изберете предпочитаното приложение чрез щракване на бутона **Browse** (Преглед). Изберете също **File Type** (Тип на файла) от падащия списък.

Можете да изтриете приложение, което сте добавили. Просто изберете **Application Name** (Име на приложение) и щракнете върху бутона **Delete** (Изтриване).

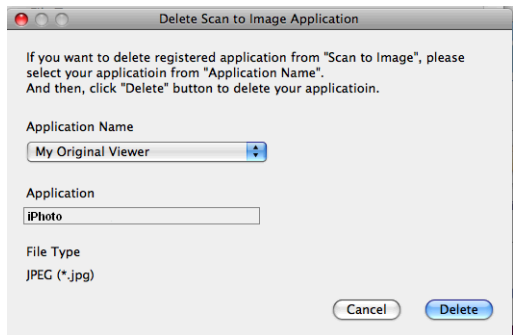

# **Забележка**

Тази функция се предлага и за **Scan To E-mail** (Сканиране към Е-мейл). Прозорецът може да е различен в зависимост от функцията.

Ако изберете **Secure PDF** (Защитен PDF) от списъка **File Type** (Тип на файла), ще се появи диалоговият прозорец **Set PDF Password** (Задайте парола на PDF файла). Въведете паролата си в полетата **Password** (Парола) и **Re-type Password** (Въведете паролата отново), и след това щракнете върху **ОК**.

# **Забележка**

Функцията **Secure PDF** (Защитен PDF) е също достъпна за сканиране към имейл и сканиране към Файл.

### **Имейл**

Функцията **Scan To E-mail** (Сканиране към Е-мейл) ви позволява да сканирате документ към вашето приложение за имейл по подразбиране, така че да можете да изпратите сканирания документ като прикрепен файл. За да промените приложението по подразбиране за имейл или типа прикрепен файл, щракнете бутона, докато държите бутона **Ctrl** натиснат, и изберете **Software Button** (Бутон за настройки на софтуера).

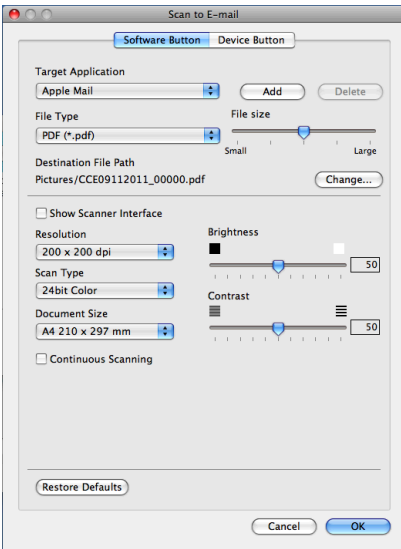

За да промените имейл приложението, изберете предпочитаното имейл приложение от падащия списък **Target Application** (Целево приложение). Може да добавите приложение към списъка чрез щракване върху **Add** (Добавяне)  [1](#page-128-0). За да изтриете приложение, щракнете върху **Delete** (Изтриване).

<span id="page-128-0"></span><sup>1</sup> Когато стартирате ControlCenter2 за първи път, в падащия списък ще се появи списък по подразбиране със съвместими приложения за имейл. Ако имате трудности при използване на ръчно зададено приложение с ControlCenter2, то ще трябва да изберете приложение от списъка.

Ако желаете да сканирате и след това да изрежете част от изображението, след предварителното сканиране на документа, поставете отметка в полето **Show Scanner Interface** (Показване на интерфейса на скенера).

### **Файл**

Бутонът **Scan To File** (Сканиране към файл) ви позволява да сканирате изображение в папка на твърдия диск в желан от вас формат. Това ви позволява лесно да архивирате вашите документи на хартиен носител. За да конфигурирате типа на файла и папката, щракнете върху бутона, докато държите бутона **Ctrl** натиснат, и изберете **Software Button** (Бутон за настройки на софтуера).

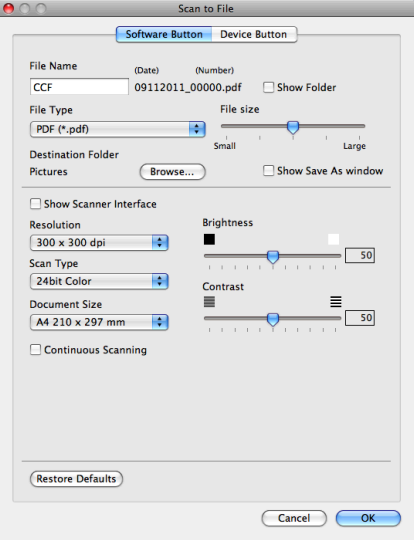

Можете да промените името на файла. В полето **File Name** (Име на файл) въведете името на файла, който искате да използвате за документа (до 100 знака). Име на файл ще бъде името на файла, който сте регистрирали, настоящата дата и поредният номер.

От падащия списък **File Type** (Тип на файла) изберете тип на файла за запаметеното изображение. Можете да съхраните файла в папка по подразбиране или да изберете папка чрез щракване върху **Browse** (Преглед).

За да видите къде се е запазило сканираното изображение след завършване на процеса на сканиране, отметнете **Show Folder** (Показване на папка). Ако желаете да определяте местоположение на сканираните файлове всеки път, когато сканирате, поставете отметка в полето **Show Save As window** (Показване на прозореца Запомни като).

Ако желаете да сканирате и след това да изрежете част от изображението, след предварителното сканиране на документа, поставете отметка в полето **Show Scanner Interface** (Показване на интерфейса на скенера).

# **ПОТРЕБИТЕЛСКО СКАНИРАНЕ**

Има четири бутона, които можете да настроите според нуждите си при сканиране.

За да настроите бутон, щракнете върху бутона, докато задържате бутона **Ctrl** натиснат, и ще се появи конфигуриращ прозорец. Има три налични функции за печат: **Scan to Image** (Сканиране към изображение), **Scan to E-mail** (Сканиране към имейл) и **Scan to File** (Сканиране към файл).

**Scan to Image** (Сканиране към изображение)

Дава ви възможност да сканирате страница директно в произволна програма за преглед/обработка на графики. Можете да изберете всяко приложение за редакция на изображения на вашия компютър като предназначение.

**Scan to E-mail** (Сканиране към имейл)

Прикрепя сканираните изображения към писмо от електронна поща. Можете също да изберете типа на прикрепения файл и да създадете списък за бързо изпращане от имейл адреси, избрани от адресната книга на вашата електронна поща.

**Scan to File** (Сканиране към файл)

Позволява ви да сканирате изображение в която и да е папка на твърдия диск на локален или мрежов компютър. Можете да изберете и типа файл.

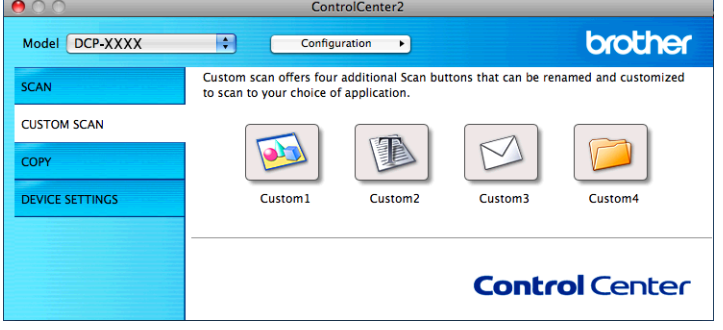

# **Забележка**

**Scan to OCR** (Сканиране към OCR) не е налично за този модел.

# **Типове файлове**

От падащия списък изберете типа файл, под който ще се запази сканираното изображение.

#### **За Scan to Image (Сканиране към изображение), Scan to E-mail (Сканиране към имейл) и Scan to File (Сканиран към файл)**

- Windows<sup>®</sup> Bitmap  $(*.b$ mp)
- $\blacksquare$  JPEG (\*.jpg)
- $\blacksquare$  TIFF (\*.tif)
- TIFF Multi-Page (\*.tif)
- $\blacksquare$  PNG (Портативна мрежова графика) (\*.png)
- $\blacksquare$  PDF (\*.pdf)
- Secure PDF (\*.pdf)

# **Забележка**

- **•** Ако зададете тип на файла TIFF или TIFF Multi-Page, можете да изберете **Uncompressed** (Некомпресиран) или **Compressed** (Компресиран).
- **•** Когато искате да сканирате документ с няколко страници, отметнете **Continuous Scanning** и следвайте инструкциите на екрана.

## **Размер на документа**

Можете да изберете размера на документа от падащия списък. Ако изберете размер на документа 1 към 2, като например **1 to 2 (A4)** (1 до 2 (A4)), сканираното изображение ще бъде разделено на два документа с размер A5.

Ако изберете размер документ 2 в 1, като **2 в 1 (A4)**, сканираните изображения ще се комбинират в един документ с размер A3.

## **Дефинирани от потребителя бутони**

За да настроите бутон, щракнете върху бутона, докато задържате бутона **Ctrl** натиснат, и ще се появи конфигуриращ прозорец. За конфигуриране на бутон, следвайте тези указания.

### **Сканиране към Изображение**

#### Раздел **General** (Основен)

За да създадете име на бутон, въведете името в **Name for Custom** (Име на зададен от клиента) (до 30 знака).

Изберете типа на сканиране от полето **Scan Action** (Тип на сканиране).

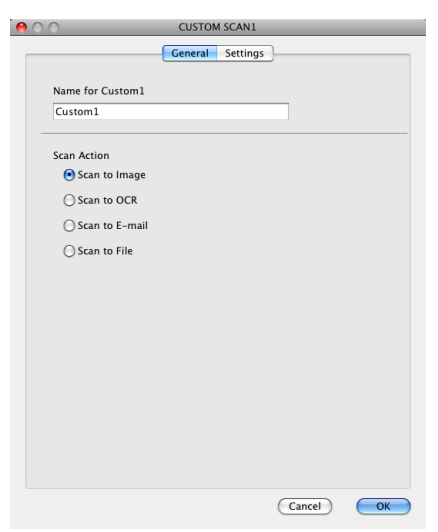

#### Раздел **Settings** (Настройки)

Изберете настройките **Target Application** (Целево приложение), **File Type** (Тип на файла), **Resolution** (Разделителна способност), **Scan Type** (Тип на сканиране), **Document Size** (Размер на документа), **Show Scanner Interface** (Показване на интерфейса на скенера), **Brightness** (Яркост) и **Contrast** (Контраст).

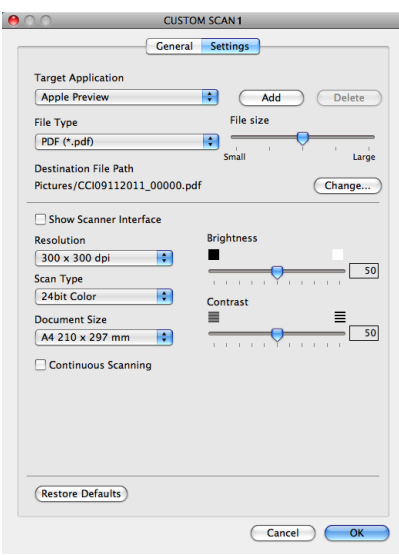

Ако изберете **Secure PDF** (Защитен PDF) от списъка **File Type** (Тип на файла), ще се появи диалоговият прозорец **Set PDF Password** (Задайте парола на PDF файла). Въведете паролата си в полетата **Password** (Парола) и **Re-type Password** (Въведете паролата отново), и след това щракнете върху **ОК**.

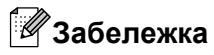

Функцията **Secure PDF** (Защитен PDF) е също достъпна за сканиране към имейл и сканиране към Файл.

# **Сканиране към имейл**

#### Раздел **General** (Основен)

За да създадете име на бутон, въведете името в **Name for Custom** (Име на зададен от клиента) (до 30 знака).

Изберете типа на сканиране от полето **Scan Action** (Тип на сканиране).

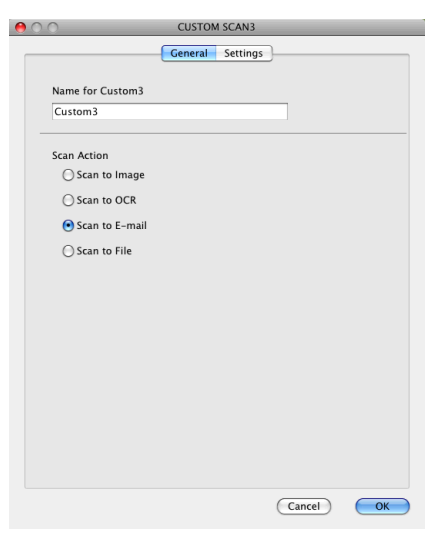

#### Раздел **Settings** (Настройки)

Изберете настройките **Target Application** (Целево приложение), **File Type** (Тип на файла), **Resolution** (Разделителна способност), **Scan Type** (Тип на сканиране), **Document Size** (Размер на документа), **Show Scanner Interface** (Показване на интерфейса на скенера), **Brightness** (Яркост) и **Contrast** (Контраст).

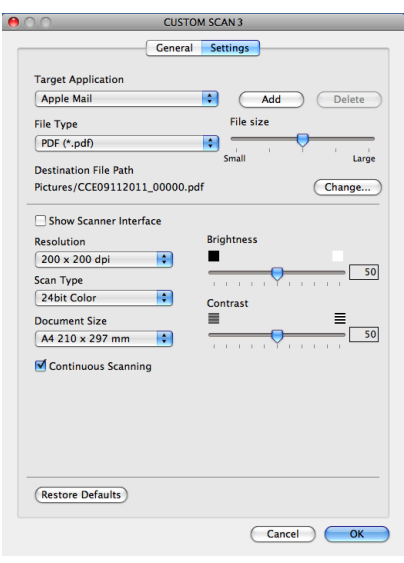

## **Сканиране към Файл**

#### Раздел **General** (Основен)

За да създадете име на бутон, въведете името в **Name for Custom** (Име на зададен от клиента) (до 30 знака).

Изберете типа на сканиране от полето **Scan Action** (Тип на сканиране).

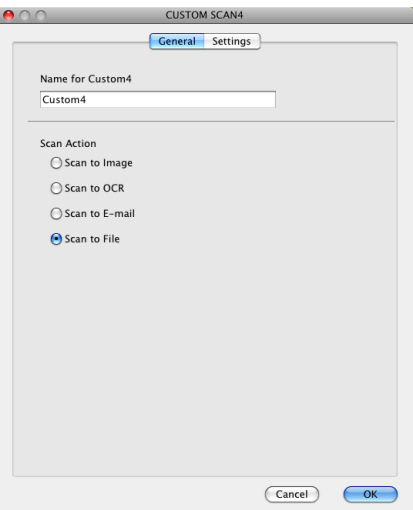

#### Раздел **Settings** (Настройки)

Изберете формата на файла от падащия списък **File Type** (Тип на файла). Запишете файла в папката по подразбиране или изберете предпочитана от вас папка чрез щракване върху бутона **Browse** (Преглед).

Изберете настройките **Resolution** (Разделителна способност), **Scan Type** (Тип на сканиране), **Document Size** (Размер на документа), **Show Scanner Interface** (Показване на интерфейса на скенера), **Brightness** (Яркост) и **Contrast** (Контраст).

Ако желаете да укажете местоназначение на сканираното изображение, поставете отметка в полето **Show Save As Window** (Показване на прозореца Запомни като).

Ако желаете да сканирате и след това да изрежете част от изображението, след предварителното сканиране на документа, поставете отметка в полето **Show Scanner Interface** (Показване на интерфейса на скенера).

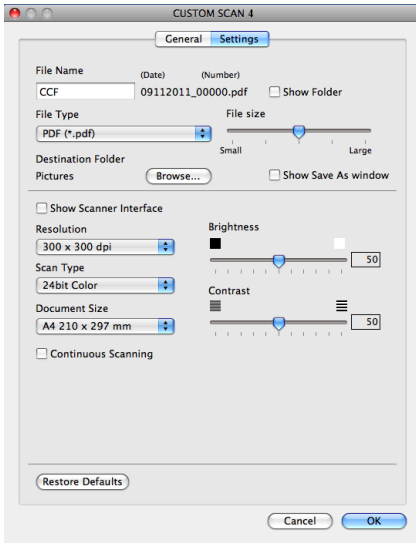

# **КОПИРАНЕ (Mac OS X 10.5.8, 10.6.x)**

COPY - Дава възможност да използвате вашия компютър и произволен драйвер за принтер за операции по подобряване на копирането. Можете да сканирате страница на устройството и да отпечатате копия, като използвате функцията на драйвера на принтера на устройството или да насочите резултата от копирането към кой да е стандартен драйвер на принтер, инсталиран на вашия компютър (включително мрежови принтери).

Можете да конфигурирате до четири бутона с предпочитаните от вас настройки.

Бутоните **Copy1** (Копиране1)-**Copy4** (Копиране4) могат да бъдат настроени така, че да ви позволят да използвате съвременни функции за копиране като печат N в 1.

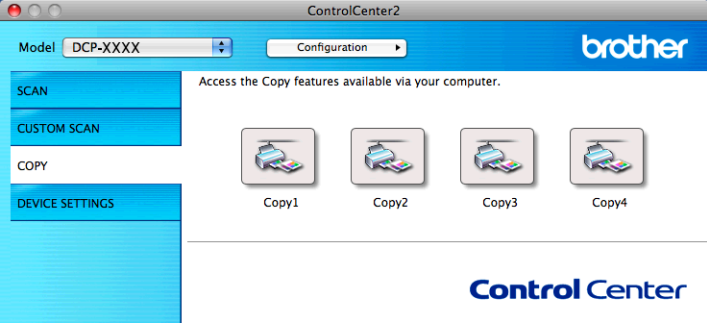

За да използвате бутоните **Copy** (Копиране), конфигурирайте драйвера на принтера чрез щракване на бутона, докато задържате бутона **Ctrl** натиснат.

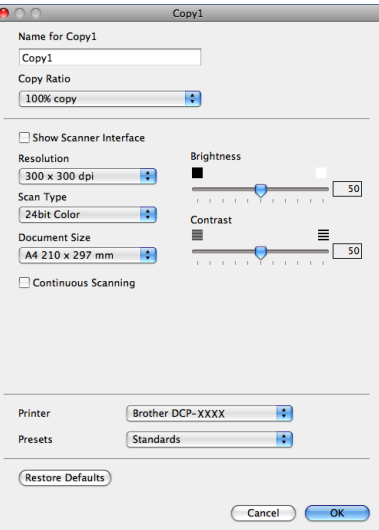

Въведете име в **Name for Copy** (Име за Копиране) (до 30 знака) и изберете **Copy Ratio** (Коефициент на копиране).

Изберете настройките, които ще бъдат използвани **Resolution** (Разделителна способност), **Scan Type** (Тип на сканиране), **Document Size** (Размер на документа), **Show Scanner Interface** (Показване на интерфейса на скенера), **Brightness** (Яркост) и **Contrast** (Контраст).

Преди да завършите конфигурирането на бутона **Copy** (Копиране), задайте **Printer** (Принтер). Тогава изберете настройките за отпечатване от падащия списък **Presets** (Предварително зададени), след това щракнете върху **OK**, за да затворите диалоговия прозорец. Диалоговият прозорец за печат се появява чрез щракване върху конфигуриран бутон за печат.

За допълнителни опции щракнете върху триъгълника до падащия списък **Printer** (Принтер). За копиране, щракнете върху **Print** (Печат).

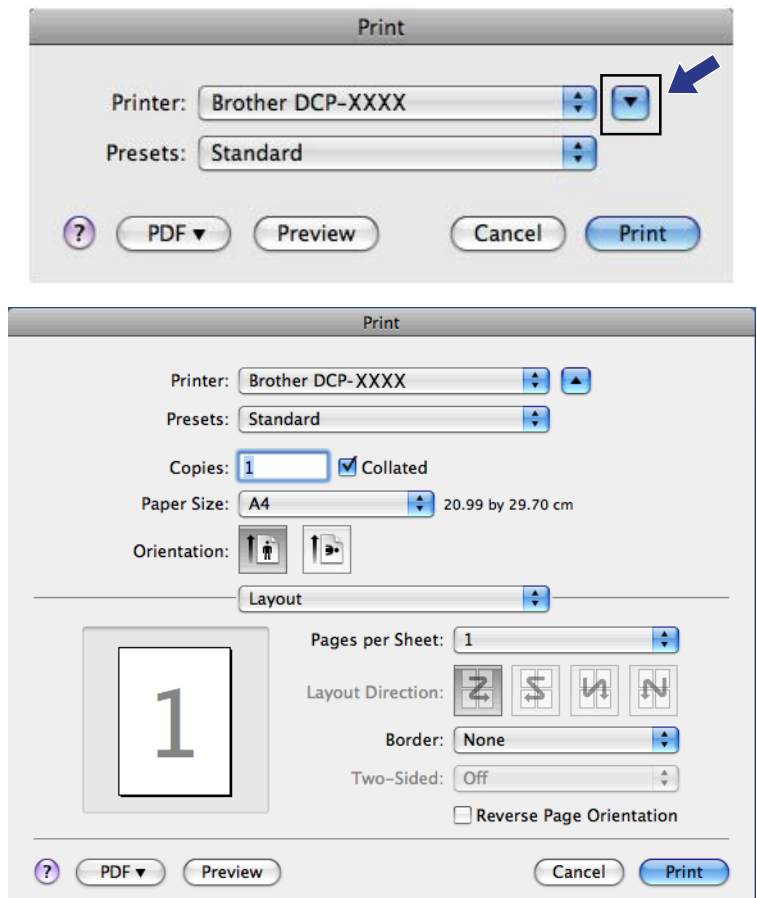

# **НАСТРОЙКИ НА УСТРОЙСТВОТО**

Можете да конфигурирате настройките на устройството или да проверите нивото на мастилото чрез щракване върху бутон.

**Ink Level** (Ниво на мастилото)

Позволява ви да отворите Brother Status Monitor, който показва нивото на мастилото във всяка мастилница.

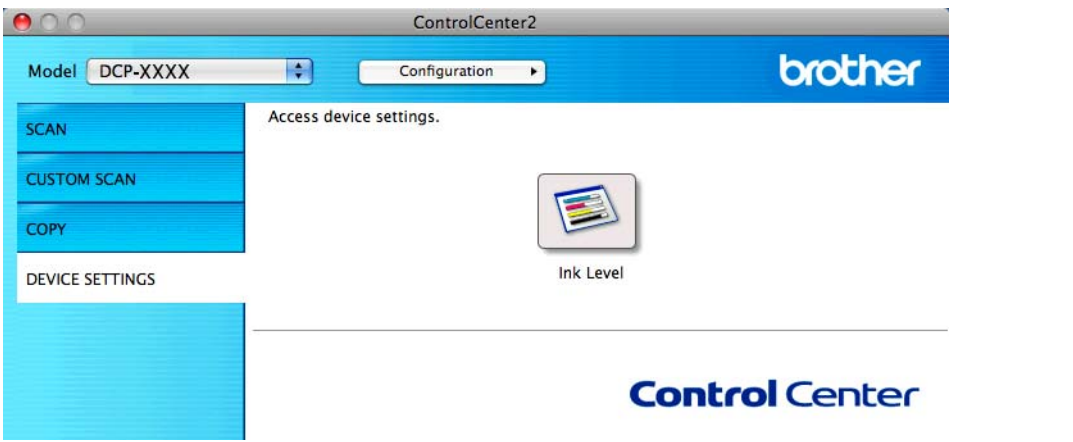

#### **Ниво на мастилото**

Бутонът **Ink Level** (Ниво на мастилото) отваря прозореца на **Status Monitor**, който показва нивото на мастилото за всяка мастилница.

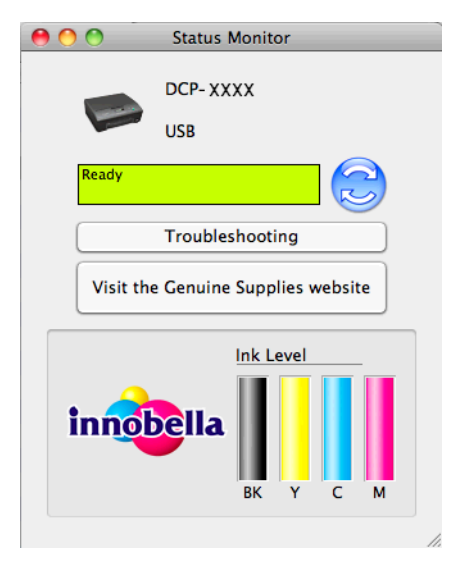

# **Раздел III**

# **Използване на бутона за Сканиране**

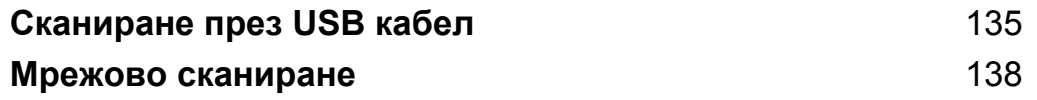

<span id="page-141-0"></span>**8**

# **Сканиране през USB кабел**

# **Използване на бутон за сканиране с връзка чрез USB кабел**

# **Забележка**

Ако използвате устройството в мрежа, вижте *Мрежово [сканиране](#page-144-1)* > > стр. 138.

Можете да използвате бутона (**SCAN (СКАНИРАНЕ)**) на контролния панел, за да сканирате документи директно в графични или имейл приложения, в папка на вашия компютър.

Преди да използвате бутона (**SCAN (СКАНИРАНЕ)**), трябва да инсталирате софтуера Brother MFL-Pro Suite и да свържете устройството към компютъра. Ако сте инсталирали MFL-Pro Suite от приложения CD-ROM, значи правилните драйвери и софтуера ControlCenter са инсталирани. Сканирането с помощта на бутона (**SCAN (СКАНИРАНЕ)**) използва конфигурацията на екрана **Настройки за сканиране на устройството** на ControlCenter4 или раздел **Device Button** (Бутон за настройки на устройството) на ControlCenter2. (За Windows®: вижте *Раздел [Сканиране](#page-64-0)* >> стр[. 58](#page-64-0), когато избирате **Домашен режим**, вижте Раздел [Сканиране](#page-74-0) >> стр. 68, когато избирате **Разширен режим**. За Macintosh вижте *[СКАНИРАНЕ](#page-124-0)* >> стр. 118.) За повече подробности относно конфигурирането на настройките за сканиране и начина на задействане на избраното приложение с използване на бутона (**SCAN (СКАНИРАНЕ)**) вижте *[ControlCenter4](#page-58-0)* uu стр. 52 (Windows®) или *[ControlCenter2](#page-122-0) > > стр.* 116 (Macintosh).

# **Сканиране към имейл**

Можете да сканирате черно-бели или цветни документи във ваше имейл приложение като прикачен файл.

- Заредете документа.
- b Натиснете (**SCAN (СКАНИРАНЕ)**).
- **3** Натиснете **∆ или ▼, за да изберете** Скан към имейл. Натиснете **OK (ОК)**.
- d Натиснете **Mono Start (Старт Черно-бяло)** или **Colour Start (Старт Цветно)**. Устройството започва да сканира документа, създава прикрепен файл и стартира ваше имейл приложение, показвайки ново съобщение, чакащо да бъде адресирано.

**Забележка**

#### **(Windows®)**

 Типът сканиране зависи от настройките на екрана **Настройки за сканиране на устройството** в ControlCenter4. **Mono Start (Старт Черно-бяло)** или **Colour Start (Старт Цветно)** не променят настройките.

Ако искате да смените цветно и черно-бяло сканиране, щракнете върху **Помощ** в ControlCenter4.

#### **(Macintosh)**

- Типът сканиране зависи от настройките в раздела **Device Button** (Бутон за настройки на устройството) в ControlCenter2. **Mono Start (Старт Черно-бяло)** или **Colour Start (Старт Цветно)** не променят настройките.
- Ако искате да превключвате между цветно и черно-бяло сканиране, изберете цветно или чернобяло в опцията за тип сканиране в раздела **Device Button** (Бутон за настройки на устройството) на екрана за конфигуриране на ControlCenter2. (Вижте *[СКАНИРАНЕ](#page-124-0)* > > стр. 118.)

#### **Сканиране към Изображение**

Можете да сканирате черно-бял или цветен документ във вашата графична програма за преглед и редактиране.

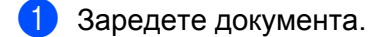

- b Натиснете (**SCAN (СКАНИРАНЕ)**).
- **3) Натиснете ▲ или ▼, за да изберете** Скан към изоб. Натиснете **OK (ОК)**.
- d Натиснете **Mono Start (Старт Черно-бяло)** или **Colour Start (Старт Цветно)**. Устройството стартира процеса на сканиране.

#### **Забележка**

#### **(Windows®)**

- Типът сканиране зависи от настройките на екрана **Настройки за сканиране на устройството** в ControlCenter4. **Mono Start (Старт Черно-бяло)** или **Colour Start (Старт Цветно)** не променят настройките.
- Ако искате да смените цветно и черно-бяло сканиране, щракнете върху **Помощ** в ControlCenter4.

#### **(Macintosh)**

- Типът сканиране зависи от настройките в раздела **Device Button** (Бутон за настройки на устройството) в ControlCenter2. **Mono Start (Старт Черно-бяло)** или **Colour Start (Старт Цветно)** не променят настройките.
- Ако искате да превключвате между цветно и черно-бяло, изберете цветно или черно-бяло в опцията за тип сканиране в раздела **Device Button** (Бутон за настройки на устройството) на екрана за конфигуриране на ControlCenter2. (Вижте *[СКАНИРАНЕ](#page-124-0)* >> стр. 118.)

## **Сканиране към Файл**

Можете да сканирате черно-бял или цветен документ на компютъра си и да го запазите като файл в избрана папка. Типът файл и папката зависят от избраните от вас настройки от екрана за конфигуриране "Сканиране към файл" на ControlCenter. (За Windows®: вижте *Раздел [Сканиране](#page-64-0)* >> стр[. 58](#page-64-0), когато избирате **Домашен режим**, вижте Раздел [Сканиране](#page-74-0) >> стр. 68, когато избирате **Разширен режим**. За Macintosh вижте *[СКАНИРАНЕ](#page-124-0)* >> стр. 118.)

a Заредете документа.

- b Натиснете (**SCAN (СКАНИРАНЕ)**).
- **3** Натиснете **A** или **V**, за да изберете Скан. във файл. Натиснете **OK (ОК)**.
- d Натиснете **Mono Start (Старт Черно-бяло)** или **Colour Start (Старт Цветно)**. Устройството стартира процеса на сканиране.

## **Забележка**

#### **(Windows®)**

- Типът сканиране зависи от настройките на екрана **Настройки за сканиране на устройството** в ControlCenter4. **Mono Start (Старт Черно-бяло)** или **Colour Start (Старт Цветно)** не променят настройките.
- Ако искате да смените цветно и черно-бяло сканиране, или името на файла на сканирания документ, щракнете върху **Помощ** в ControlCenter4.

#### **(Macintosh)**

- Типът сканиране зависи от настройките в раздела **Device Button** (Бутон за настройки на устройството) в ControlCenter2. **Mono Start (Старт Черно-бяло)** или **Colour Start (Старт Цветно)** не променят настройките.
- Ако искате да превключвате между цветно и черно-бяло сканиране, изберете цветно или чернобяло в опцията за тип сканиране в раздела **Device Button** (Бутон за настройки на устройството) на екрана за конфигуриране на ControlCenter2. (Вижте *[СКАНИРАНЕ](#page-124-0)* ▶▶ стр. 118.)
- Ако искате да смените името на файла на сканирания документ, въведете името на файла в секцията **File Name** (Име на файл) на раздела **Device Button** (Бутон за настройки на устройството) на екрана за конфигуриране в ControlCenter2. (Вижте *[СКАНИРАНЕ](#page-124-0)* >> стр. 118.)
<span id="page-144-0"></span>**9**

# <span id="page-144-1"></span>**Мрежово сканиране**

За да използвате устройството като мрежов скенер, трябва да го конфигурирате с TCP/IP адрес. Можете да зададете или да промените настройките на адреса от контролния панел (>>Ръководство за мрежовия потребител: *Конфигуриране от контролния панел*) или чрез използване на софтуера BRAdmin Light. Ако при инсталиране на устройството сте следвали инструкциите за мрежовия потребител в *Ръководство за бързо инсталиране*, то устройството трябва да е вече конфигурирано за вашата мрежа.

# **Забележка**

**•** Mаксималният брой клиенти в мрежата, които могат да бъдат свързани към устройството при мрежово сканиране, е 25. Например, ако 30 клиента се опитват да се свържат по едно и също време, 5 от тях няма да бъдат показани на течнокристалния дисплей.

**• (Windows®)**

Ако вашият компютър е защитен със защитна стена и не можете да използвате мрежово сканиране, може да се наложи да конфигурирате настройките на защитната стена. Ако използвате защитна стена на Windows® и сте инсталирали MFL-Pro Suite от CD-ROM, необходимите настройки на защитната стена са вече направени. За повече информация вижте *Настройки на [защитната](#page-86-0) стена* (за мрежови [потребители](#page-86-0)) >> стр. 80.

# **Преди да използвате функциите за мрежово сканиране**

# **Мрежов лиценз (Windows®)**

Този продукт включва лиценз за не повече от 2 потребителя.

Този лиценз поддържа инсталация на софтуерa MFL-Pro Suite на до 2 компютъра, свързани в мрежа.

#### **Конфигуриране на мрежово сканиране за Windows®**

Ако използвате друго устройство, различаващо се от първоначално регистрираното на компютъра при инсталирането на софтуера MFL-Pro Suite, изпълнете посочените по-долу стъпки.

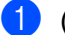

(Windows $^{\circledR}$  XP)

Щракнете върху бутона **старт**, **Контролен панел**, **Принтери и друг хардуер**, след това върху **Скенери и фотоапарати** (или **Контролен панел**, **Скенери и фотоапарати**). (Windows Vista®)

Щракнете върху бутона , **Контролен панел**, **Хардуер и звук**, след това върху

#### **Скенери и камери**.

(Windows $^{\circledR}$  7)

Щракнете върху бутона , **Всички програми**, **Brother**, **DCP-XXXX**, **Настройки на Скенера**, и след това върху **Скенери и фотоапарати**.

Извършете едно от следните действия:

 $\blacksquare$  Windows<sup>®</sup> XP

Щракнете с десен бутон върху иконата "Устройство за сканиране" и изберете **Свойства**. Ще видите диалоговия прозорец "Характеристики на скенер".

■ Windows Vista® и Windows® 7 Щракнете върху бутон **Свойства**.

## **Забележка**

(Windows Vista® и Windows® 7)

Ако се появи екранът **Управление на потребителските акаунти**, направете следното:

**•** За потребители с права на администратор: Щракнете върху **Продължи** или **Да**.

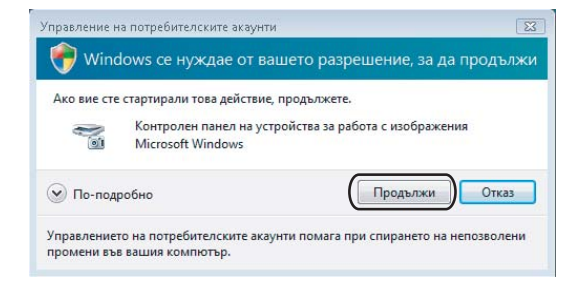

**•** За потребители без права на администратор: Въведете паролата на администратора и щракнете върху **OK** или **Да**.

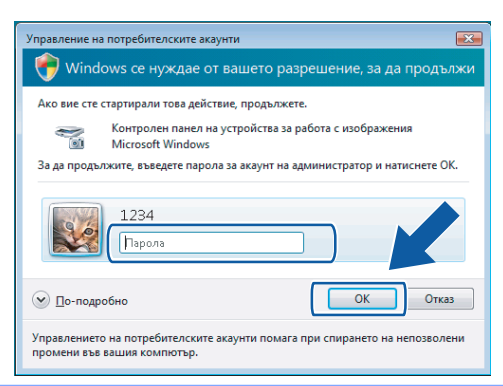

c Щракнете върху раздела **Мрежови Настройки** <sup>и</sup> изберете съответния метод за връзка.

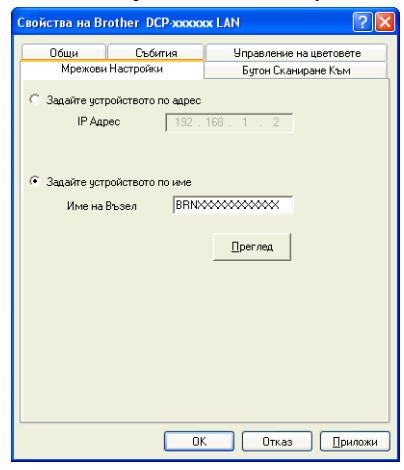

#### **Задайте устройството по адрес**

Въведете IP адреса на устройството в **IP Адрес** и след това щракнете върху **Приложи** или **OK**.

#### **Задайте устройството по име**

- **1** Въведете името на възела на устройството в **Име на Възел** или щракнете върху **Преглед** и изберете устройството, което искате да използвате.
- **2** Щракнете върху **OK**.

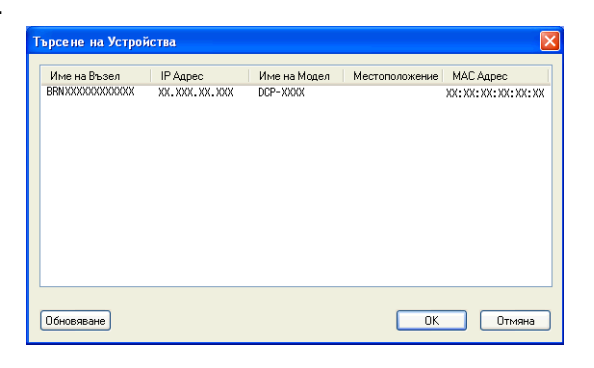

d Щракнете върху раздела **Бутон Сканиране Към** <sup>и</sup> въведете името на компютъра <sup>в</sup> полето **Име с което ще се показва**. Дисплеят на устройството показва въведеното име. Настройката по подразбиране е името на компютъра. Можете да въведете произволно име.

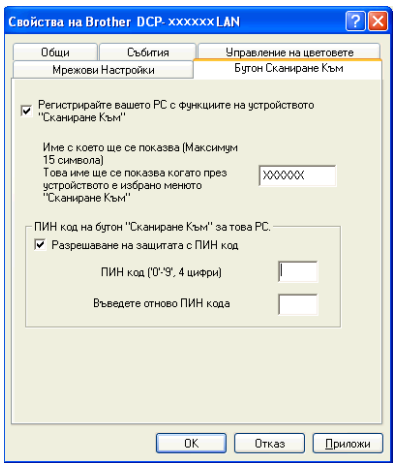

**5)** Ако желаете да предотвратите получаването на нежелани документи, въведете 4-цифров ПИН номер в полетата **ПИН код** и **Въведете отново ПИН кода**. Течнокристалният дисплей ще ви напомни, че за да изпратите данни към защитен с ПИН код компютър, трябва да въведете ПИН кода преди да сканирате и изпратите документа към компютъра. (Вижте *[Използване](#page-149-0) на бутона за [сканиране](#page-149-0)* във вашата мрежа >> стр. 143.)

#### **Конфигуриране на мрежово сканиране за Macintosh**

Ако желаете да сканирате от устройството в мрежа, изберете устройството в приложението за избор на устройство, намиращо се в **Macintosh HD**/**Library**/**Printers**/**Brother**/**Utilities**/**DeviceSelector** или от падащия списък **Model** (Модел) на основния екран на ControlCenter2. Ако вече сте инсталирали софтуера MFL-Pro Suite съгласно стъпките за инсталиране в *Ръководство за бързо инсталиране*, то този избор вече е направен.

За да използвате устройството като мрежов скенер, трябва да го конфигурирате с TCP/IP адрес. Можете да зададете или промените настройките за адрес от контролния панел. > > Ръководство за мрежовия потребител: *Конфигуриране от контролния панел*

<span id="page-147-0"></span>a От **Library**, изберете **Printers**, **Brother**, **Utilities** <sup>и</sup> **DeviceSelector**, <sup>и</sup> след това щракнете двукратно върху **Device Selector** (Избор на устройство). Появява се прозорецът **Device Selector** (Избор на устройство). Този прозорец може да бъде отворен и от ControlCenter2. За повече информация вижте *Използване на ControlCenter2* > ► стр. 116.

 $\sqrt{2}$  Определете вашето устройство чрез IP адрес или mDNS име. За да промените IP адреса, въведете нов IP адрес.

Можете да изберете устройство и от списъка с наличните устройства. За да се покаже списъкът, щракнете върху **Browse** (Преглед).

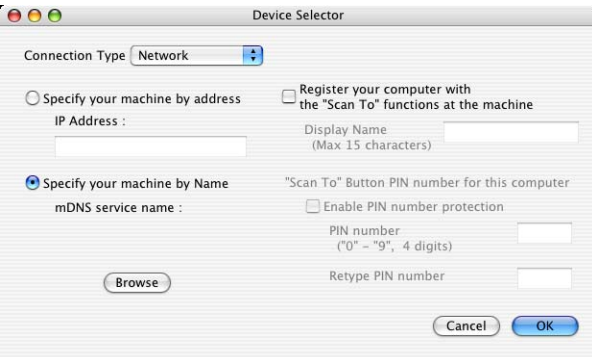

#### **3** Щракнете върху ОК.

#### **Забележка**

- **•** За да използвате основните функции на устройството **SCAN (СКАНИРАНЕ)**, отметнете **Register your computer with the "Scan To" functions at the machine** (Регистрирайте вашия компютър с функцията "Сканиране към" на устройството). След това въведете името, което желаете да бъде показано на течнокристалния дисплей на устройството за вашия компютър. Можете да въведете до 15 знака.
- **•** Можете да избегнете получаването на нежелани документи чрез настройка на 4-цифрен ПИН код. Въведете вашия ПИН код в полетата **PIN number** (ПИН код) и **Retype PIN number** (Въведете повторно ПИН кода). Течнокристалният дисплей ще ви напомни, че за да изпратите данни към защитен с ПИН код компютър, трябва да въведете ПИН кода преди да сканирате и изпратите документа към устройствата. (Вижте *[Използване](#page-149-0) на бутона за сканиране във вашата [мрежа](#page-149-0)* >  $\triangleright$  стр. 143.)

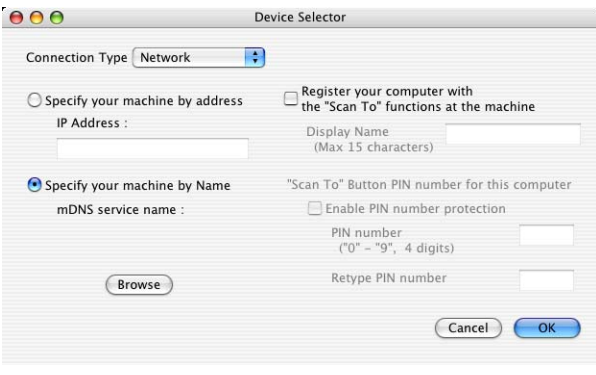

# <span id="page-149-1"></span><span id="page-149-0"></span>**Използване на бутона за сканиране във вашата мрежа**

# **ै Забележка**

Ако устройството ви е свързано чрез USB, вижте *[Сканиране](#page-141-0) през USB кабел* > > стр. 135.

#### **Сканиране към имейл (компютър)**

При избор на функцията "Сканиране към имейл (компютър)" документът се сканира и изпраща директно към целевия компютър в мрежата. Софтуерът ControlCenter стартира имейл приложението по подразбиране на целевия компютър. Можете да сканирате и изпратите черно-бял или цветен документ от компютъра като прикрепен към електронна поща файл.

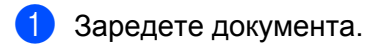

- b Натиснете (**SCAN (СКАНИРАНЕ)**).
- **3** Натиснете **∆ или ▼**, за да изберете Скан към имейл. Натиснете **OK (ОК)**.
- **4) Натиснете ▲ или ▼**, за да покажете желания целеви компютър за изпращане на документа по имейл.

Натиснете **OK (ОК)**.

Ако дисплеят ви подскаже да въведете ПИН код, въведете 4-цифрения ПИН код за целевия компютър, както е обяснено в бележката по-долу. Натиснете **OK (ОК)**.

# **Забележка**

Натиснете **a** или **b**, за да изберете първата цифра от ПИН кода. Натиснете **OK (ОК)**, за да преместите курсора, след това използвайте **a** или **b**, за да изберете втората цифра. Повтаряйте това, докато въведете всички четири цифри от ПИН кода.

e Натиснете **Mono Start (Старт Черно-бяло)** или **Colour Start (Старт Цветно)**. Устройството стартира процеса на сканиране.

# **Забележка**

#### **(Windows®)**

- Типът сканиране зависи от настройките на екрана **Настройки за сканиране на устройството** в ControlCenter4. **Mono Start (Старт Черно-бяло)** или **Colour Start (Старт Цветно)** не променят настройките.
- Ако искате да смените цветно и черно-бяло сканиране, щракнете върху **Помощ** в ControlCenter4.

#### **(Macintosh)**

 Типът сканиране зависи от настройките в раздела **Device Button** (Бутон за настройки на устройството) в ControlCenter2. **Mono Start (Старт Черно-бяло)** или **Colour Start (Старт Цветно)** не променят настройките.

 Ако искате да превключвате между цветно и черно-бяло сканиране, изберете цветно или чернобяло в опцията за тип сканиране в раздела **Device Button** (Бутон за настройки на устройството) на екрана за конфигуриране на ControlCenter2. (Вижте *[СКАНИРАНЕ](#page-124-0)* ▶ стр. 118.)

#### **Сканиране към Изображение**

При избор на "Сканиране към изображение" документът ще бъде сканиран и изпратен директно към избрания компютър в мрежата. Софтуерът ControlCenter стартира подразбиращото се графично приложение на целевия компютър.

- Заредете документа.
- b Натиснете (**SCAN (СКАНИРАНЕ)**).
- **3** Натиснете ▲ или ▼, за да изберете Скан към изоб. Натиснете **OK (ОК)**.
- $\overline{a}$ **) Натиснете ▲ или ▼, за да покажете целевия компютър, към който желаете да изпращате.** Натиснете **OK (ОК)**.

Ако дисплеят ви подскаже да въведете ПИН код, въведете 4-цифрения ПИН код за целевия компютър, както е обяснено в бележката по-долу. Натиснете **OK (ОК)**.

#### **Забележка**

Натиснете **a** или **b**, за да изберете първата цифра от ПИН кода. Натиснете **OK (ОК)**, за да преместите курсора, след това използвайте **a** или **b**, за да изберете втората цифра. Повтаряйте това, докато въведете всички четири цифри от ПИН кода.

e Натиснете **Mono Start (Старт Черно-бяло)** или **Colour Start (Старт Цветно)**. Устройството стартира процеса на сканиране.

### <sup>і ∦</sup> Забележка

#### **(Windows®)**

- Типът сканиране зависи от настройките на екрана **Настройки за сканиране на устройството** в ControlCenter4. **Mono Start (Старт Черно-бяло)** или **Colour Start (Старт Цветно)** не променят настройките.
- Ако искате да смените цветно и черно-бяло сканиране, щракнете върху **Помощ** в ControlCenter4.

#### **(Macintosh)**

- Типът сканиране зависи от настройките в раздела **Device Button** (Бутон за настройки на устройството) в ControlCenter2. **Mono Start (Старт Черно-бяло)** или **Colour Start (Старт Цветно)** не променят настройките.
- Ако искате да превключвате между цветно и черно-бяло сканиране, изберете цветно или чернобяло в опцията за тип сканиране в раздела **Device Button** (Бутон за настройки на устройството) на екрана за конфигуриране на ControlCenter2. (Вижте *[СКАНИРАНЕ](#page-124-0)* > > стр. 118.)

### **Сканиране към Файл**

При избор на функцията "Сканиране към файл" можете да сканирате черно-бели или цветни документи и да ги изпращате директно към целеви компютър в мрежата. Файлът ще бъде записан в папка и файлов формат, указани при конфигуриране на ControlCenter.

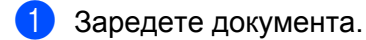

- b Натиснете (**SCAN (СКАНИРАНЕ)**).
- **3** Натиснете **A** или ▼, за да изберете Скан. във файл. Натиснете **OK (ОК)**.
- $\overline{a}$ **) Натиснете ▲ или ▼, за да покажете целевия компютър, към който желаете да изпращате.** Натиснете **OK (ОК)**.

Ако дисплеят ви подскаже да въведете ПИН код, въведете 4-цифрения ПИН код за целевия компютър, както е обяснено в бележката по-долу. Натиснете **OK (ОК)**.

### **Забележка**

Натиснете **a** или **b**, за да изберете първата цифра от ПИН кода. Натиснете **OK (ОК)**, за да преместите курсора, след това използвайте **a** или **b**, за да изберете втората цифра. Повтаряйте това, докато въведете всички четири цифри от ПИН кода.

e Натиснете **Mono Start (Старт Черно-бяло)** или **Colour Start (Старт Цветно)**. Устройството стартира процеса на сканиране.

#### **Забележка**

#### **(Windows®)**

- Типът сканиране зависи от настройките на екрана **Настройки за сканиране на устройството** в ControlCenter4. **Mono Start (Старт Черно-бяло)** или **Colour Start (Старт Цветно)** не променят настройките.
- Ако искате да смените цветно и черно-бяло сканиране, или името на файла на сканирания документ, щракнете върху **Помощ** в ControlCenter4.

#### **(Macintosh)**

- Типът сканиране зависи от настройките в раздела **Device Button** (Бутон за настройки на устройството) в ControlCenter2. **Mono Start (Старт Черно-бяло)** или **Colour Start (Старт Цветно)** не променят настройките.
- Ако искате да превключвате между цветно и черно-бяло сканиране, изберете цветно или чернобяло в опцията за тип сканиране в раздела **Device Button** (Бутон за настройки на устройството) на екрана за конфигуриране на ControlCenter2. (Вижте *[СКАНИРАНЕ](#page-124-0)* ▶▶ стр. 118.)
- Ако искате да смените името на файла на сканирания документ, въведете името на файла в подразделението Име на файл в раздел **Device Button** (Бутон за настройки на устройството) на екрана за конфигуриране на ControlCenter2. (Вижте *[СКАНИРАНЕ](#page-124-0)* >> стр. 118.)

# **Използване на Web Services за сканиране във вашата мрежа (Windows Vista® SP2 или по-нова версия и Windows® 7)**

Протоколът за Web Services позволява на потребителите на Windows Vista® (SP2 или по-нова) и Windows<sup>®</sup> 7, да сканират като използват устройство Brother през мрежата. Трябва да инсталирате драйвера чрез Web Services. За повече информация относно инсталиране на Web Services, вижте подолу в Мрежовия речник.

uuМрежови речник: *Инсталиране на драйвери за печат и сканиране чрез Web Services (Windows Vista® и Windows® 7)*

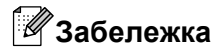

- **•** Максималният брой клиенти в мрежата, които могат да бъдат свързани към устройството при мрежово сканиране, е 5. Например, ако 8 клиента се опитват да се свържат по едно и също време, 3 от тях няма да бъдат показани на течнокристалния дисплей.
- **•** Могат да бъдат добавяни пет клиента към списъка, показан на течнокристалния дисплей. Ако вече са показани пет клиента в списъка, вие можете да добавите допълнителни клиенти като първо деинсталирате Web Services от един или повече клиенти, показани на течнокристалния дисплей, инсталирайте Web Services на компютъра, съответстващ на клиента, който желаете да добавите и след това изключите устройството Brother и пак го включете.

За да деинсталирате Web Services от компютър, следвайте инструкциите по-долу.

- Windows Vista<sup>®</sup>) Щракнете върху бутон , след това изберете **Мрежа**. (Windows $\mathcal{B}$  7) Щракнете върху бутон , **Контролен панел**, **Мрежа и интернет** и след това **Преглед на компютри в мрежата и устройства**.  $\overline{2}$  Заедно с иконата на принтера ще се появи Web Services Name на устройството. Натиснете с десен бутон на мишката върху устройството, което желаете да деинсталирате.
	- c От изскачащото меню, щракнете върху **Деинсталирай**.
- **•** Ако вашият компютър е защитен със защитна стена и не можете да използвате мрежово сканиране, може да се наложи да конфигурирате настройките на защитната стена. За повече информация вижте *Настройки на защитната стена (за мрежови [потребители](#page-86-0))* uu стр. 80.

# **Използване на Web Services за сканиране във вашата мрежа от компютър (Windows Vista® SP2 или по-нова версия и Windows® 7)**

Възможно е също сканиране чрез Web Services протокол от вашия компютър.

Заредете документа.

#### Мрежово сканиране

- Отворете софтуерното приложение и сканирайте документа.
- Извършете едно от следните действия:
	- Windows<sup>®</sup> Photo Gallery

Щракнете върху **Файл**, след това върху **Импортиране от камера или скенер**.

 $\blacksquare$  Windows<sup>®</sup> Fax and Scan

Щракнете върху **Файл**, **Създай**, след това върху **Сканиране**.

4 Изберете скенера, който искате да използвате.

 Щракнете върху Импортирай или ОК. Появява се диалоговият прозорец Сканиране.

Ако е необходимо, регулирайте следните настройки в диалоговия прозорец Скенер:

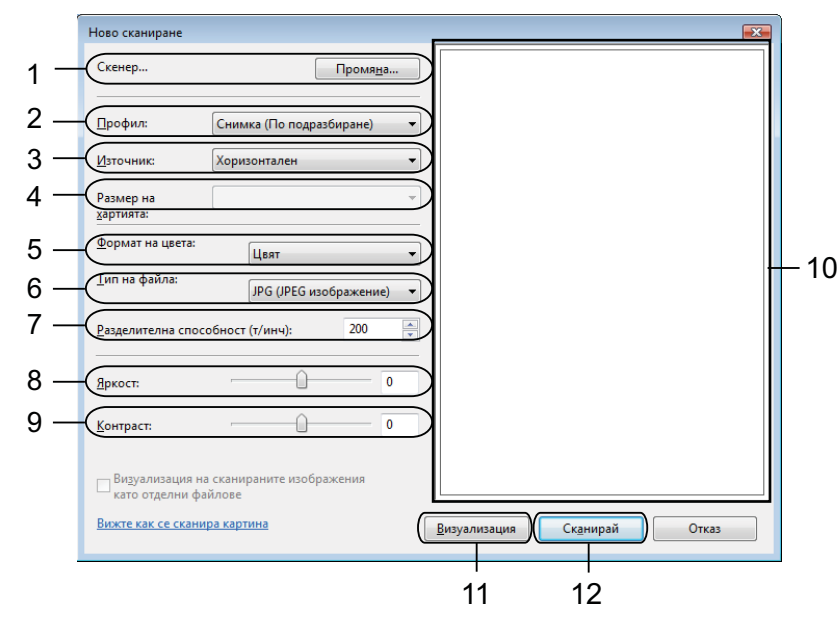

- **Скенер**
- **Профил**
- **Източник**
- **Размер на хартията**
- **Формат на цвета**
- **Тип на файла**
- **Paздeлитeлнa cпocoбнocт** (До 300 dpi)
- **Яркост**
- **Контраст**
- Област за сканиране
- **Визуализация**

#### 12 **Сканирай**

**Z** Щракнете върху Сканирай в диалоговия прозорец Сканиране. Устройството стартира сканиране на документа.

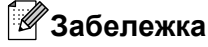

Ако екранът показва Няма памет, намалете настройката за **Разделителна способност**.

# **Използване на Web Services за сканиране във вашата мрежа от устройство Brother (Windows Vista® SP2 или по-нова версия и Windows® 7)**

Менюто, което ви позволява да използвате Web Services за сканиране се извежда на течнокристалния дисплей на устройството Brother, ако сте инсталирали драйвера за сканиране посредством Web Services. > > Мрежови речник: Инсталиране на драйвери за печат и сканиране чрез Web Services *(Windows Vista® и Windows® 7)*

# **Забележка**

- **•** Някои символи в съобщенията, изведени на течнокристалния дисплей може да са заменени с интервали, когато настройките за език на вашата операционна система и на устройството Brother са различни.
- **•** Ако екранът показва Няма памет, намалете настройката за **Разделителна способност**. За повече подробности вижте *[Конфигуриране](#page-154-0) на настройките за сканиране* ▶▶ стр. 148.
- Заредете документа.
- b Натиснете (**SCAN (СКАНИРАНЕ)**).
- **3** Натиснете **▲ или ▼, за да изберете** Уеб услуга. Натиснете **OK (ОК)**.
- $\overline{a}$ **) Натиснете ▲ или ▼, за да се изберете типа на сканиране, което желаете да изпълните.** Натиснете **OK (ОК)**.
- **5) Натиснете ▲ или ▼, за да покажете целевия компютър, към който желаете да изпращате.** Натиснете **OK (ОК)**.
- f Натиснете **Mono Start (Старт Черно-бяло)** или **Colour Start (Старт Цветно)**. Устройството стартира процеса на сканиране.

#### <span id="page-154-0"></span>**Конфигуриране на настройките за сканиране**

Ако екранът показва Няма памет, намалете настройката за **Разделителна способност**.

#### Мрежово сканиране

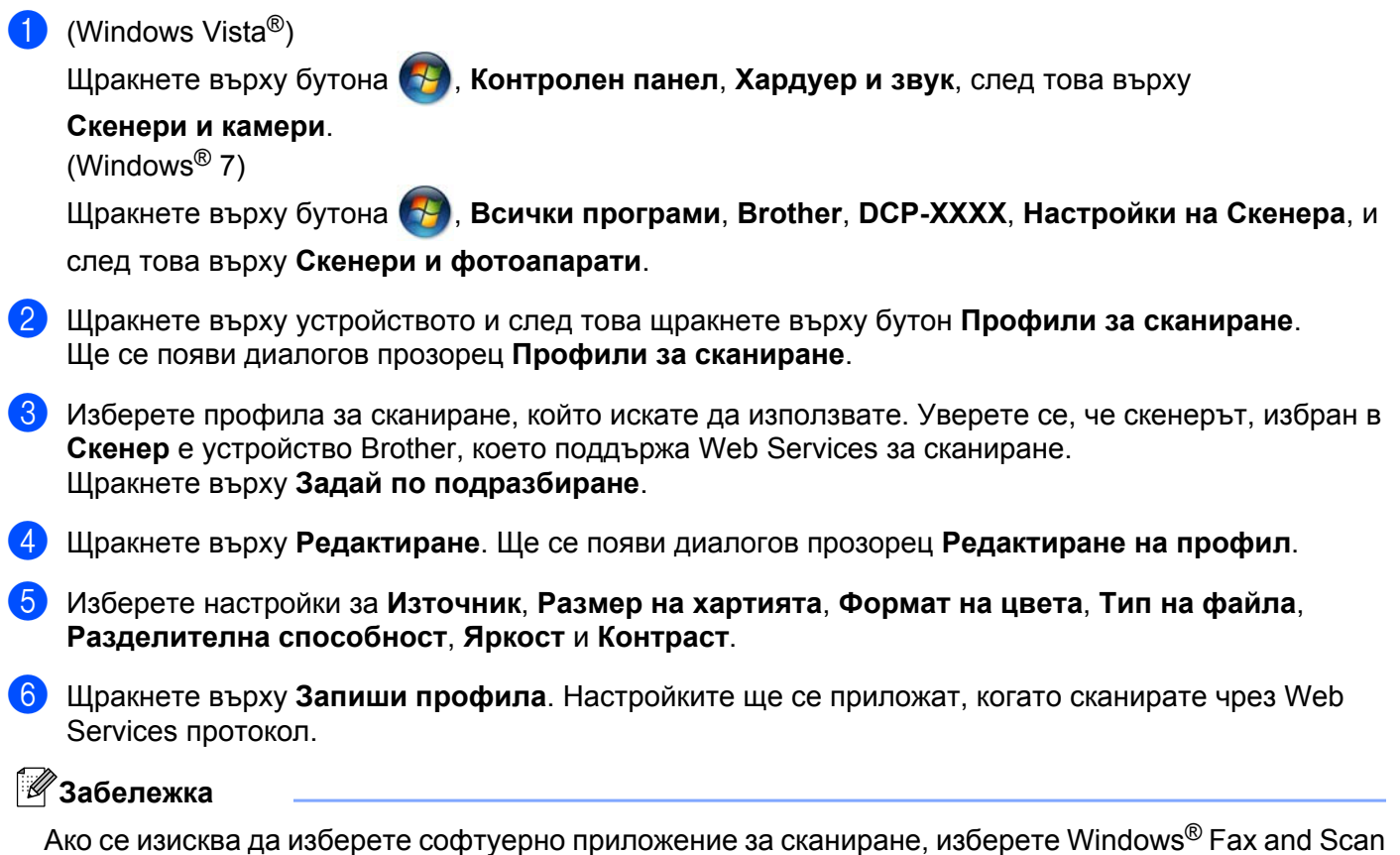

или Windows® Photo Gallery от списъка.

# **A Индекс**

## **C**

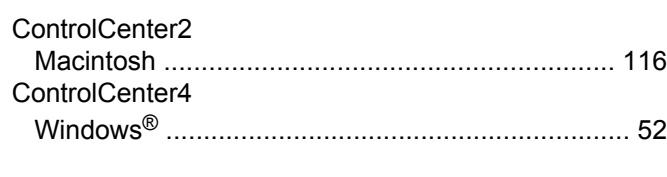

<u> 1980 - Johann Barnett, fransk politiker (</u>

## **D**

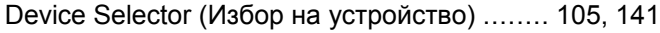

<u> 1989 - Johann Barn, mars ann an t-Amhair an t-A</u>

## **F**

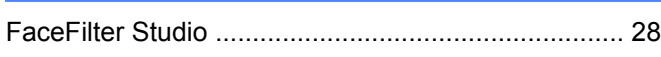

## **S**

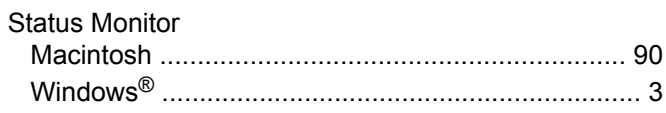

<u> 1989 - Johann Barn, mars eta bainar eta idazlea (</u>

# **Д**

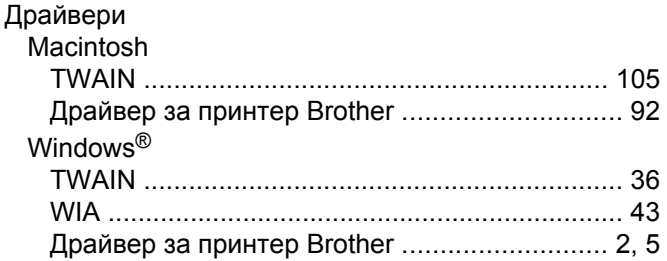

# **П**

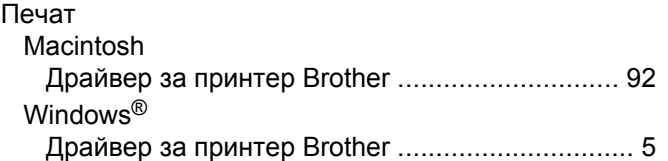

# **С**

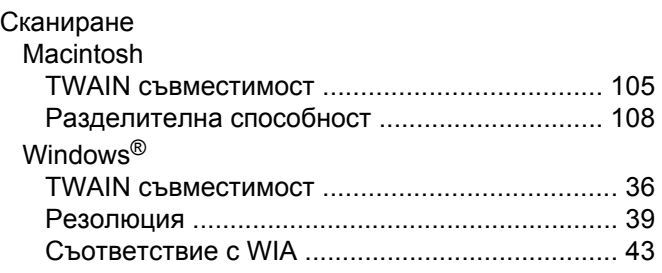

#### бутон за сканиране

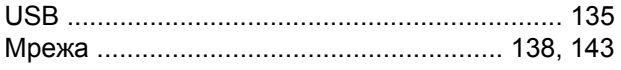

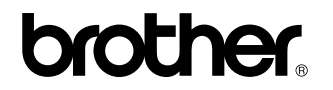

**Посетете ни в Световната Интернет Мрежа <http://www.brother.com/>**

Този продукт е одобрен за употреба само в държавата, в която е закупен. Предлагащите търговската марка Brother местни фирми или техните дилъри поддържат само закупените в държавата устройства.